# **KENWOOI**

# MONITOR MET ONTVANGER **DMX8020DABS DMX7520DABS**

# **GEBRUIKSAANWIJZING**

JVCKENWOOD Corporation

- Bijgewerkte informatie (de meest recente instructiehandleiding, systeemupdates, nieuwe functies, enz.) is beschikbaar op [<https://www.kenwood.com/cs/ce/>](https://www.kenwood.com/cs/ce/). • Wijzigingen van de specificaties en dergelijke in de gebruiksaanwijzing
- zijn voorbehouden. Download de laatste editie van de gebruiksaanwijzing voor referentie.
- <http://manual.kenwood.com/edition/im404/>

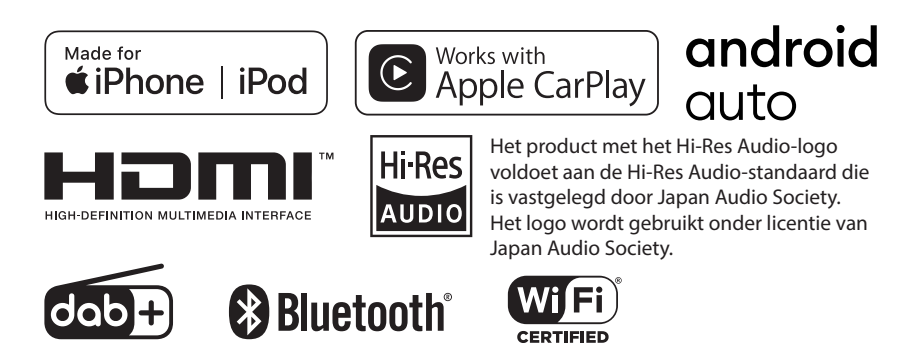

© 2020 JVCKENWOOD Corporation **IM404** ref E\_NI\_00 (E)

# **Important Notice on Software**

# **■ Software License on This Product**

The software embedded in this product comprises a number of independent software components, each of which is copyrighted by JVCKENWOOD Corporation or by a third party. This product uses software components that are based on an End-User License Agreement (hereinafter called "EULA") stipulated by JVCKENWOOD Corporation and by third parties. The FULA dictates the availability of the source codes of free-software components as a prerequisite to distributing them in executable form under the terms of the GNU General Public License or the Lesser General Public License (hereinafter called "GPL/LGPL"). To get information about the software components that are subject to the terms of the GPL/LGPL, please visit the following Website:

Website URL [https://www2.jvckenwood.com/gpl/](https://www2.jvckenwood.com/gpl/ )

Queries concerning the contents of the source code or the like will not be accepted.

Please note that software components based on a EULA that is not subject to the terms of the GPL/LGPL or those that have been developed or created by JVCKENWOOD Corporation will be excluded from the scope of source code disclosure.

Because licenses to use software components distributed under the GPL/LGPL are offered to the customers for free of charge, no warranty is granted to the customers, whether explicitly or implicitly, to the extent of the applicable laws. Unless otherwise stipulated by the applicable laws or agreed upon in writing, the copyright holders or those who are entitled to modify and redistribute the software components are not held responsible for any and all damages resulting from their use or from inability to use them. For more information about the terms of use of the software components, required items of compliance and so on, please refer to the GPL/LGPL.

Customers wishing themselves to use a software component that is subject to the GPL/LGPL embedded in this product are encouraged to read the terms of the corresponding license before use. Because each individual license is prescribed by a third party other than

JVCKENWOOD Corporation, the original (English) of the license is presented.

# **EULA**

# $\blacksquare$  Software License Agreement

JVCKENWOOD Corporation (hereinafter called "Licensor") holds either the copyright to the embedded software or the right to sublicense it. This agreement establishes the conditions under which the customer uses this "Licensed Software."

The customer shall agree to the terms of this license agreement before proceeding to use Licensed Software.

This agreement is deemed to have taken effect when the customer (hereinafter called "User") has used a product implementation of Licensed Software.

The Licensed Software may contain software Licensor has been licensed to use by third parties directly or indirectly. Some third parties may have terms of use prescribed for their customers, apart from this Software License Agreement. This agreement does not apply to such software. Be sure to consult "Important Notice on Software" as presented separately.

#### Article 1 (General)

Licensor grants to User a non-exclusive, non-assignable right of use Licensed Software within the country where the User purchases the Product (hereinafter the "Country") (except for the exception provided for in Paragraph 1, Article 3).

#### Article 2 (Right of Use)

- 1. The rise of use granted under this agreement is the right to use Licensed Software in this product.
- 2. User may not duplicate, copy, modify, add to, translate or otherwise alter, or loan licensed Software and the associated literature in whole or in part.
- 3. Use of Licensed Software is limited to a private extent , and Licensed Software may not be distributed, licensed or sublicensed for any purposes whatsoever, including commercial use.
- 4. User shall use Licensed Software as per the instruction manual or instructions given in the help file and may not use or duplicate data in violations of the regulations of the Copyright Law or other governing laws by using Licensed Software in whole or in part.

#### Article 3 (Terms of License)

- 1. In assigning this product, User may not retain the original copy of the embedded Licensed Software (including associated literature, updates and upgrades) and any duplicates and associated literature with regard to the license to use Licensed Software. User may transfer Licensed Software only to the condition of binding the assignee to abide by the terms of this Software License Agreement.
- 2. User may not reverse-engineer, disassemble, decompile or otherwise analyze the source code of Licensed Software.

#### Article 4 (Rights to Licensed Software)

All rights to Licensed Software and the associated literature, including copyrights, shall reside with Licensor or

the original right holder who has granted the Right of Use and right to sublicense to Licensor (hereinafter referred to as "Original Right Holder"), and User does not have any rights other than Right of Use granted hereunder with regard to Licensed Software and the associated literature.

#### Article 5 (Exemption Granted to Licensor)

- 1. Licensor and Original Right Holder do not assume any responsibility for damages caused to User or third parties resulting from the exercise by User of the license granted hereunder, unless otherwise provided by any law to the contrary.
- 2. Licensor does not warrant Licensed Software to be merchantable, compatible and fit for specific purposes.

#### Article 6 (Responsibility for Third Parties)

If disputes over the infringement of third parties' intellectual property rights, such as copyrights and patent rights, arise out of the use of Licensed Software by User, User shall resolve these disputes at User's own expenses while keep Licensor and Original Right Holder harmless.

#### Article 7 (Secrecy Obligation)

User shall keep confidential Licensed Software provided hereunder, information contained in the associated literature or the like and those provisions of this agreement not yet in public knowledge and may not disclose or leak these to third parties without prior written consent from Licensor.

#### Article 8 (Cancellation of the Agreement)

Licensor reserves the right to cancel this agreement forthwith and claim compensation from User for the damages caused by such cancellation when User:

- (1) Breaches any of the provisions of this agreement, or
- (2) Has received a petition for seizure, provisional seizure, provisional disposition or any other kind of compulsory execution.
- Article 9 (Destruction of Licensed Software) If this agreement is terminated under the provision of the foregoing paragraph, User shall destroy Licensed Software, along with all associated literature and its duplicates, within two (2) weeks from the date of termination.

#### Article 10 (Copyright Protection)

- 1. Copyrights and all other intellectual property rights relating to Licensed Software shall reside with Licensor and Original Right Holder and in no circumstances with User.
- 2. User shall abide by the laws relating to copyrights and intellectual property rights in using Licensed Software.

#### Article 11 (Export Control)

- 1. Licensed Software and the associated literature or the like may not be exported to places outside the Country (including transmission outside the Country over the Internet or the like).
- 2. User agrees that Licensed Software is subject to export controls imposed by the Country and the United States of America.
- 3. User agrees to comply with all the international and domestic laws that apply to this software (U.S. Export Administration Regulations and regulations established by the U.S., the Country and their governmental agencies regarding usage by end users and export destinations).

#### Article 12 (Miscellaneous)

- 1. Even if this agreement is invalidated in part by law, all other provisions shall remain in effect.
- 2. Licensor and User shall consult each other in good faith to resolve any matters not provided for in this agreement or questions arising from the interpretation of this agreement.
- 3. Licensor and User agree that this agreement is governed by the law of Japan and that all disputes involving claims and obligations that may arise out of this agreement will be settled by arbitration at the Tokyo District Court as the court of first instance.

# **Inhoud**

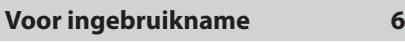

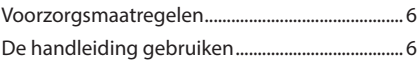

# **[Basisbediening](#page-6-0) 7**

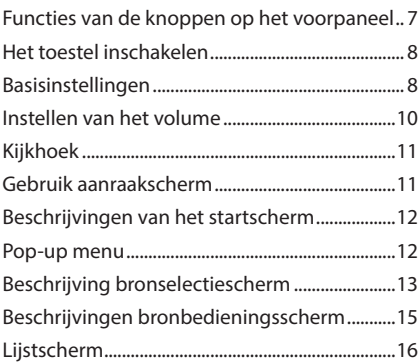

# **[Widget](#page-16-0) 17**

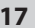

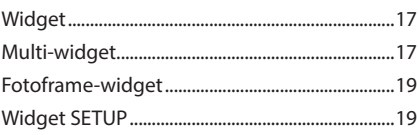

# **[APPS](#page-20-0) 21**

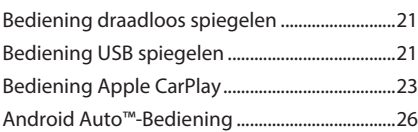

# **[USB](#page-28-0) 29**

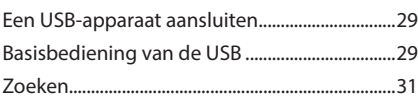

# **[iPod/iPhone](#page-31-0) 32**

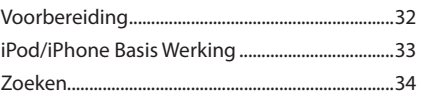

**[Radio](#page-34-0) 35**

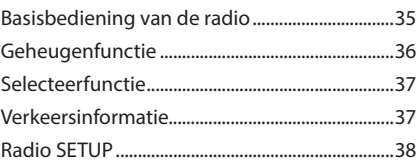

# **[Digitale radio](#page-38-0) 39**

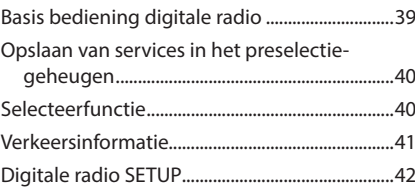

# **[Bluetoothregeling](#page-42-0) 43**

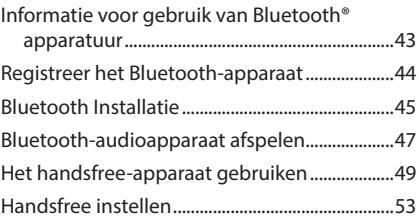

# **[Overige Externe Componenten](#page-54-0) 55**

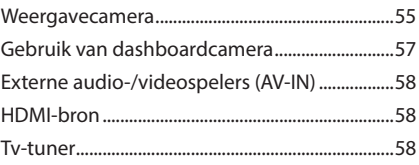

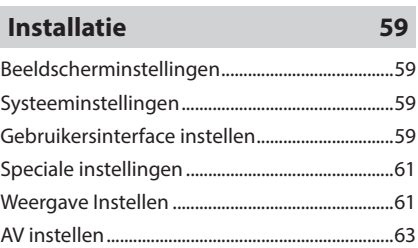

# **[Audio regelen](#page-64-0) 65**

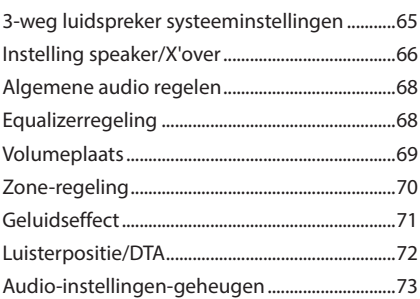

# **[Afstandsbediening](#page-73-0) 74**

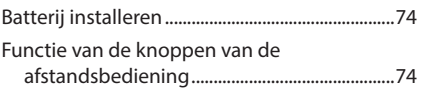

# **[Verbinden/installeren](#page-76-0) 77**

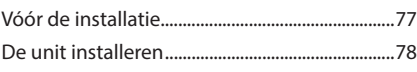

# **[Problemen oplossen](#page-86-0) 87**

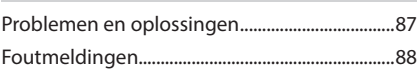

# **[Appendix](#page-88-0) 89**

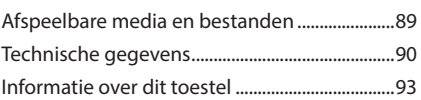

# <span id="page-5-0"></span>**Voor ingebruikname**

# **Voorzorgsmaatregelen**

## #**WAARSCHUWINGEN**

- Ñ **Neem de volgende voorzorgsmaatregelen om persoonlijk letsel of brand te voorkomen:**
- Om kortsluiting te voorkomen, nooit metalen voorwerpen (zoals munten of metalen gereedschappen) in het toestel plaatsen of achterlaten.
- Kijk niet naar het scherm of richt uw ogen niet op het scherm als u langere tijd aan het rijden bent.
- Raadpleeg uw KENWOOD-dealer als u tijdens de installatie problemen ondervindt.

# Ñ **Voorzorgsmaatregelen voor het gebruik van het toestel**

- Neem wanneer u optionele toebehoren aanschaft contact op met uw KENWOOD-dealer om te controleren of deze optionele toebehoren met uw model en in uw regio functioneren.
- U kunt een taal selecteren om menu's, audiobestanden, enz. weer te geven. Zie *[Gebruikersinterface instellen \(P.59\)](#page-58-1)*.
- De functie Radio Data System of Radio Broadcast Data System werkt niet in gebieden waar de dienst niet ondersteund wordt door een uitzendstation.

# **N** De monitor beschermen

• Om de monitor tegen beschadiging te beschermen, mag u de monitor niet bedienen met een balpen of een soortgelijk hulpmiddel met een scherpe punt.

# $\blacksquare$  Het toestel reinigen

• Als er vlekken op het frontje van dit toestel zitten, veeg deze er dan met een droge, zachte doek, zoals een siliconendoekje, van af. Als er hardnekkige vlekken op het voorpaneel zitten, veeg deze af met een doek bevochtigd met een neutrale reiniger, veeg het vervolgens opnieuw af met een schone, zachte, droge doek.

#### **OPMERKING**

• Reinigingsspray rechtstreeks op het toestel aanbrengen kan de mechanische onderdelen beschadigden. Het afvegen van het voorpaneel met een harde doek of met een vluchtige vloeistof zoals thinner of alcohol kan krassen op het oppervlak veroorzaken of de gescreende print wissen.

# $\Box$  Ontvangen van GPS-signalen

Wanneer u het toestel voor het eerst inschakelt, moet u even wachten tot het toestel het satellietsignaal voor de eerste keer ontvangt. Dit kan enkele minuten duren. Zorg ervoor dat uw voertuig buiten op een open plek uit de buurt van hoge gebouwen en bomen staat zodat de ontvangst snel tot stand kan komen. Nadat het systeem voor de eerste keer een satellietsignaal heeft ontvangen, zal de ontvangst daarna sneller tot stand komen.

# **N** Over GLONASS

Dit apparaat maakt gebruik van een Global Navigation Satellite System (GLONASS) naast het GPS-signaal.

Door GPS en GLONASS te combineren, kan de nauwkeurigheid van de positionering worden meer dan met alleen GPS worden verfijnd.

# $\blacksquare$  Waarschuwing voor **Smartphonegebruikers**

Gelijktijdige uitvoering van meerdere applicaties op uw smartphone tijdens het delen van het scherm vraagt veel van de microprocessor van de telefoon, dit beïnvloedt mogelijk de communicatie en prestaties.

Voor de beste resultaten tijdens het koppelen met uw Kenwood-ontvanger, moet u ervoor zorgen dat u ongebruikte toepassingen sluit.

# **De handleiding gebruiken**

- De in deze handleiding weergegeven schermen en panelen worden als een voorbeeld gebruikt om de bediening te verduidelijken. Ze kunnen daarom afwijken van de werkelijk schermen en panelen, of sommige schermpatronen kunnen van de actuele patronen verschillen.
- **Schermtaal**: Engels wordt gebruikt ter verklaring. U kunt een weergavetaal selecteren in het menu SETUP. Zie *[Gebruikersinterface](#page-58-1)  [instellen \(P.59\)](#page-58-1)*.

# <span id="page-6-0"></span>**Basisbediening**

# **Functies van de knoppen op het voorpaneel**

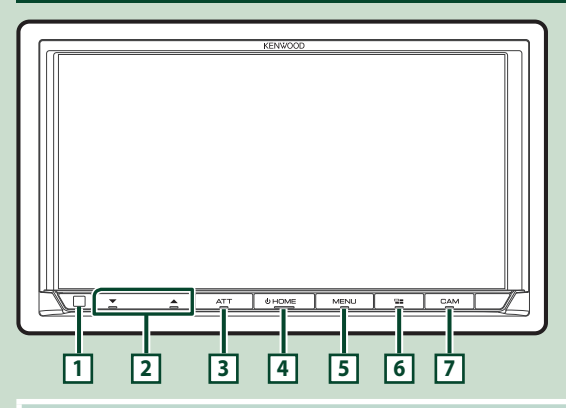

#### **OPMERKING**

• De panelen in deze handleiding zijn voorbeelden die worden gebruikt om een duidelijke uitleg van de bewerkingen te geven. Om die reden kunnen de panelen afwijken van de werkelijke panelen.

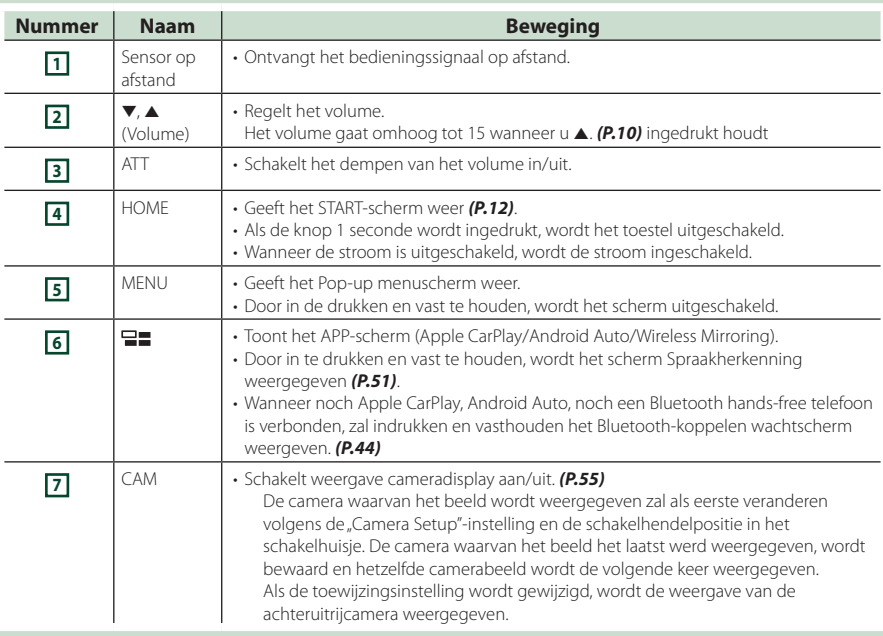

# <span id="page-7-0"></span>**Het toestel inschakelen**

De methode voor het inschakelen verschilt afhankelijk van het model.

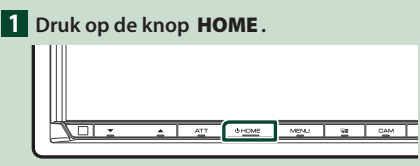

 $\blacktriangleright$  Het toestel wordt ingeschakeld.

#### ● **Het toestel uitschakelen:**

**1 Druk gedurende 1 seconde op de knop**  HOME**.**

#### **OPMERKING**

• Als het de eerste keer is dat u het apparaat na de installatie aanzet, moet u de eerste installatie uitvoeren *(P.8)*.

#### **Basisinstellingen**

#### **Eerste installatie**

Begin met deze instellingen als u dit toestel voor de eerste keer gebruikt.

#### **1 Stel de verschillende items als volgt in.**

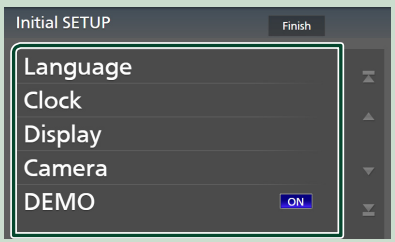

#### ■ Language

Selecteer de taal die wordt gebruikt voor het regelscherm en de in te stellen opties. De standaardinstelling is "British English(en)".

- (1) Raak Language aan.
- <sup>(2)</sup> Raak Language Select aan.
- 3 Selecteer de gewenste taal.
- $\overline{4}$  Raak  $\overline{5}$  aan.

Voor meer informatie, zie

*[Gebruikersinterface instellen \(P.59\)](#page-58-1)*.

#### ■ Clock

Stelt de synchronisatie van de klok in en past deze aan.

Voor meer informatie over de bediening, zie *Instellingen voor de kalender/klok (P.10)*.

#### ■ Display

Stel de verlichtingskleur van de toetsen in. Als de afbeelding zelfs moeilijk te zien is op het scherm, pas dan de kijkhoek aan.

- 1 Raak **Display** aan.
- 2 Raak Key Colour aan.
- 3 Selecteer de gewenste kleur.
- 4 Raak **6 aan.**
- 5 Raak Viewing Angle aan.
- 6 Selecteer een kijkhoek.
- $(7)$  Raak  $\Box$  aan.

Voor details, zie *Kijkhoek (P.11)*.

#### Voor, zie *[Weergave Instellen \(P.61\)](#page-60-1)*.

#### ■ Camera

Stel de parameters voor de camera in.

- 1 Raak **Camera** aan.
- $(2)$  Stel elk item in en raak  $\Box$  aan.
- Voor details, zie *[Camera-instellingen](#page-54-2)  [\(P.55\)](#page-54-2)*.

#### ■ DEMO

Stel de demonstratiemodus in. De standaardinstelling is "ON" (aan).

#### **2 Raak** Finish **aan.**

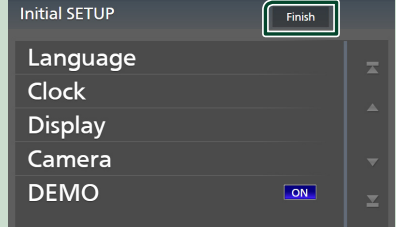

#### **OPMERKING**

• Deze instellingen kunnen worden gedaan vanuit het SETUP-menu. Zie *[Installatie \(P.59\)](#page-58-2)*.

#### **Instelling veiligheidscode**

U kunt een beveiligingscode instellen om uw ontvangersysteem tegen diefstal te beschermen.

 $\overline{ }$ 

 $\mathbf{a}$  $\mathbf{o}$   $\ddot{q}$ 

Ente

Wanneer de functie Security Code is geactiveerd, kunt u de code niet wijzigen en de functie niet vrijgeven. Merk op dat de beveiligingscode kan worden ingesteld als het 4- tot 8-cijferige nummer van uw keuze.

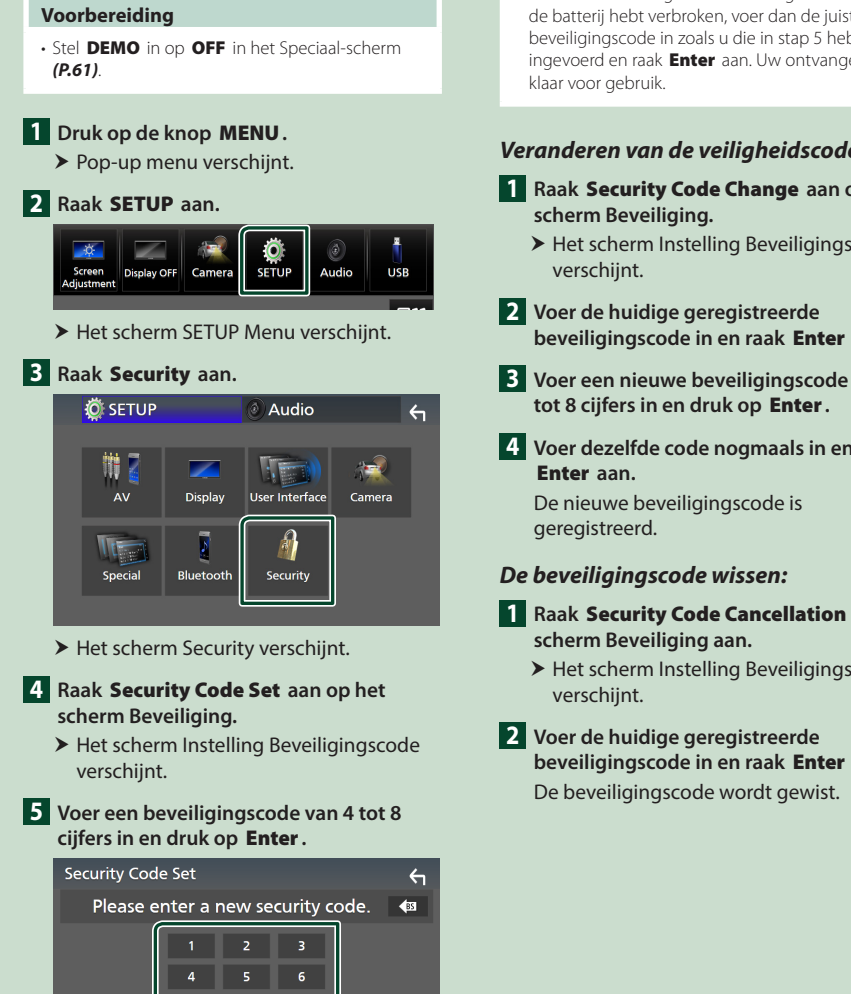

Nu is uw beveiligingscode geregistreerd.

#### **OPMERKING**

- Raak BS aan om de laatste invoering te wissen.
- Als u een andere beveiligingscode invoert, keert het scherm terug naar stap 5 (voor de eerste invoering van de code).
- Als u de verbinding van de ontvanger met de batterij hebt verbroken, voer dan de juiste beveiligingscode in zoals u die in stap 5 hebt ingevoerd en raak **Enter** aan. Uw ontvanger is

#### *Veranderen van de veiligheidscode:*

- **1 Raak** Security Code Change **aan op het** 
	- $\blacktriangleright$  Het scherm Instelling Beveiligingscode

# **beveiligingscode in en raak** Enter **aan.**

**3 Voer een nieuwe beveiligingscode van 4** 

# **4 Voer dezelfde code nogmaals in en raak**

- **1 Raak** Security Code Cancellation **op het** 
	- $\blacktriangleright$  Het scherm Instelling Beveiligingscode
- **beveiligingscode in en raak** Enter **aan.**

#### <span id="page-9-0"></span>*Basisbediening*

#### **Instellingen voor de kalender/klok**

#### **1 Druk op de knop** MENU**.**

 $\blacktriangleright$  Pop-up menu verschijnt.

#### **2 Raak** SETUP **aan.**

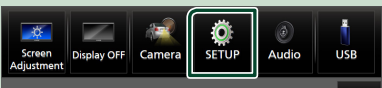

Het scherm SETUP Menu verschijnt.

#### **3 Raak** User Interface **aan.**

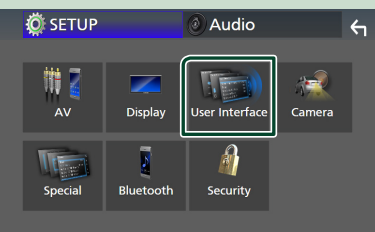

 $\blacktriangleright$  Het scherm User Interface verschijnt.

#### **4 Stel de verschillende items als volgt in.** Blader door de pagina om verborgen items weer te geven.

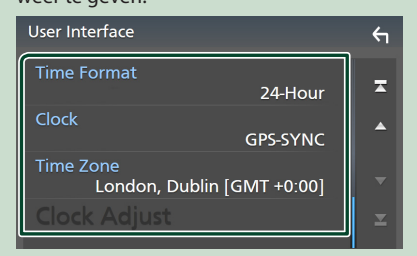

#### ■ Time Format

Selecteer het formaat van de tijdweergave.

**12-Hour**/ **24-Hour** (Standaard)

#### ■ Clock

**GPS-SYNC** (Standaard): Synchroniseert de kloktijd met de GPS.

**Manual** : Stel de klok handmatig in.

#### ■ Time Zone

Selecteer de tijdzone.

#### ■ Clock Adjust

Als u **Manual** selecteert voor Klok, pas dan de datum en tijd handmatig aan. *[\(P.60\)](#page-59-0)*

#### **OPMERKING**

• Stel de datum en tijd in. Als ze niet zijn ingesteld, kunnen sommige functies niet werken.

# **Instellen van het volume**

U kunt het volume aanpassen (0 tot 40).

Druk op  $\blacktriangle$  om te verhogen, en druk op  $\nabla$  om te verlagen.

Door ▲ ingedrukt te houden, wordt het volume aanhoudend tot volume 15 verhoogd.

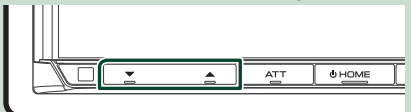

# <span id="page-10-0"></span>**Kijkhoek**

U kunt de kijkhoek aanpassen wanneer het beeld op het scherm niet goed te zien is. Hoe kleiner de (negatieve) waarde, hoe meer witachtig de afbeelding op het scherm lijkt.

#### **1 Druk op de knop** MENU**.**

 $\triangleright$  Pop-up menu verschijnt.

**2 Raak** SETUP **aan.**

#### **3 Raak** Display **aan.**

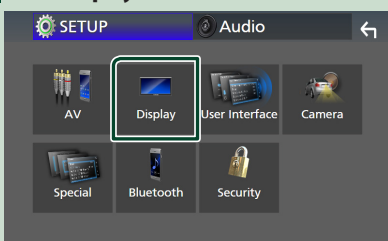

- $\blacktriangleright$  Geeft het weergavescherm weer.
- **4 Raak** Viewing Angle **aan.**
- **5 Selecteer een hoek die u wilt instellen.** Standaard is ... 0". **[\(P.61\)](#page-60-1)**

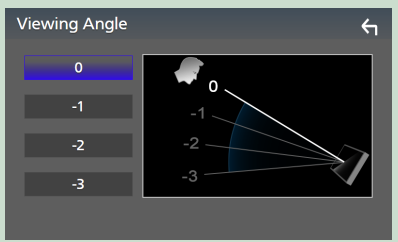

### **Gebruik aanraakscherm**

Om bewerkingen op het scherm uit te voeren, moet u een item aanraken, blijven aanraken, tikken of vegen om een item te selecteren, een instellingsmenuscherm weergeven of van pagina veranderen.

#### ● **Tikken**

Tik licht op het scherm om een onderdeel op het scherm te kiezen.

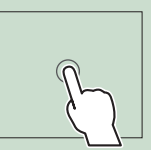

#### ● **Iets langer aanraken (lang tikken)**

Tik op het scherm en houd uw vinger op zijn plaats totdat het display verandert of een mededeling wordt getoond.

#### ● **Vegen**

Schuif uw vinger snel naar links of rechts op het scherm om van pagina te veranderen. U kunt door een lijstscherm bladeren door omhoog/ omlaag te vegen op het scherm.

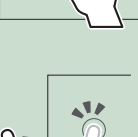

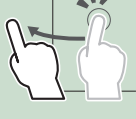

#### ● **Snel bewegen**

Schuif uw vinger omhoog of omlaag op het scherm om het scherm te rollen.

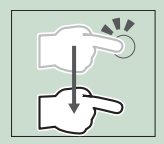

#### <span id="page-11-0"></span>*Basisbediening*

# **Beschrijvingen van het startscherm**

De meeste functies kunnen worden uitgevoerd met het START-scherm.

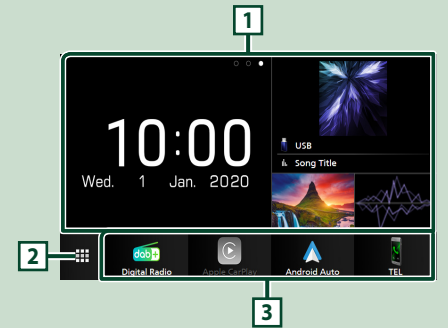

#### **<sup>1</sup>** • Widget *(P.17)* – U kunt de widget wijzigen door naar links of rechts te vegen in het widgetgebied. – Raak de widget aan om het gedetailleerde scherm weer te geven. **<sup>2</sup>** • Geeft het bronselectiescherm weer. *(P.13)* **<sup>3</sup>** • Snelkoppelingspictogrammen voor de weergavebron *(P.14)*

### **Geef het HOME-scherm weer**

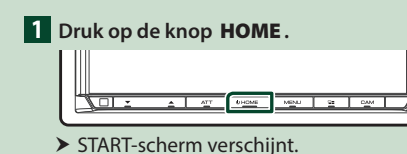

# **Pop-up menu**

## **1 Druk op de knop** MENU**.**

 $\blacktriangleright$  Pop-up menu verschijnt.

**2 Raak aan om het Pop-up menu weer te geven.** 

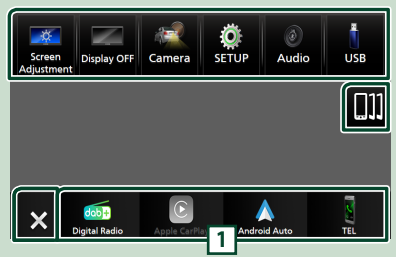

#### De inhoud van het menu is als volgt:

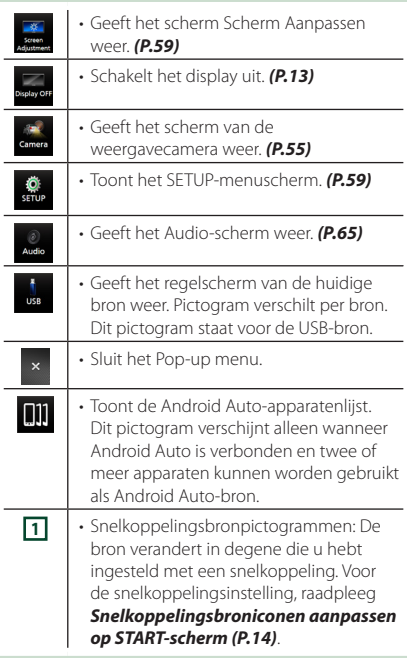

## <span id="page-12-0"></span>**Uitschakelen van het scherm**

#### **1 Selecteer** Display OFF **in het popup menu.**

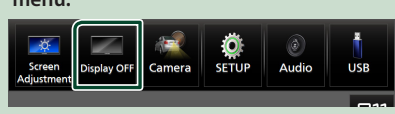

#### **OPMERKING**

- Raak het scherm aan om het scherm in te schakelen.
- Om de klok weer te geven terwijl het scherm is uitgeschakeld, is het noodzakelijk om "OSD Clock" op "ON" te zetten. *[\(P.61\)](#page-60-1)*

# **Beschrijving bronselectiescherm**

U kunt pictogrammen van alle weergavebronnen en opties weergeven op het bronselectiescherm.

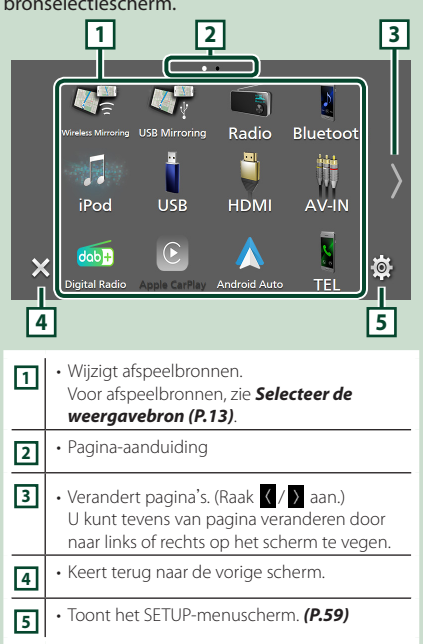

#### **Selecteer de weergavebron**

#### **1 Druk op de knop** HOME**.**

 $\triangleright$  START-scherm verschijnt.

# $\overline{2}$  **Raak**  $\overline{4}$  aan.

#### In dit scherm kunt u de volgende bronnen en functies selecteren.

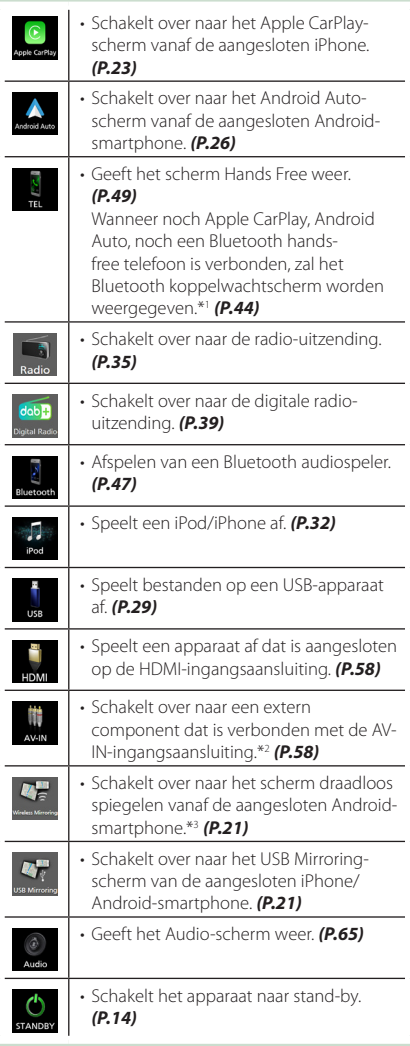

- \*1 Bij aansluiten als Apple CarPlay of Android Auto, werkt het als een telefoon mits in Apple CarPlay of Android Auto. Als Apple Carplay of Android Auto zijn verbonden tijdens het praten via een Bluetoothapparaat, zal het huidige telefoongesprek worden voortgezet.
- \*2 CA-C3AV (optionele accessoire) is aangesloten op de AV-IN-ingangsterminal voor visueel. *[\(P.83\)](#page-82-0)*
- \*3 Alleen DMX8020DABS

#### *De afspeelbron selecteren op het STARTscherm*

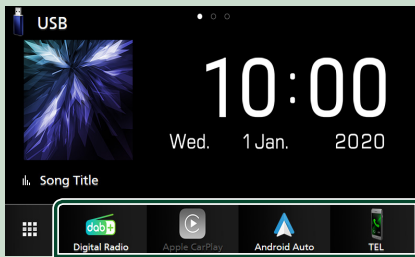

De 4 onderdelen die met grote pictogrammen op het bronselectiescherm worden getoond, worden op het START-scherm getoond. U kunt de items afgebeeld in dit gebied wijzigen door het bronselectiescherm aan te passen. *(P.14)*

# *Kiezen van de weergavebron op het*

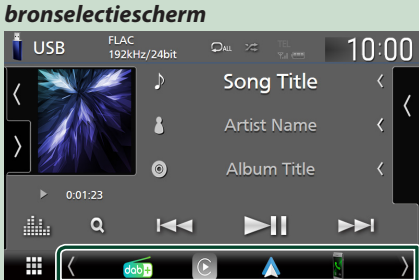

Toon de bronselectie-iconen door (/ ) aan te raken of door op het bronselectiescherm links of rechts te tikken, en selecteer vervolgens een weergavebron.

### **Schakel het apparaat naar stand-by**

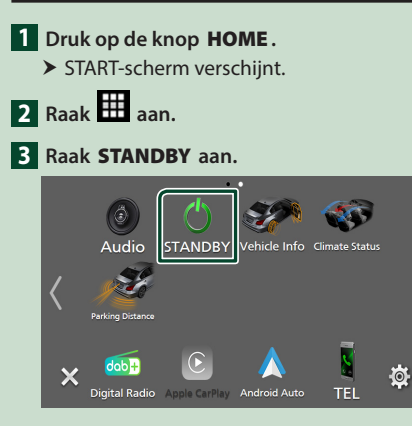

# **Snelkoppelingsbroniconen aanpassen op START-scherm**

U kunt de posities van de bronpictogrammen rangschikken zoals u wilt.

**1 Druk op de knop** HOME**.**

 $\triangleright$  START-scherm verschijnt.

- $\overline{\mathbf{2}}$  **Raak**  $\overline{\mathbf{4}}$  aan.
- **3 Blijf het pictogram aanraken dat u wilt verplaatsen in de aanpassingsmodus.**
- 

**4 Sleep het pictogram naar de gewenste positie.**

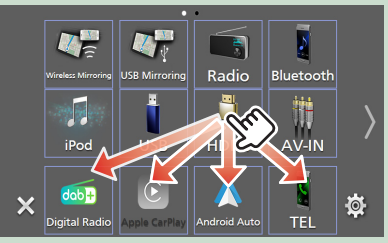

#### Verandert de pagina

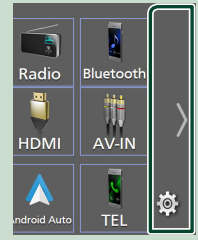

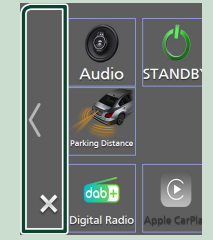

# <span id="page-14-0"></span>**Beschrijvingen bronbedieningsscherm**

Er zijn een aantal functies die op de meeste schermen uitgevoerd kunnen worden.

#### Indicators

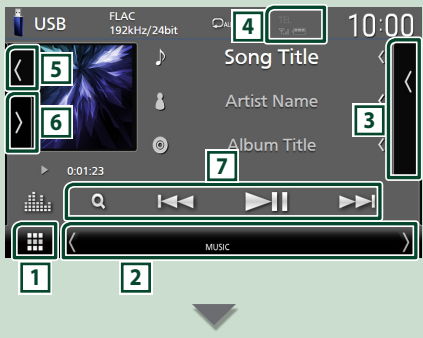

#### Snelkoppelingsbronpictogrammen **HAKT**

**1 Pictogram Alle bronnen**

Geeft het bronselectiescherm weer. *(P.13)*

#### **2 Tweede scherm**

⊞

- $\langle$  /  $\rangle$  : het Tweede scherm verandert naar een ander scherm telkens wanneer u het aanraakt. U kunt tevens het Secundaire scherm veranderen door op het scherm links of rechts te tikken.
- Indicators: Geeft de huidige bronstatus enzovoorts aan.
	- **ATT** : De demper is actief.
	- **DUAL** : De dubbele-zonefunctie is actief.
	- **MUTE** : De dempingsfunctie is actief.
- **LOUD**: De luidheidscontrolefunctie is ingeschakeld.
- Snelkoppelingsbronpictogrammen: De bron verandert in degene die u hebt ingesteld met een snelkoppeling. Voor de snelkoppelingsinstelling, raadpleeg *Snelkoppelingsbroniconen aanpassen op*

#### *START-scherm (P.14)*.

#### **3 Inhoudslijst**

Geeft de track/bestand/zender/zenderlijst weer.

#### **4 12 7.1 (11)**

• Informatie aangesloten Bluetooth-apparaat.

#### **5 Illustraties en informatie**

U kunt selecteren om een illustratie en liedinformatie weer te geven of alleen meer gedetailleerde liedinformatie.

Door het artworkgebied aan te raken, schakelt u naar de VU-meter. (Alleen de USB-, iPod-, Bluetooth-audiobronnen)

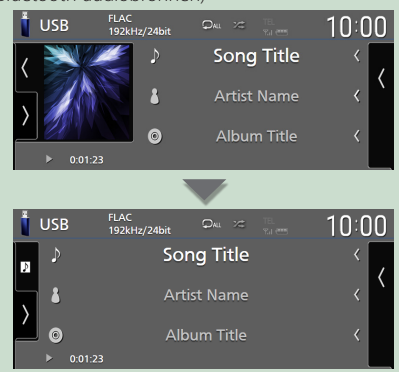

Wijzig de tekstgrootte van de nummerinformatie wanneer de "Small Audio Text" is ingesteld op "ON"/"OFF" in het gebruikersinterfacescherm

#### *[\(P.60\)](#page-59-1)*.

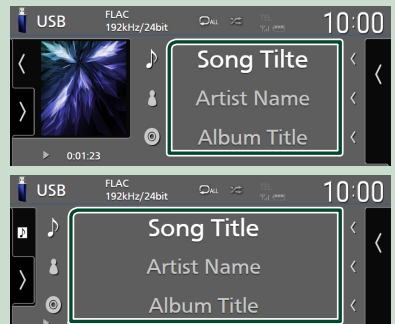

#### **6 Functiepaneel**

Raak de linkerkant van het scherm aan om het functiepaneel weer te geven. Raak nogmaals aan om het paneel te sluiten.

#### **7 Bedieningstoetsen**

U kunt de huidige bron bedienen met deze bedieningstoetsen. De beschikbare functies zijn verschillend, afhankelijk van het brontype.

#### <span id="page-15-0"></span>*Basisbediening*

# **Lijstscherm**

Er is een aantal basisfunctietoetsen in de lijstschermen van de meeste bronnen. Zie *(pag. 31, 34, [48\)](#page-47-0)*.

#### **Geef het lijstscherm weer**

#### *Voor USB/iPod:*

**1** Raak Q aan.

- **1 Raak Q aan of het item dat wordt weergegeven in het informatiegebied van het scherm broncontrole.**
	- $\blacktriangleright$  Het lijstscherm verschijnt.

#### *Voor Bluetooth-audio:*

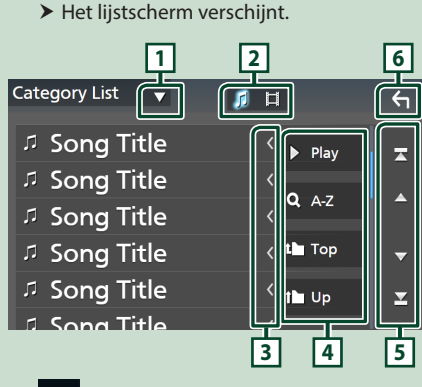

# **1**

Toont de lijst type keuzevenster.

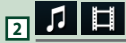

Geeft een muziek-/filmbestandslijst weer.

# **3 Tekst scrollen**

Bladert door de weergegeven tekst.

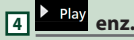

Hier worden toetsen met verschillende functies weergegeven.

- Play: Speelt alle nummers in de map met het huidige nummer af.
- **9 Az** : Spring naar de letter die u hebt ingevoerd (op alfabet zoeken).
- **Top LUp** · Gaat naar het bovenste hiërarchieniveau.

# **5 / / / Pagina scrollen**

U kunt de pagina wisselen om meer items weer te geven door  $\blacksquare$  /  $\blacksquare$  aan te raken.

 $\cdot$   $\blacksquare$  /  $\blacksquare$  : Geeft de bovenste of onderste pagina weer.

**6 Terug** 

Keert terug naar de vorige scherm.

#### **OPMERKING**

• Of, afhankelijk van de huidige bron, zijn sommige functies mogelijk niet weergegeven.

# <span id="page-16-0"></span>**Widget**

# **Widget**

- **1 Druk op de knop** HOME**.**
- **2 U kunt de widget wijzigen door naar links of rechts te vegen in het widgetgebied.**

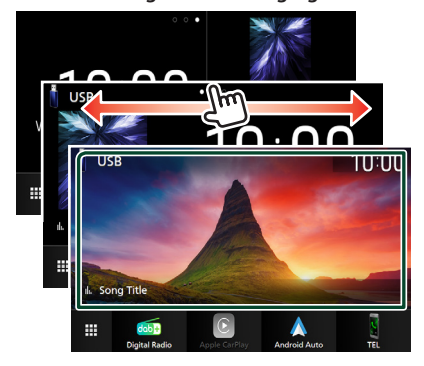

## *Widgetlijst*

- Multi-widget \*1
- Klok-widget
- Bandenspanning-widget \*2
- Klimaat-widget \*2
- Fotoframe-widget
- \*1 tot maximaal 3 pagina's kunnen worden ingesteld op het multi-widgetscherm.
- \*2 Dit kan worden geselecteerd wanneer een commerciële adapter is verbonden.

# **Multi-widget**

U kunt ook een widget op elke van de volgende gebieden plaatsen. Maximaal 4 widgets kunnen per multi-widgetscherm worden geplaatst.

- **1 Druk op de knop** HOME**.**
- **2 Veeg het widgetgebied naar links/rechts om de multi-widget weer te geven.**

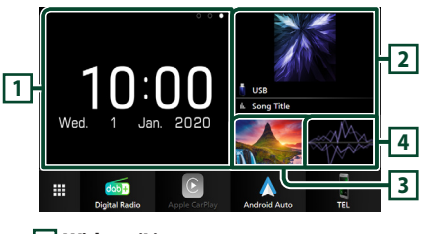

- **1 Widget (L) 2 Widget (M) 3 Widget (S1) 4 Widget (S2)**
- Ñ **Vervang de widget**

#### ● **Om de widget te verplaatsen**

- **1 Tik op de widget en houdt deze ingedrukt.**
	- $\triangleright$  Widget aanpasmodus is geactiveerd.
- **2 Sleep de widget naar de gewenste positie.**
- **Om de widget te verwijderen**
- **1 Tik op de widget en houdt deze ingedrukt.**
	- $\triangleright$  Widget aanpasmodus is geactiveerd.
- **2 Druk op** × **in de rechterbovenhoek van de widget.**
	- $\blacktriangleright$  De geselecteerde widget wordt verwijderd.
- **Om de widget te vervangen**
- 1 Raak  $\blacktriangledown$  aan op het widgetscherm.

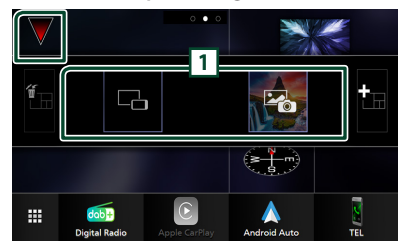

- $\blacktriangleright$  Widgetlijst pop-up verschijnt.
- **1 Widgeticoon**

De widgets die op het multi-widgetscherm kunnen worden geplaatst worden weergegeven.

- **2 Schuif de widgetlijst-pop-up naar links/ rechts om een widget om te vervangen te selecteren.**
- **3 Tik op en houd het nieuwe widget vast.**  $\triangleright$  Widget aanpasmodus is geactiveerd.
- **4 Sleep de widget vanuit de widgetlijstpop-up naar het gewenste widgetgebied.**

U kunt de volgende items instellen.

- Klok-widget
- Huidige broninformatie\*<sup>1</sup>
- Visualizer-widget
- Widget spiegelen \*2 \*3
- Fotoframe-widget
- Klimaat-widget \*4
- Bandenspanning-widget \*4
- \*1 U kunt het scherm van Wireless Mirroring (alleen DMX8020DABS)/USB Mirroring niet weergeven op deze widget. Om het scherm van de bron weer te geven, selecteert u de Spiegelen-widget.
- \*2 Dit kan worden geselecteerd bij gebruik van Wireless Mirroring (alleen DMX8020DABS)/USB Mirroring.
- \*3 U kunt het videobestand niet op USB afspelen wanneer u Wireless Mirroring (alleen DMX8020DABS)/USB Mirroring gebruikt.
- \*4 Dit kan worden geselecteerd wanneer een commerciële adapter is verbonden.

#### **OPMERKING**

- $\cdot$   $\blacktriangledown$  en de widgetlijst-popup verdwijnt wanneer er gedurende 5 seconden geen actie wordt ondernomen.
- Wanneer het scherm van een andere widget naar het multi-widgetscherm wordt geschakeld, verschijnt vopnieuw.

#### Ñ **Voeg een nieuwe multi-widget toe**

U kunt meerdere pagina's toevoegen aan het multi-widgetscherm.

**1** Raak aan op het widgetscherm.  $\triangleright$  Widgetlijst pop-up verschijnt.

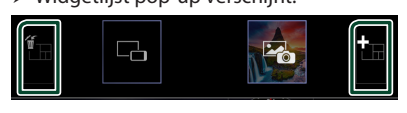

#### ■

Geeft bevestigingsbericht weer om de huidige pagina van het scherm met multi-widgets te verwijderen. Voor meer informatie, zie *Om de multi-widget te verwijderen (P.18)*.

#### ■

Voegt een pagina toe aan het multiwidgetscherm.

**2 Raak aan op de widgetlijst-pop-up.**  $\blacktriangleright$  Een nieuwe pagina wordt toegevoegd.

#### **OPMERKING**

- U kunt maximaal 2 pagina's toevoegen aan het multi-widgetscherm. Als u al meer dan 2 pagina's heeft toegevoegd, kunt u **in** niet selecteren.
- De widgetlijst wordt weergegeven op de nieuwe pagina totdat u er een widget plaats.

### *Om de multi-widget te verwijderen*

- **1 Raak aan op de widgetlijst-pop-up.**  $\blacktriangleright$  Bevestigingsbericht verschijnt.
- **2 Raak** YES **aan.**
	- $\blacktriangleright$  Huidige pagina wordt verwijderd.

#### **OPMERKING**

• De eerste pagina van het multi-widgetscherm kunt u niet verwijderen.

# <span id="page-18-0"></span>**Fotoframe-widget**

U kunt een diavoorstelling op het startscherm weergeven van de beeldbestanden opgeslagen in het USB-geheugen.

#### **N** Voorbereiding

• Selecteer "ON" voor Fotolijst-widget. Zie *Widget SETUP (P.19)*.

#### ● **Aanvaardbare Fotobestanden**

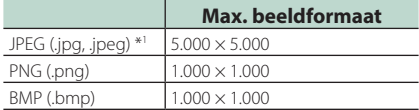

- Dit apparaat kan alleen bestanden afspelen die kleiner zijn dan 50 MB.
- Het maximum aantal bestanden per apparaat is 500.
- Afbeeldingsbestanden kunnen mogelijk niet worden afgespeeld, afhankelijk van hun toestand.
- \*1 Een progressief formaat wordt niet ondersteund.

# $\blacksquare$  Fotoliist

- **1 Druk op de knop** HOME**.**
- **2 Veeg het widgetgebied naar links/rechts om de fotolijst-widget weer te geven.**

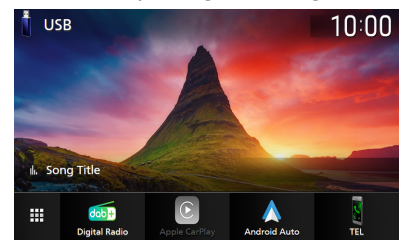

• Blader door het scherm om het verborgen deel weer te geven.

# **Widget SETUP**

Stel de widgets in op het startscherm.

- **1 Druk op de knop** MENU**.**
	- $\triangleright$  Pop-up menu verschijnt.
- **2 Raak** SETUP **aan.**
	- $\blacktriangleright$  SETUP-scherm verschijnt.
- **3 Raak** User Interface **aan.**

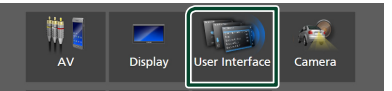

 $\blacktriangleright$  Het scherm User Interface verschijnt.

- **4 Raak** Widget SETUP **aan in het Gebruikersinterfacescherm.**
- **5 Stel de verschillende items als volgt in.**

#### ■ Photo Frame Widget

Bepaal of u de fotolijst-widget wilt gebruiken. "ON" (AAN) (Standaard)/ "OFF" (UIT)

#### ■ Photo Frame SETUP

Maak instellingen gerelateerd aan weergave van de fotolijst-widget.

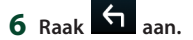

#### *Widget*

#### *Naar Fotolijstinstelling*

Maak instellingen gerelateerd aan weergave van de fotolijst-widget.

#### **1 Raak** Photo Frame SETUP **aan op het scherm Widget SETUP.**

#### **2 Stel de verschillende items als volgt in.**

#### ■ Sort Order

Geef een bestandssorteercriterium op.

- "By Name(Ascending)"/
- "By Name(Descending)"/
- "By Date(Newest First)" (Standaard)/
- "By Date(Oldest First)"

#### ■ Slide Show Interval

Specificeer de interval voor de diavoorstelling. "5 " tot "30" seconden.

De standaardinstelling is "5" seconden.

#### ■ Photo Frame is • • • • •

Toon help-onderwerpen over de fotolijst.

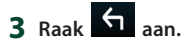

# <span id="page-20-0"></span>**APPS**

# <span id="page-20-1"></span>**Bediening draadloos spiegelen (DMX8020DABS)**

U kunt hetzelfde scherm van de Androidsmartphone op de monitor weergeven van het apparaat dat de Wireless Mirrorring functie van de Android-smartphone gebruikt.

#### **Voorbereiding**

- U kunt de functie Wireless Mirroring gebruiken met Android-smartphones die compatibel zijn met deze functie.
- Deze functie kan Wireless Display, Screen Mirroring, AllShare Cast, enz. worden genoemd, afhankelijk van de fabrikant.
- De instellingen de Android-smartphone zijn afhankelijk van het type apparaat. Voor meer informatie, zie de handleiding die is meegeleverd met uw Android-smartphone.
- Als uw Android-smartphone is vergrendeld, zal Scherm delen mogelijk niet verschijnen.
- Als de Android-smartphone niet gereed is voor UIBC, kunt u geen aanraakbediening uitvoeren.
- **1 Druk op de knop** HOME**.**
- $2$  Raak  $\mathbf{\mathbf{\#}}$  aan.
- **3 Raak** Wireless Mirroring **aan.** *(P.13)*

 $\blacktriangleright$  Het app-scherm wordt weergegeven.

- **4 Bedien uw Android-smartphone om de functie Wireless Mirroring te activeren, maak daarna verbinding met dit apparaat.**
- **5** Selecteer ("DMX8020DABS") als het **netwerk dat u wilt gebruiken.**
	- $\blacktriangleright$  Wanneer de verbinding tot stand is gebracht, wordt hetzelfde scherm weergegeven dat op de Androidsmartphone wordt weergegeven.

#### **OPMERKING**

- Apps worden stopgezet wanneer de stroom wordt IN/UIT geschakeld of wanneer u het voertuig verlaat. Om apps te herstarten, bedient u uw Android-smartphone.
- Wanneer de apps-bron wordt weergegeven, kunt u geen nieuw Bluetooth-apparaat registeren of opnieuw verbinden. Schakel de apps-bron naar een andere bron, bedien dan uw Bluetoothapparaat.

# <span id="page-20-2"></span>**Bediening USB spiegelen**

Met de toepassing Spiegelen voor Kenwood op uw smartphone geïnstalleerd, kunt u het scherm van uw smartphone op het scherm van dit apparaat weergeven en naar het geluid van uw smartphone of de huidige bron van dit apparaat luisteren. U hebt vanaf dit apparaat toegang tot uw smartphone.

U kunt de functie USB Spiegelen gebruiken met uw smartphone die compatibel is met deze functie.

#### *Compatibele apparaten*

- Android-smartphone
- Bluetooth-ondersteuning
- Android-versie 5.0 of hoger
- Linux Kernel versie 3.5 of hoger
- iPhone
	- Bluetooth-ondersteuning
- iOS-versie 11 of hoger

#### **Voorbereiding**

• Installeer de nieuwste versie van de applicatie Mirroring for Kenwood en activeer de applicatie op uw smartphone.

Android smartphone: Zoek naar "Mirroring for KENWOOD" in Google Play om de meest recente versie te vinden en te installeren.

**iPhone**: Zoek naar "Mirroring for KENWOOD" in Apple App Store om de meest recente versie te vinden en te installeren.

Mirroring for KENWOOD applicatie is een gratis applicatie. U kunt de "how to" tutorial in de Mirroring for KENWOOD applicatie bekijken.

### **K** Sluit het apparaat aan

Het scherm wordt gespiegeld via een USBaansluiting (zwart) terwijl audio wordt gedeeld via een Bluetooth-verbinding tussen dit apparaat en uw smartphone.

#### *APPS*

#### *Voor Android-smartphones:*

- **1 Koppel uw Android-smartphone via Bluetooth met dit apparaat. Zie** *[Registreer](#page-43-1) [het Bluetooth-apparaat \(P.44\)](#page-43-1)***.** Selecteer A2DP/SPP Audio/App.
- **2 Druk op de knop** HOME**.**
- $3$  Raak  $\mathbb{H}$  aan.
- **4 Raak** USB Mirroring **aan.** *(P.13)*
- **5 Verbind uw Android-smartphone via de USB-aansluiting (zwart).** *[\(P.85\)](#page-84-0)*

Wanneer u de applicatie Mirroring for KENWOOD voor het eerst gebruikt, worden de servicevoorwaarden weergegeven. Het is noodzakelijk om akkoord te gaan met de servicevoorwaarden om deze functie te gebruiken.

#### *Voor iPhone:*

**1 Koppel uw iPhone met dit apparaat via Bluetooth. Zie** *[Registreer het Bluetooth](#page-43-1)[apparaat \(P.44\)](#page-43-1)***.**

Selecteer A2DP/SPP Audio/App.

- **2 Raak "Mirroring for KENWOOD" aan en start de uitzending.**
- **3 Druk op de knop** HOME**.**
- $4$  Raak  $\boxplus$  aan.
- **5 Raak** USB Mirroring **aan.** *(P.13)*
- **6 Sluit uw iPhone aan met behulp van KCA-iP103 via de USB (zwarte) terminal.**  *[\(P.84\)](#page-83-0)*
- **7 Bedien uw iPhone om het volgende te voltooien.**
	- Start "Settings" en raak vervolgens "Control Center" en dan "Customize Controls" aan.
	- Raak "Screen Recording" aan en voeg toen aan "INCLUDE" lijst.
	- Start Control Center" van uw iPhone en houd vervolgens het pictogram Screen Recording ingedrukt.

#### **OPMERKING**

- USB-aansluiting (grijs) ondersteunt USB Mirroring niet. (Alleen DMX8020DABS)
- U kunt de Bluetooth- en iPod-bronnen niet tegelijkertijd gebruiken met de toepassing Mirroring for KENWOOD.
- OSD-klok wordt niet weergegeven op het spiegelscherm van dit apparaat, ongeacht de instelling voor [OSD Clock \(P.61\)](#page-60-3).
- Afhankelijk van de verbonden Androidsmartphone moet u mogelijk de virtuele toetsenbordinstelling op uw smartphone inschakelen om het softwaretoetsenbord weer te geven op het scherm van dit apparaat en op uw smartphone.
- De applicatie Mirroring for KENWOOD wordt gestopt door de volgende bewerkingen als u de applicatie met een iPhone gebruikt:
	- Een inkomende oproep ontvangen – De schermopnamefunctie van de iPhone
	- wordt gestopt

– iPhone-scherm wordt uitgeschakeld Koppel de iPhone los van de USB-audiokabel en probeer opnieuw te verbinden om mirroring te hervatten.

- De audio kan van slechte kwaliteit zijn, worden onderbroken of overgeslagen, afhankelijk van verschillende omstandigheden, zoals het netwerk, de applicatie, enz.
- Als u tijdens het spiegelen koppelt met een ander apparaat, wordt spiegelen (audio en/of video) gestoord of gepauzeerd.
- Sommige applicaties ondersteunen mogelijk niet het delen van audio.
- Sommige bewerkingen werken mogelijk niet, afhankelijk van de compatibiliteit tussen dit apparaat, de applicatie Mirroring for KENWOOD en uw smartphone.

# <span id="page-22-0"></span> $\blacksquare$  Bedieningstoetsen op het **spiegelscherm**

Op het USB-spiegelscherm zijn de volgende virtuele harde toetsen beschikbaar. De toetsen worden verborgen als er ongeveer 5 seconden niks wordt gedaan. U kunt ze op elk gewenst moment weergeven door het scherm aan te raken.

- $\cdot \leftarrow | / | \rightarrow :$  Verandert de positie van de virtuele harde toetsen op het scherm van dit apparaat.
- O : keert terug naar de startpagina.
- $\cdot$   $\times$  : sluit de virtuele harde toetsen.
- **in** toont de recente applicaties (alleen Android).
- $\cdot$   $\triangle$  : keert terug naar de vorige pagina (alleen Android).

#### **OPMERKING**

- Deze toetsen verschillen afhankelijk van het aangesloten apparaat en kunnen verschillen van de functie die vanaf het apparaat wordt bediend.
- Deze toetsen kunnen worden weergegeven, zelfs als er geen harde toets op het aangesloten apparaat is.

# **N** Schakel het spiegelen uit

U kunt mirroring uitschakelen door uw smartphone los te koppelen van de USBaansluiting (zwart) op het achterpaneel.

#### **OPMERKING**

• Zodra u spiegelen hebt uitgeschakeld, stopt u de uitzending met de schermopnamefunctie van de iPhone. Anders werken de "iPod"-bron en de "Bluetooth"-bron mogelijk niet correct.

# **Bediening Apple CarPlay**

Apple CarPlay is een slimmere, veiligere manier om uw iPhone in de auto te gebruiken. Apple CarPlay neemt de dingen over die u wilt doen met de iPhone tijdens het rijden en geeft ze weer op het scherm van het product. Tijdens het rijden kunt een routebeschrijving opvragen, telefoneren, berichten versturen en ontvangen, en naar muziek luisteren vanaf de iPhone. U kunt ook spraakbesturing Siri gebruiken om het bedienen van de iPhone te vergemakkelijken.

Voor details over Apple CarPlay, bezoekt u *<https://www.apple.com/ios/carplay/>*.

#### *Compatibele iPhone-apparaten*

U kunt Apple CarPlay gebruiken voor de volgende iPhone-modellen.

- iPhone XS Max
- iPhone XS
- iPhone XR
- iPhone X
- iPhone 8 Plus
- iPhone 8

# Ñ **Een iPhone aansluiten**

#### **Voorbereiding**

- Om een iPhone te registeren via de verbinding via de USB-aansluiting (zwart)
	- Sluit een iPhone aan via de USB-aansluiting (zwart) en bedien de iPhone overeenkomstig het bevestigingsbericht dat wordt weergegeven op de iPhone. De iPhone is geregistreerd in de **Apple CarPlay Device** List. Als u de iPhone verwijdert van de USB-aansluiting (zwart) en de geregistreerde iPhone selecteert vanuit de Apple CarPlay Device List, zal de iPhone draadloos worden verbonden.
- Om een iPhone te registeren via de Bluetoothverbinding
	- Het aanraken van  $\overline{u}$  op het Apple CarPlay Device List-scherm *[\(P.24\)](#page-23-0)*, geeft het Bluetoothkoppelwachtsherm weer. Refererend naar *[Registreer het Bluetooth-apparaat](#page-43-1)  [\(P.44\)](#page-43-1)* en het registeren van de iPhone, zal de iPhone draadloos verbinden.
- iPhone SE • iPhone 6s Plus
- iPhone 6s

• iPhone 7 Plus • iPhone 7

#### *Bedrade verbinding*

**1 Sluit uw iPhone aan met behulp van KCA-iP103 via de USB (zwarte) terminal.**  *[\(P.84\)](#page-83-0)*

Wanneer een iPhone die compatibel is met Apple CarPlay is aangesloten op de USBaansluiting (zwart), wordt de Bluetooth Handsfree-telefoon die momenteel is verbonden, losgekoppeld. Als de Bluetooth handsfree telefoon wordt gebruikt, zal er sprake zijn van ontkoppeling nadat het telefoongesprek wordt beëindigd.

**2 Ontgrendel uw iPhone.**

## *Draadloze verbinding (DMX8020DABS)*

U kunt de iPhone die is geregistreerd als het Bluetooth-apparaat selecteren vanuit **Apple** CarPlay Device List en deze gebruiken als het Apple CarPlay apparaat.

- **1 Druk op de knop** HOME**.**
- $2$  Raak  $\boxplus$  aan.
- **3 Raak** Apple CarPlay **aan.** *(P.13)*

#### **OPMERKING**

- Schakel de Bluetooth- en Wi-Fi-functie van een iPhone in.
- Als er twee of meer iPhones zijn geregistreerd, selecteert u de iPhone die moet worden gebruikt als de Apple CarPlay -bron. *[\(P.24\)](#page-23-0)*
- U kunt de iPhone die geregistreerd is in in Apple CarPlay Device List ook selecteren *[\(P.24\)](#page-23-0)*, zelfs wanneer het **Apple CarPlay** -icoon niet is geactiveerd op het bronselectiescherm.
- Het is noodzakelijk om de GPS-antenne en de snelheidspulsinvoer te verbinden om Apple CarPlay draadloos te gebruiken.
- Wanneer de wifi-verbinding niet meer beschikbaar is, wordt het HOME-scherm weergegeven.
- U kunt Apple CarPlay niet gebruiken als de schermopnamefunctie van de iPhone is ingeschakeld.

#### *Om het huidige scherm naar het Apple CarPlay scherm te schakelen wanneer u uw iPhone verbindt*

- Raak het Apple CarPlay-pictogram op het bronselectiescherm aan. *(P.13)*
- Raak het volgende verbindingsbericht aan als het bericht verschijnt.

Apple CarPlay is connected

#### **OPMERKING**

- Het verbindingsbericht verschijnt wanneer;
	- De iPhone die u voorheen gebruikte opnieuw wordt aangesloten.
	- Een ander scherm dan het THUIS-scherm en het bronselectiescherm worden weergegeven.
- Het verbindingsbericht wordt ongeveer 5 seconden getoond.

## <span id="page-23-0"></span>**Exploration Selecteer een Apple CarPlayapparaat (DMX8020DABS)**

Als er twee of meer iPhones die compatibel met Apple CarPlay zijn geregistreerd, selecteert u de iPhone die moet worden gebruikt als de Apple CarPlay bron.

- **1 Druk op de knop** MENU**.**
	- $\triangleright$  Pop-up menu verschijnt.
- **2 Raak** SETUP **aan.**
	- $\triangleright$  SETUP-scherm verschijnt.
- **3 Raak** AV **aan.**

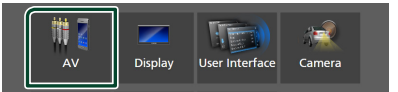

# **4 Raak** Apple CarPlay Device List **aan.**

### **5 Selecteer een apparaat.**

Het Apple CarPlay apparaat dat verbonden is via de USB en de geregistreerde Apple CarPlay apparaten die gereed zijn voor draadloze verbinding worden weergegeven.

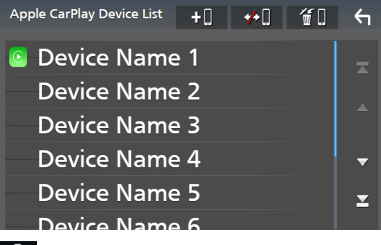

 $\cdot$   $\bullet$   $\bullet$  : Geeft een Bluetooth-koppelenwachtscherm weer. Voor meer informatie, zie

# *[Registreer het Bluetooth-apparaat \(P.44\)](#page-43-1)*.

- : Geeft bevestigingsbericht weer om apparaat loste koppelen.
- $\cdot$   $\bullet$   $\bullet$  : Geeft het apparaat-verwijderen-scherm weer. *[\(P.25\)](#page-24-0)*

#### <span id="page-24-0"></span>*Om het geregistreerde Apple CarPlayapparaat te verwijderen*

- **1** Raak **fill** aan.
- **2 Raak ter controle de naam van het apparaat aan.**

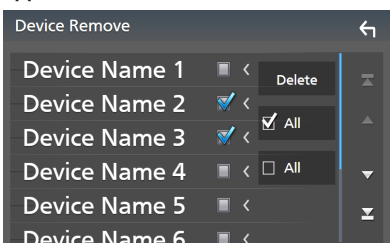

#### ■ þ ALL

Selecteert alle Apple CarPlay-apparaten.

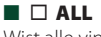

# Wist alle vinkjes.

#### **3 Raak** Delete **aan.**

 $\blacktriangleright$  Bevestigingsbericht verschijnt.

#### **4 Raak** Yes **aan.**

 $\blacktriangleright$  Alle geselecteerde apparaat(en) worden verwijderd.

#### **OPMERKING**

• Deze bewerking verwijdert ook hetzelfde apparaat(en) van het lijst met Bluetoothapparaten-scherm. *[\(P.46\)](#page-45-0)*

# **E** Bedieningsknoppen en **beschikbare apps op het startscherm van Apple CarPlay**

U kunt de apps van de verbonden iPhone gebruiken.

De weergegeven items en de gebruikte taal op het scherm kunnen verschillen onder de verbonden apparaten.

Om in de Apple CarPlay-modus te gaan, raakt u het **Apple CarPlay** -pictogram aan op het bronselectiescherm. *(P.13)*

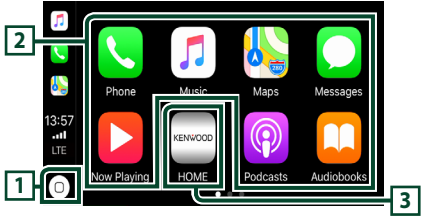

# $\sqrt{1}$   $\sqrt{2}$

- Geeft het startscherm van Apple CarPlay weer.
- Raak aan en houd vast om Siri te activeren.

### **2 Applicatieknoppen**

Start de applicatie.

### **3** HOME

Sluit het Apple CarPlay-scherm af en geeft het Start-scherm weer.

\* Het pictogramontwerp kan veranderen afhankelijk van de iOS-versie.

### *Het Apple CarPlay-scherm afsluiten*

**1 Druk op de knop** HOME**.**

### Ñ **Gebruik Siri**

U kunt Siri activeren.

**1 Druk gedurende 1 seconde op de knop.**

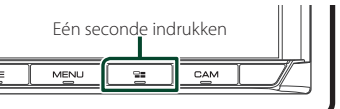

**2 Praat met Siri.**

#### *Deactiveren*

**1** Druk de knop  $\Xi$  in.

## <span id="page-25-0"></span> $\blacksquare$  Schakel naar het Apple CarPlay **scherm tijdens het luisteren naar een andere bron**

1 Druk de knop **Foll** in.

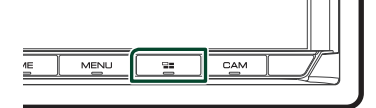

#### **OPMERKING**

• Wanneer u naar een andere bron luistert terwijl het Apple CarPlay-scherm wordt weergegeven, zal het afspelen van muziek in de Apple CarPlaymodus de huidige bron overschakelen naar de Apple CarPlay-bron.

# **Android Auto™-Bediening**

Met Android Auto kunt u de functies van uw Android-smartphone gebruiken die handig zijn om te rijden. U heeft eenvoudige toegang tot routebegeleiding, telefoneren, naar muziek luisteren en ga naar handige functies op de Android-smartphone tijdens het rijden.

Voor details over Android Auto, bezoek *https:// www.android.com/auto/* en *[https://support.](https://support.google.com/androidauto) [google.com/androidauto](https://support.google.com/androidauto)*.

#### *Compatibele Android-smartphones*

 kunt Android Auto met Android-smartphones gebruiken die over Androidversie 5.0 of hoger beschikken.

Voor Wi-Fi-verbinding, Android 8.0 of hoger. (DMX8020DABS)

#### **OPMERKING**

• Android Auto is mogelijk niet op alle apparaten beschikbaar en is mogelijk niet beschikbaar in alle landen of regio's.

#### ● **Over de plaatsing van de smartphone**

Installeer de smartphone verbonden als het Android Auto apparaat op de plek waar het GPSsignalen kan ontvangen.

Wanneer u de Google Assistant gebruikt, installeert u de smartphone op een plaats waar deze gemakkelijk uw stem via de microfoon kan opvangen.

#### **OPMERKING**

- Plaats de smartphone niet op een plek die is blootgesteld aan direct zonlicht of in de buurt van een luchtuitlaat van de airconditioning. Het plaatsen van de smartphone op een dergelijke plaats kan tot storing of schade aan uw smartphone leiden.
- Laat de smartphone niet achter in het voertuig.

# $\blacksquare$  Android-smartphone verbinden

#### *Bedrade verbinding*

**1 Sluit een Android-smartphone aan via de USB-aansluiting.** *[\(P.85\)](#page-84-0)*

Verbind, om de handsfree-functie te gebruiken, de Android-smaprthone via Bluetooth.

Wanneer een Android-smartphone die verenigbaar is met Android Auto, is aangesloten op de USB-aansluiting, maakt het apparaat automatisch verbinding via Bluetooth en wordt de Bluetoothsmartphone die momenteel is verbonden, ontkoppeld.

- **2 Ontgrendel uw Android-smartphone.**
- **3 Druk op de knop** HOME**.**
- $4$  Raak  $\boxplus$  aan.
- **5 Raak** Android Auto **aan.** *(P.13)*

#### *Draadloze verbinding (DMX8020DABS)*

Wanneer de Android-smartphone klaar is voor draadloze verbinding, worden Bluetooth en wifi automatisch geregistreerd als het via USB wordt aangesloten. De geregistreerde Android-smartphone kan dus draadloos worden verbonden om als Android Auto-bron te worden gebruikt.

- **1 Druk op de knop** HOME**.**
- $2$  Raak  $\mathbf{\mathbb{H}}$  aan.
- **3 Raak** Android Auto **aan.** *(P.13)*

#### **OPMERKING**

- Schakel de Bluetooth-functie en wifi-functie van de Android-smartphone in.
- Als twee of meer Android-smartphones zijn geregistreerd, selecteert u de Androidsmartphone die als Android Auto-bron moet worden gebruikt. *(P.27)*
- Als u het wachtwoord voor de draadloze verbinding handmatig wilt wijzigen, raadpleegt u [Reset Android Auto Wireless Connection](#page-63-0) [\(P.64\)](#page-63-0).
- Wanneer de wifi-verbinding niet meer beschikbaar is, wordt het HOME-scherm weergegeven.

## $\blacksquare$  Selecteer een Android**smartphone (DMX8020DABS)**

Als twee of meer Android-smartphones zijn geregistreerd, selecteert u de Androidsmartphone die als Android Auto-bron moet worden gebruikt.

- **1 Druk op de knop** HOME**.**
- $2$  Raak  $\mathbf{\mathbf{\#}}$  aan.
- **3 Raak** Android Auto **aan.** *(P.13)*
- **4 Druk op de knop** MENU**.**
- **5** Raak **III** aan.

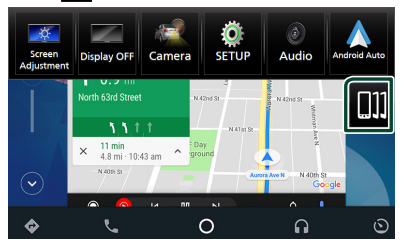

**6 Selecteer een Android-smartphone.** De geregistreerde Android-smartphones die gereed zijn voor draadloze verbinding en de Android-smartphone dat via USB is aangesloten, worden weergegeven.

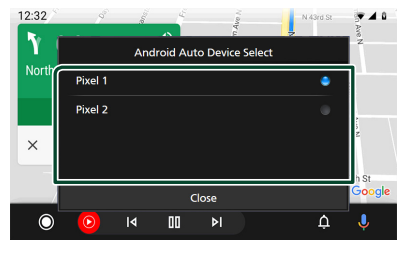

# **E** Bedieningsknoppen en **beschikbare apps op het Android Auto-scherm**

U kunt de bewerkingen van de apps van de verbonden Android-smartphone uitvoeren.

De items weergegeven op het scherm verschillen onder de aangesloten Androidsmartphones.

Om naar de Android Auto-modus te gaan, raak het Android Auto-icoon aan in het bronselectiescherm. *(P.13)*

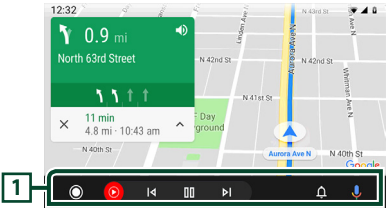

#### **1 Applicatie/informatieknoppen**

Start de applicatie of geeft informatie weer.

### *Het Android Auto-scherm afsluiten*

**1 Druk op de knop** HOME**.**

- $\blacksquare$  Spraakbesturing gebruiken
- **1 Druk gedurende 1 seconde op de knop.**

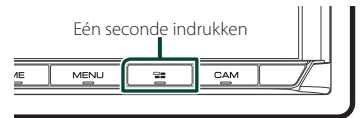

#### *Annuleren*

1 Druk de knop **H** in.

- Ñ **Schakel naar het Android Auto scherm tijdens het luisteren naar een andere bron**
- **1** Druk de knop  $\Xi$  in.

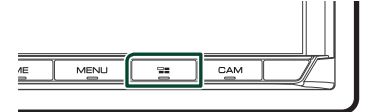

#### **OPMERKING**

• Wanneer u naar een andere bron luistert terwijl het Android Auto-scherm wordt weergegeven, schakelt het afspelen van muziek in de Android Auto-modus de huidige bron over naar de Android Auto-bron.

# <span id="page-28-0"></span>**Een USB-apparaat aansluiten**

**1 Sluit het USB-apparaat via de USB-kabel aan.** *[\(P.84\)](#page-83-1)*

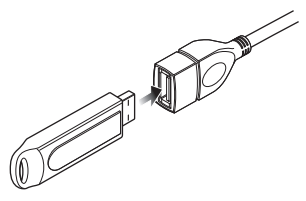

- **2 Druk op de knop** HOME**.**
- $3$  Raak  $\boxplus$  aan.
- **4 Raak** USB **aan.** *(P.13))*

## **N** Verwijder het USB-apparaat

- **1 Druk op de knop** HOME**.**
- **2 Raak een andere bron dan** USB **aan.**
- **3 Ontkoppel het USB-apparaat.**

### **E** Bruikbaar USB-apparaat

U kunt een USB-apparaat met massaopslagklasse gebruiken met dit toestel.

De term USB device" in deze handleiding verwijst naar een apparaat met flashgeheugen.

#### ● **Over het bestandensysteem**

Het bestandensysteem moet een van de volgende zijn.

• FAT16 • FAT32 • exFAT • NTFS

#### **OPMERKING**

- Installeer het USB-apparaat op een plaats waar het veilig rijden niet belemmert.
- U kunt een USB-apparaat niet via een USB-hub en multikaartlezer aansluiten.
- Maak back-ups van de audiobestanden die u op dit toestel hebt gebruikt. Afhankelijk van de bedieningscondities van het USB-toestel zouden bestanden gewist kunnen worden. Wij vergoeden geen schade die op enigerlei wijze door het wissen van gegevens ontstaat.

# **Basisbediening van de USB**

De meeste functies kunnen worden uitgevoerd in het bronregelscherm en het afspeelscherm.

#### **OPMERKING**

• Stel de modusschakelaar van de afstandsbediening in op de AUD-modus voordat u met de bediening begint. Zie *[Wijzigen van de](#page-73-1)  [bedrijfsmodus \(P.74\)](#page-73-1)*.

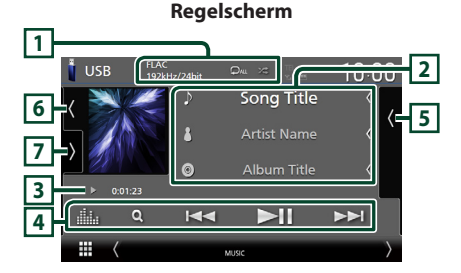

# **Open de lade**

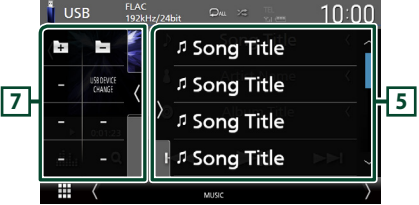

#### **Sluit de lade**

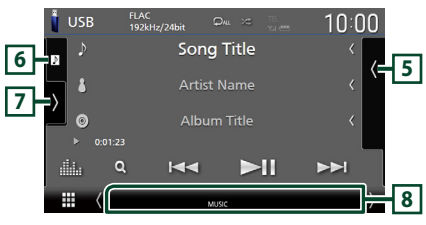

### $\overline{11}$  CODEC/ $\overline{2}$ / $\overline{2}$

- Wanneer een hoge-resolutie geluidsbron wordt afgespeeld, wordt de formaatinformatie ervan getoond.
- $\cdot$   $\bullet$  : Herhaalt het huidige nummer/map. Elke keer dat u de toets aanraakt, worden de herhaalmodi in de volgende volgorde omgeschakeld:

Bestand herhalen ( $\Box$ 0), Map herhalen ( $\Box$ 1), Alles herhalen ( $\Box$ Au)

 $\cdot$   $\overline{\mathbf{z}}$  : Speelt alle nummers in huidige map willekeurig af. Elke keer dat u de toets aanraakt, worden willekeurige modi omgeschakeld in de volgende volgorde:

Willekeurig bestand (  $\overline{2}$ ), Willekeurig uit  $\left( \frac{1}{2} \right)$ 

#### **2 Nummerinformatie**

• Informatie over het huidige bestand wordt weergegeven.

Slechts een bestandsnaam en mapnaam worden weergegeven als er geen taginformatie bekend is.

• Wijzig de tekstgrootte van in de informatie wanneer de "Small Audio Text" is ingesteld op "ON"/"OFF" in het gebruikersinterfacescherm *[\(P.60\)](#page-59-1)*.

### **3 Afspeelmodusindicator/afspeeltijd**

- $\blacktriangleright$   $\blacktriangleright$  enz.: Huidige afspeelmodusindicator Betekenis van individuele iconen is als volgt:  $\blacktriangleright$  (afspelen),  $\blacktriangleright \blacktriangleright$  (snel vooruit),  $\blacktriangleleft$  (snel achteruit), II (pauze).
- Voor bevestiging van huidige afspeelpositie. U kunt de cirkel naar links of naar rechts slepen om de afspeelpositie te wijzigen. (Enkel videoformaat)

 $200123 + 0$ 

#### **4 Bedieningstoetsen**

- 1 : Zoekt nummer/bestand. Zie *Zoeken (P.31)* voor details over zoeken.
- E F : Zoekt naar het vorige/volgende nummer/bestand.

Aangeraakt houden om snel vooruit of snel achteruit te gaan. (Het zal automatisch worden geannuleerd na ongeveer 50 seconden.)

- $\Pi$  : Speelt af of onderbreekt het afspelen.
- **External Equalizer-scherm weer.** *[\(P.68\)](#page-67-1)*

### **5 Inhoudslijst**

- Raak het scherm aan de rechterkant aan om de Inhoudslijst weer te geven. Raak nogmaals aan om de lijst te sluiten.
- Geeft de afspelende lijst weer. Wanneer u een nummer/bestandsnaam aanraakt in de lijst, zal het afspelen beginnen.

#### **6 Illustratie/VU-meter**

- Toont/verbergt illustratiegebied.
- De omslag van het momenteel afgespeelde bestand wordt weergegeven.
- Raak dit aan om te schakelen tussen de VUmeter en illustraties.

# **7 Functiepaneel**

Raak de linkerkant van het scherm aan om het functiepaneel weer te geven. Raak nogmaals aan om het paneel te sluiten.

- $\Box$   $\Box$  : Zoekt naar de vorige/volgende map.
- USB DEVICE CHANGE : Schakelt naar een ander USB-apparaat wanneer twee USB-apparaten verbonden zijn. (Alleen DMX8020DABS)

#### **8 Indicatoritems**

- **VIDEO**: Identificeert het videobestand.
- **MUSIC**: Identificeert het muziekbestand.

#### **Videoscherm**

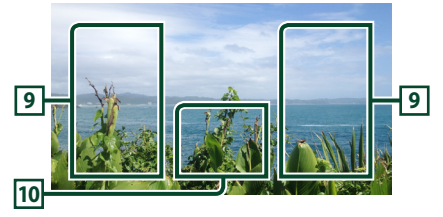

# **9 Bestandszoekvlak (alleen Videobestand)**

Raak aan om te zoeken naar het volgende/vorige bestand.

#### **10 Toetsenweergavevlak (alleen videobestand)**

Aanraken om het regelscherm weer te geven.

#### <span id="page-30-0"></span>**Zoeken**

U kunt via de volgende bewerkingen naar muziek- of videobestanden zoeken.

- **1**  $\mathsf{R}$  aak  $\Omega$  aan.  $2$  **Raak**  $\blacktriangledown$  **aan.** Category List  $\sqrt{\sqrt{2}}$  $\blacksquare$  $\overline{a}$  $\Delta$ rtists **3 Kies een lijsttype. Category List** Q Link Search **Folder List OPMERKING**
	- Voor bewerkingen op het lijstscherm, zie *Lijstscherm (P.16)*.

# Ñ **Categorie zoeken**

U kunt naar een bestand zoeken door een categorie te selecteren.

- **1 Raak** Category List **aan.**
- **2 Selecteer of u zoekt naar audiobestanden**  *f* of videobestanden **ii**.
- **3 Raak de gewenste categorie aan.**

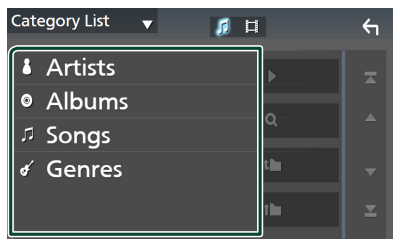

 $\triangleright$  De bij uw keuze behorende lijst wordt weergegeven.

**4 Raak aan om het gewenste item in de lijst te selecteren. Herhaal dit totdat u het gewenste bestand hebt gevonden.**

# Ñ **Link zoeken**

U kunt zoeken naar een bestand van dezelfde/ hetzelfde artiest/album/genre als in de huidige track.

- **1 Raak** Link Search **aan.**
- **2 Raak het gewenste label type aan. U kunt kiezen uit artiesten, albums en genres.**

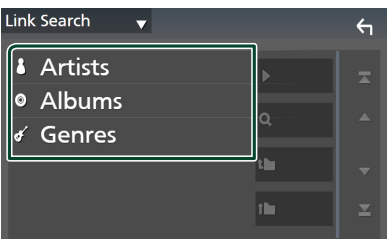

- $\triangleright$  De bij uw keuze behorende lijst wordt weergegeven.
- **3 Raak het gewenste item in de inhoudslijst aan.**

## **Latit Map zoeken**

U kunt op basis van hiërarchie naar een bestand zoeken.

- **1 Raak** Folder List **aan.**
- **2 Raak de gewenste map aan.**

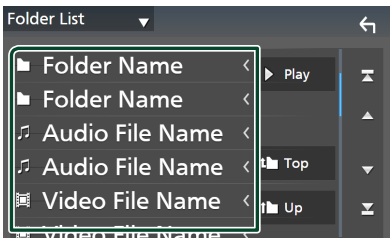

Wanneer u een map aanraakt, wordt diens inhoud weergegeven.

**3 Raak aan om uw gewenste item in de lijst te selecteren. Herhaal dit totdat u het gewenste bestand hebt gevonden.**

# <span id="page-31-0"></span>**iPod/iPhone**

# **Voorbereiding**

# $\blacksquare$  **Aansluitbare iPod/iPhone**

De volgende modellen kunnen op dit toestel worden aangesloten.

Gemaakt voor

- iPhone XS Max
- iPhone 7 Plus
- iPhone XS
- iPhone 7
- iPhone XR
- iPhone SE • iPhone 6s Plus
- iPhone X
- iPhone 8 Plus
- iPhone 8
- iPhone 6s
- iPod touch (6e generatie)

#### **OPMERKING**

- Meest recente compatibele lijst van iPod/iPhone. Zie voor meer informatie *[www.kenwood.com/](https://www.kenwood.com/cs/ce/ipod/) [cs/ce/ipod/](https://www.kenwood.com/cs/ce/ipod/)*.
- Door uw iPod/iPhone met dit apparaat te verbinden met de iPod-verbindingskabel KCA-iP103 (optionele accessoire), kunt u uw iPod/iPhone van stroom voorzien en tevens opladen tijdens het afspelen van muziek. Houd er rekening mee dat de voeding van dit toestel aan moet blijven.
- Als u het afspelen opnieuw start na het aansluiten van de iPod, wordt eerst de muziek afgespeeld die door de iPod is afgespeeld.

# $\blacksquare$  **Aansluiten iPod/iPhone**

#### *Bedrade verbinding*

#### **Voorbereiding**

- Sluit een iPod/iPhone aan met de KCA-iP103 (optionele accessoire) terwijl Apple CarPlay niet aangesloten is.
- Met een Apple CarPlay-bekwame iPhone, zet u Apple CarPlay uit door de functionele set-up van de iPhone in te stellen alvorens iPhone aan te sluiten. Neem voor details over de set-up methode contact op met de fabrikant van de USB-aansluiting.
- Sluit de iPod/iPhone aan op de grijze USBaansluiting met de KCA-iP103 (optionele accessoire). (Alleen DMX8020DABS)
- Sluit de iPod/iPhone aan op de USB-aansluiting met de KCA-iP103 (optionele accessoire). (Alleen DMX7520DABS)
- Er kan maar één iPod/iPhone aangesloten zijn.
- **1 Sluit de iPod/iPhone aan met behulp van de KCA-iP103.** *[\(P.84\)](#page-83-0)*
- **2 Druk op de knop** HOME**.**
- $3$  Raak  $\boxplus$  aan.
- **4 Raak** iPod **aan.** *(P.13)*
- **De iPod/iPhone loskoppelen die op de kabel is aangesloten:**
- **1 Ontkoppel de iPod/iPhone.**

#### *Bluetooth verbinding*

Koppel de iPhone via Bluetooth.

#### **Voorbereiding**

- Om een iPhone via Bluetooth te verbinden, registreer deze als een Bluetooth-apparaat en voer de profielinstelling voor de verbinding van tevoren uit. Zie *[Registreer het Bluetooth](#page-43-1)[apparaat \(P.44\)](#page-43-1)* en *[Verbind het Bluetooth](#page-44-1)[apparaat \(P.45\)](#page-44-1)*.
- Verbind een iPhone met Bluetooth terwijl Apple CarPlay en een iPhone/iPod niet verbonden zijn via USB.
- Met een Apple CarPlay-bekwame iPhone, zet u Apple CarPlay uit door de functionele set-up van de iPhone in te stellen alvorens iPhone aan te sluiten. Neem voor details over de set-up methode contact op met de fabrikant van de USB-aansluiting.

#### **Selecteer de methode om verbindingen te maken om het iPod geluid weer te geven**

- **1 Druk op de knop** MENU**.**  $\blacktriangleright$  Pop-up menu verschijnt.
- **2 Raak** SETUP **aan.**
	- $\blacktriangleright$  SETUP-scherm verschijnt.
- **3 Raak** AV **aan.**

 $\blacktriangleright$  AV-scherm verschijnt.

**4 Raak de** iPod Bluetooth Connection**aan. Bluetooth** (Standaard): Produceer geluid

met een Bluetooth apparaat.

**Bluetooth+HDMI** : Produceer geluid via een HDMI-apparaat en selecteer muziek, etc. door middel van een Bluetooth-apparaat.

# <span id="page-32-0"></span>**iPod/iPhone Basis Werking**

#### **OPMERKING**

• Stel de modusschakelaar van de afstandsbediening in op de AUD-modus voordat u met de bediening begint. Zie *[Wijzigen van de](#page-73-1)  [bedrijfsmodus \(P.74\)](#page-73-1)*.

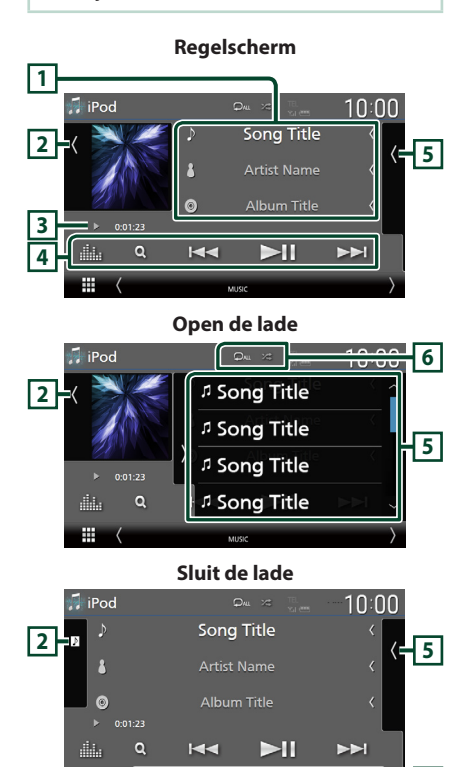

### **1 Nummerinformatie**

m

- Informatie over het huidige bestand wordt weergegeven.
- Raak aan om het categorielijstscherm weer te geven. Zie *Categorie zoeken (P.34)*.
- Wijzig de tekstgrootte van in de informatie wanneer de "Small Audio Text" is ingesteld op "ON"/ "OFF" in het gebruikersinterfacescherm *[\(P.60\)](#page-59-1)*.

# **2 Illustratie/VU-meter**

- Toont/verbergt illustratiegebied.
- De omslag van het momenteel afgespeelde bestand wordt weergegeven.
- Raak dit aan om te schakelen tussen de VUmeter en illustraties.

# **3 Afspeelmodusindicator/afspeeltijd**

- $\blacktriangleright$ ,  $\blacktriangleright$ , enz.: Huidige afspeelmodusindicator Betekenis van individuele iconen is als volgt<sup>.</sup>
- $\blacktriangleright$  (afspelen),  $\blacktriangleright \blacktriangleright$  (snel vooruit),  $\blacktriangleleft$  (snel achteruit), II (pauze).

# **4 Bedieningstoetsen**

- $\cdot$  Q : Zoekt naar een nummer/bestand. Zie *Zoeken (P.34)* voor details over zoeken.
- $\blacktriangleleft$   $\blacktriangleright$  : Zoekt naar het vorige/volgende nummer/bestand. Aangeraakt houden om snel vooruit of snel achteruit te gaan. (Het zal automatisch worden
	- geannuleerd na ongeveer 50 seconden.)
- $\blacktriangleright$  II : Speelt af of onderbreekt het afspelen.
- **External Executive Constructs**: Geeft het Graphic Equalizer-scherm weer. *[\(P.68\)](#page-67-1)*

# **5 Inhoudslijst**

- Raak het scherm aan de rechterkant aan om de Inhoudslijst weer te geven. Raak nogmaals aan om de lijst te sluiten.
- Geeft de afspelende lijst weer. Wanneer u een nummer/bestandsnaam aanraakt in de lijst, zal het afspelen beginnen.

# **6 /**

**•** : Herhaalt het huidige nummer/album. Elke keer dat u de toets aanraakt, worden de herhaalmodi in de volgende volgorde omgeschakeld:

Nummer herhalen ( $\Omega$ <sup>0</sup>), Alle nummers herhalen ( $\Omega_{\text{ML}}$ ), Herhalen uit ( $\Omega$ 

• : Speelt alle nummers in huidige map willekeurig af. Elke keer dat u de toets aanraakt, worden willekeurige modi omgeschakeld in de volgende volgorde:

Willekeurig nummer (20), Willekeurig uit  $($   $\mathbb{Z}^{\pm}$   $)$ 

### **7 Indicatoritems**

**7**

• **MUSIC**: Identificeert het muziekbestand.

#### *iPod/iPhone*

# <span id="page-33-0"></span>**Zoeken** U kunt door middel van de volgende verrichtingen naar muziekbestanden zoeken. **1 Raak**  $Q$  **aan.**  $2$  **Raak**  $\blacktriangledown$  aan. Category List II  $\overline{\phantom{a}}$  $\leftarrow$ & Artists **3 Kies een lijsttype.** Category List Q **Link Search OPMERKING** • Voor bewerkingen op het lijstscherm, zie *Lijstscherm (P.16)*.

## **a** Categorie zoeken

U kunt naar een bestand zoeken door een categorie te selecteren.

- **1 Raak** Category List **aan.**
- **2 Raak de gewenste categorie aan.**

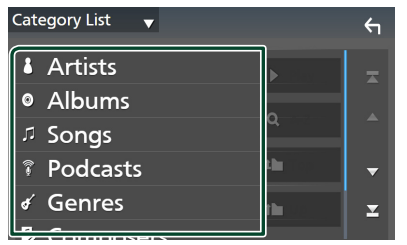

 $\triangleright$  De bij uw keuze behorende lijst wordt weergegeven.

**3 Raak aan om het gewenste item in de lijst te selecteren. Herhaal dit totdat u het gewenste bestand hebt gevonden.**

# $\blacksquare$  Link zoeken

U kunt zoeken naar een bestand van dezelfde/ hetzelfde artiest/album/genre/componist als die/dat in de huidige track.

- **1 Raak** Link Search **aan.**
- **2 Raak het gewenste label type aan. U kunt kiezen uit artiesten, albums, genres en componisten.**

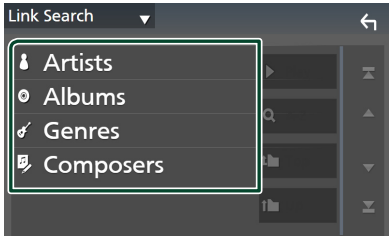

- $\triangleright$  De bij uw keuze behorende lijst wordt weergegeven.
- **3 Raak het gewenste item in de inhoudslijst aan.**

# <span id="page-34-1"></span><span id="page-34-0"></span>**Radio**

# **Basisbediening van de radio**

De meeste functies kunnen via het bronregelscherm worden uitgevoerd.

Als u naar de Radiobron wilt luisteren, raak het Radio-icoontje aan in het bronselectiescherm. *(P.13)*

#### **OPMERKING**

• Stel de modusschakelaar van de afstandsbediening in op AUD-modus voordat u met de bediening begint. Zie *[Wijzigen van de](#page-73-1)  [bedrijfsmodus \(P.74\)](#page-73-1)*.

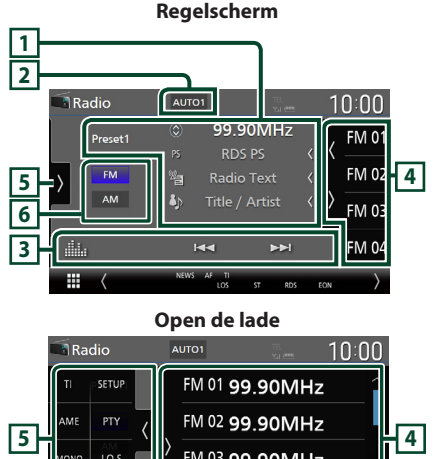

# FM 04 99.90MHz

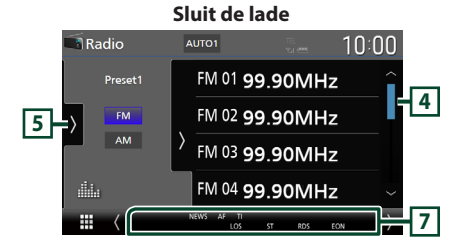

#### **1 Informatieweergave**

• Geeft de informatie over de huidige zender weer: Frequentie

Als u  $\circled{c}$  aanraakt, kunt u schakelen tussen Content A en Content B. Content A: Stationnaam, radiotekst, titel & artiest

Content B: PTY-genre, radiotekst plus

**Preset-toets**: Voorkeuzenummer

• Wijzig de tekstgrootte van in de informatie wanneer de "Small Audio Text" is ingesteld op "ON"/"OFF" in het gebruikersinterfacescherm *[\(P.60\)](#page-59-1)*.

#### **2 Zoekmodus**

Raak om de zoekmodus om te schakelen aan in de volgende volgorde: AUTO1, AUTO2, MANUAL.

- AUTO1: stemt automatisch af op een zender met goede ontvangst.
- **AUTO2**: Stemt de ene na de andere opgeslagen zender af.
- **MANUAL**: schakelt handmatig over naar de volgende frequentie.

#### **3 Bedieningstoetsen**

- $\leftarrow \leftarrow \leftarrow$ : Stemt af op een zender. De methode om frequenties te wisselen kan veranderd worden (zie **2** Zoek modus).
- **in August**: Geeft het Graphic Equalizer-scherm weer. *[\(P.68\)\)](#page-67-1)*

# **4 Voorkeurslijst**

- Het aanraken van  $\langle$  /  $\rangle$  stelt u in staat om de schermgrootte te wijzigen.
- Roept de opgeslagen zender op.
- Als deze toets 2 seconden wordt aangeraakt, wordt de huidige ontvangen zender in het geheugen opgeslagen.

# **5 Functiepaneel**

Raak de linkerkant van het scherm aan om het functiepaneel weer te geven. Raak nogmaals aan om het paneel te sluiten.

- TI (alleen FM): Selecteert de verkeersinformatiemodus. Voor details, zie *[Verkeersinformatie \(P.37\)](#page-36-1)*.
- SETUP (alleen FM): Geeft het Radio SETUPscherm weer. Voor details, zie *[Radio SETUP](#page-37-1)  [\(P.38\)](#page-37-1)*.
- AME: Stelt zenders vooraf automatisch in. Zie *[Automatisch geheugen \(P.36\)](#page-35-1)*.

#### <span id="page-35-0"></span>*Radio*

- PTY (alleen FM): Zoekt naar een programma op programmatype. Voor meer informatie, zie *[Zoeken op programmatype \(P.37\)](#page-36-2)*.
- MONO (alleen FM): Selecteert de Monoontvangstmodus.
- LO.S (alleen FM): Schakelt de lokale zoekfunctie in of uit.

#### **6 Bandknoppen**

Schakelt banden (tussen FM en AM).

#### **7 Indicatoritems**

- **ST** : Er wordt een stereo-uitzending ontvangen.
- **MONO**: De functie voor geforceerd mono is ingeschakeld.
- **AF** : De AF-zoekfunctie is ingeschakeld.
- **EON**: Het Radio Data System-station verzendt EON.
- **LOS** : De functie Lokaal zoeken is ingeschakeld.
- **NEWS** : Onderbreking van nieuwsberichten is actief.
- **RDS** : Geeft de status van de Radio Data System-zender aan wanneer de AF-functie is ingeschakeld.

Wit: Radio Data System wordt ontvangen.

Oranje: Radio Data System wordt niet ontvangen.

• **TI** : Geeft de ontvangststatus van verkeersinformatie aan. Wit: TP wordt ontvangen.

Oranje: TP wordt niet ontvangen.

# **Geheugenfunctie**

# <span id="page-35-1"></span>**N** Automatisch geheugen

U kunt zenders met goede ontvangst automatisch in het geheugen opslaan.

**1 Raak de gewenste frequentiebandtoets aan.**

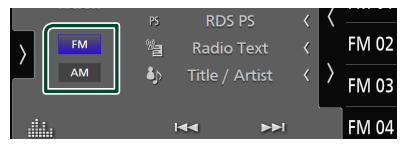

**2** Raak **de linkerkant van het scherm aan. Raak** AME **aan.**

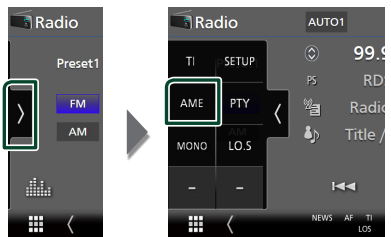

**3 Raak** Yes **aan.**

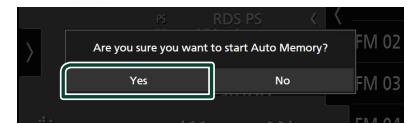

 $\blacktriangleright$  Het automatisch geheugen start.

# **Handmatig geheugen**

U kunt het momenteel ontvangen station opslaan in het geheugen.

- **1 Selecteer een zender die u in het geheugen wilt opslaan.**
- **2 Raak** FM# **(#:1-15) of** AM# **(#:1-5), waarin u de zender wilt opslaan, gedurende 2 seconden aan totdat een pieptoon klinkt.**
### **Selecteerfunctie**

### **N** Vooraf ingesteld selecteren

U kunt opgeslagen stations uitlisten en selecteren.

**1** Raak **de rechterkant van het scherm aan.** 

**Selecteer een station uit de lijst.**

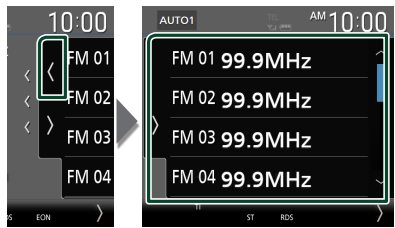

### $\blacksquare$  Zoeken op programmatype **(alleen FM-tuner)**

U kunt afstemmen op het station dat het gespecificeerde type programma uitzendt wanneer u naar FM luistert.

**1** Raak **de linkerkant van het scherm aan. Raak** PTY **aan.**

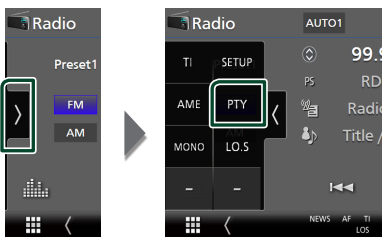

- $\blacktriangleright$  Het TUNER PTY-modusscherm verschijnt.
- **2 Selecteer uit de lijst een programmatype.**
- **3 Raak** Search **aan.**

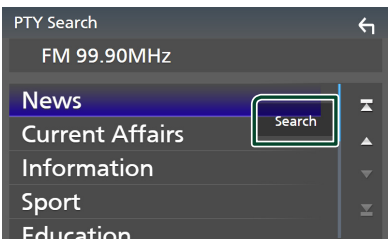

U kunt zoeken naar het station dat het geselecteerde type programma uitzendt.

### **Verkeersinformatie (alleen FMtuner)**

U kunt automatisch de verkeersinformatie beluisteren en bekijken als er een verkeersbericht wordt uitgezonden. Deze functie vereist echter een Radio Broadcast-Datasysteem waarbij TI-informatie is inbegrepen.

**1 Raak de linkerkant van het scherm aan. Raak** TI **aan.**

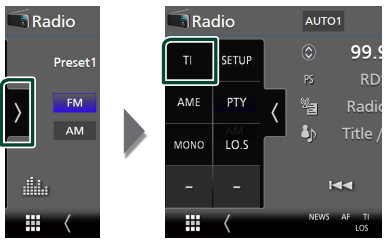

 $\triangleright$  De verkeersinformatiemodus is ingesteld.

### $\blacksquare$  Bij het begin van het **verkeersbericht**

Het verkeersinformatiescherm wordt automatisch weergegeven.

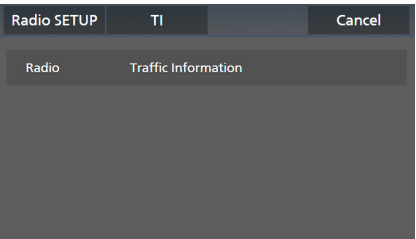

#### **OPMERKING**

- De verkeersinformatiefunctie moet ingeschakeld zijn om het verkeersinformatiescherm automatisch te laten verschijnen.
- Het ingestelde volume op het moment van ontvangst van de verkeersinformatie wordt automatisch opgeslagen. De volgende keer dat er verkeersinformatie wordt ontvangen, kan het toestel het ingestelde volume automatisch oproepen.
- Om verkeersinformatie te annuleren: Raak Cancel aan.

### **Radio SETUP**

U kunt parameters die betrekking hebben op de tuner instellen.

**1** Raak **de linkerkant van het scherm aan. Raak** SETUP **aan.**

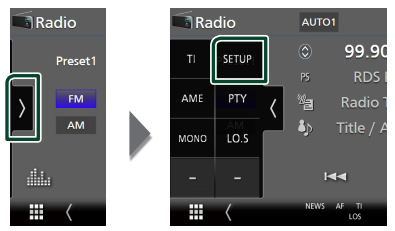

 $\blacktriangleright$  Het scherm Radio SETUP verschijnt.

### **2 Stel elke functie als volgt in.**

### ■ NEWS

Stelt de interruptietijd van nieuwsbulletins in. De standaardwaarde is "OFF ".

### ■ AF

Wanneer de ontvangstkwaliteit slecht is, wordt automatisch overgeschakeld op de zender die hetzelfde programma uitzendt in hetzelfde Radio Data System-netwerk. De standaardinstelling is "ON" (aan).

#### ■ Regional

Stelt in of alleen in de specifieke regio met de "AF"-regeling naar de zender moet worden geschakeld. De standaardinstelling is "ON" (aan).

### ■ Auto TP Seek

Wanneer de ontvangst tijdens het luisteren naar een verkeersinformatiezender niet goed is, wordt automatisch gezocht naar een andere verkeersinformatiezender die beter ontvangen kan worden. De standaardinstelling is "ON" (aan).

#### ■ Language Select

Selecteert een weergavetaal voor de PTYfunctie.

# **Digitale radio**

### **Basis bediening digitale radio**

De meeste functies kunnen via het bronregelscherm worden uitgevoerd. Raak het pictogram **Digital Radio** aan op het bronselectiescherm om naar de digitale radiobron te luisteren. *(P.13)*

### **OPMERKING**

• Stel de modusschakelaar van de afstandsbediening in op de AUD-modus voordat u met de bediening begint. Zie *[Wijzigen van de](#page-73-0)  [bedrijfsmodus \(P.74\)](#page-73-0)*.

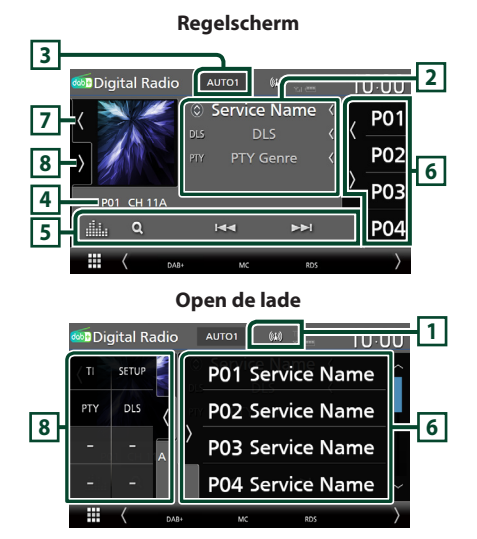

### **Sluit de lade**

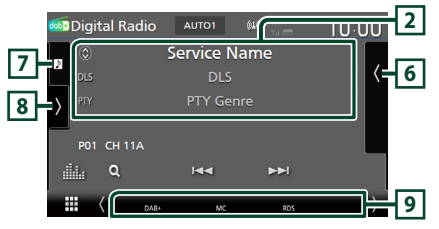

### **1 Indicatorscherm**

Geeft de ontvangen signaalsterkte weer.

### **2 Informatieweergave**

• Geeft de informatie over de huidige zender weer: Servicenaam

Als u  $\circled{c}$  aanraakt, kunt u schakelen tussen Content A, Content B en Content C.

Content A: DLS, PTY-genre

Content B: Liedtitel, naam van artiest, naam van ensemble

Content C: Speelt nu af, Volgend programma, Audio Kwaliteit

Raak aan om te schakelen tussen bedienings- en informatiescherm.

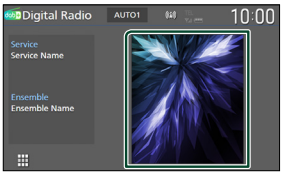

• Wijzig de tekstgrootte van in de informatie wanneer de "Small Audio Text" is ingesteld op "ON"/"OFF" in het gebruikersinterfacescherm *[\(P.60\)](#page-59-0)*.

### **3 Zoekmodus**

Raak om de zoekmodi om te schakelen aan in de volgende volgorde: AUTO1, AUTO2, MANUAL.

- **AUTO1**: Stemt automatisch af op een ensemble met goede ontvangst.
- **AUTO2**: Stemt het ene na het andere opgeslagen ensemble af.
- **MANUAL**: Schakelt handmatig over naar het volgende ensemble.

### **4 Indicatorscherm**

**P#**: Voorkeuzenummer

**CH#**: Kanaal weergave

### **5 Bedieningstoetsen**

- **Q** : Geeft het Servicelijst-scherm weer. Zie voor meer informatie over zoekbewerkingen *[Zoeken](#page-40-0)  [naar service \(P.41\)](#page-40-0)*.
- $\cdot \vdash \blacktriangleleft \blacktriangleright \blacktriangleright$  : Stemt af op een ensemble label, service label en component. Het schakelen van zoekmodus kan gewijzigd worden. (zie **3** Zoek modus).
- : Geeft het Graphic Equalizer-scherm weer. *[\(P.68\)](#page-67-0)*

### **6 Voorkeurslijst**

- $\cdot$  Het aanraken van  $\langle$  /  $\rangle$  stelt u in staat om de schermgrootte te wijzigen.
- Roept de opgeslagen service op.
- Als deze gedurende 2 seconden wordt aangeraakt, wordt de momenteel ontvangen service in het geheugen opgeslagen.

### **7 Illustratie/VU-meter**

- Toont/verbergt illustratiegebied.
- De beeldgegevens worden weergegeven als de huidige content deze bevat.
- Raak dit aan om te schakelen tussen de VUmeter en illustraties.

### **8 Functiepaneel**

Raak de linkerkant van het scherm aan om het functiepaneel weer te geven. Raak nogmaals aan om het paneel te sluiten.

- TI: Selecteert de verkeersinformatiemodus. Voor details, zie *[Verkeersinformatie \(P.41\)](#page-40-1)*.
- SETUP: Geeft het SETUP-scherm van digitale radio weer. Voor meer informatie, zie *[Digitale](#page-41-0)  [radio SETUP \(P.42\)](#page-41-0)*.
- PTY: Zoekt naar een programma op programmatype. Voor meer informatie, zie *[Zoeken op programmatype \(P.40\)](#page-39-0)*.
- DLS: Het scherm Dynamische Label Segment weergeven.

### **9 Indicatoritems**

- **DAB+**: Digitale Radio wordt ontvangen.
- **RDS** : Radio Data System wordt ontvangen.
- **MC**: Ontvangende dienst wordt weergegeven. Wit: Primaire component is ontvangen. Oranje: Secundaire component is ontvangen.
- **TI** : Geeft de ontvangststatus van verkeersinformatie aan.

Wit: TP wordt ontvangen. Oranje: TP wordt niet ontvangen.

### **Opslaan van services in het preselectie-geheugen**

U kunt de huidige ontvangende service opslaan in het geheugen.

- **1 Selecteer een service die u in het geheugen wilt opslaan.**
- **2** Raak **d**e rechterkant van het scherm **aan.**

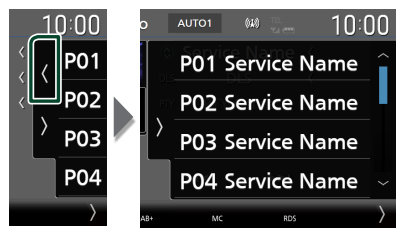

**3 Raak** P# **(#:1-15) waarin u de zender wilt opslaan, gedurende 2 seconden aan totdat een pieptoon klinkt.**

### **Selecteerfunctie**

### <span id="page-39-0"></span>**■ Zoeken op programmatype**

U kunt afstemmen op het station dat het opgegeven type programma uitzendt wanneer u naar digitale radio luistert.

**Raak de linkerkant van het scherm aan. Raak** PTY **aan.**

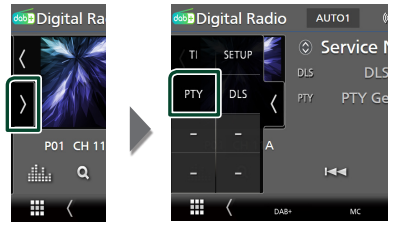

 $\blacktriangleright$  Het scherm PTY Search verschijnt.

**2 Selecteer uit de lijst een programmatype.**

### **3 Raak** Search **aan.**

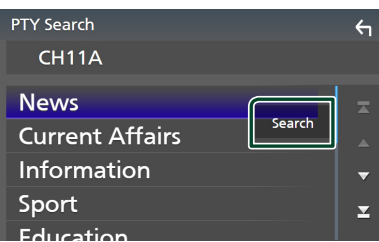

U kunt zoeken naar het station dat het geselecteerde type programma uitzendt.

### <span id="page-40-0"></span>Ñ **Zoeken naar service**

U kunt een service uit een lijst van alle ontvangen services selecteren.

**1 Raak**  $Q$  aan.

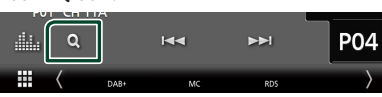

**2 Selecteer de gewenste content uit de lijst.**

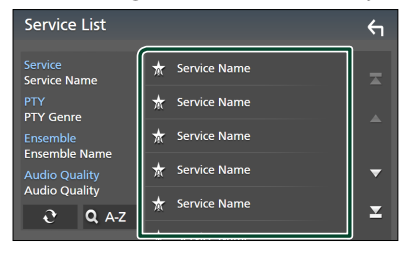

### $\Box$   $\mathfrak{S}$

Houdt ingedrukt om de nieuwste servicelijst te vinden.

### $\blacksquare$   $\Omega$  A-Z

Geeft het toetsenbordscherm weer.

Spring naar de letter die u hebt ingevoerd (op alfabet zoeken).

### <span id="page-40-1"></span>**Verkeersinformatie**

U kunt automatisch de verkeersinformatie beluisteren en bekijken als er een verkeersbericht wordt uitgezonden. Deze functie vereist echter wel een Digitale Radio met TI-informatie.

**1** Raak **d**e linkerkant van het scherm aan. **Raak** TI **aan.**

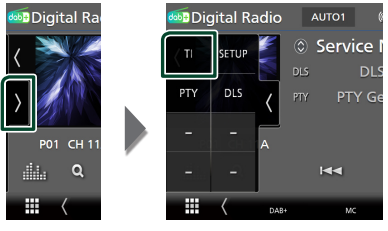

 $\blacktriangleright$  De verkeersinformatiemodus is ingesteld.

### $\blacksquare$  Bij het begin van het **verkeersbericht**

Het verkeersinformatiescherm wordt automatisch weergegeven.

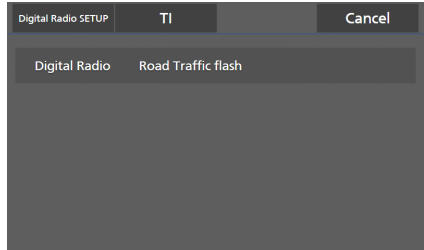

#### **OPMERKING**

- De verkeersinformatiefunctie moet ingeschakeld zijn om het verkeersinformatiescherm automatisch te laten verschijnen.
- Het ingestelde volume op het moment van ontvangst van de verkeersinformatie wordt automatisch opgeslagen. De volgende keer dat er verkeersinformatie wordt ontvangen, kan het toestel het ingestelde volume automatisch oproepen.
- Om verkeersinformatie te annuleren: Raak Cancel aan.

### <span id="page-41-0"></span>**Digitale radio SETUP**

U kunt parameters die betrekking hebben op de digitale radio instellen.

**1** Raak **de linkerkant van het scherm aan. Raak** SETUP **aan.**

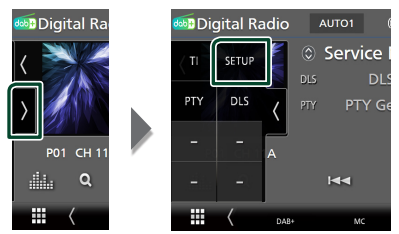

 $\blacktriangleright$  Het scherm Digital Radio SETUP verschijnt.

### **2 Stel elke functie als volgt in.**

### ■ Priority

Als tijdens Radio Data System-ontvangst dezelfde dienst wordt geleverd door digitale radio, wordt er automatisch geschakeld naar digitale radio. Als de ontvangst van een door digitale radio geleverde dienst slecht wordt en dezelfde dienst door een Radio Data System wordt geleverd, wordt er automatisch geschakeld naar Radio Data System.

#### ■ PTY Watch

Als de dienst van het ingestelde programmatype met het ontvangen ensemble begint, wordt er voor ontvangst van deze dienst geschakeld naar digitale radio, ongeacht de bron.

#### ■ Announcement Select

Schakelt over naar de aankondigingsdienst. Zie voor details: *[Aankondiging instellen](#page-41-1)  [\(P.42\)](#page-41-1)*.

#### ■ Antenna Power

Stelt de voeding in op de antenne voor digitale radio. Stel deze optie in op "ON" als de antenne voor digitale radio is uitgerust met een versterker.

De standaardinstelling is "ON" (aan).

#### ■ Related Service

Wanneer u AAN selecteert, schakelt het apparaat over naar een gerelateerde service (indien deze bestaat) wanneer een Digital Radio-servicenetwerk niet beschikbaar is. De standaardinstelling is "OFF".

### ■ Language Select

Selecteert een weergavetaal voor de PTYfunctie.

### <span id="page-41-1"></span>**Kankondiging instellen**

Wanneer de dienst waarvoor ON (aan) geselecteerd is, begint, wordt er vanuit elke bron overgeschakeld naar Announcement (aankondiging) om het te ontvangen.

- **1 Raak** Announcement Select **aan in het Digital Radio SETUP-scherm.**
	- $\blacktriangleright$  Het scherm Announcement Select verschijnt.
- **2 Raak elke Announcement-lijst aan en schakel deze in of uit.**

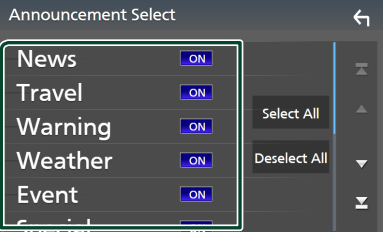

### ■ Select All

Zet alle meldingen aan.

#### ■ Deselect All

Zet alle meldingen uit.

#### **OPMERKING**

• Het ingestelde volume op het moment van ontvangst van de aankondigingsdienst wordt automatisch opgeslagen. De volgende keer dat de aankondigingsdienst wordt ontvangen, kan dit toestel het ingestelde volume automatisch oproepen.

## **Bluetoothregeling**

Gebruik maken van de Bluetooth-functie stelt u in staat verschillende functies te gebruiken, zoals naar een audiobestand luisteren en een telefoongesprek plaatsen/aannemen.

### **Informatie voor gebruik van Bluetooth® apparatuur**

# **& Bluetooth**®

Bluetooth is een short-range draadloze communicatietechnologie voor mobiele apparatuur, bijvoorbeeld mobiele telefoons, draagbare PC's en andere dergelijke toestellen. Bluetooth-apparaten kunnen zonder kabels en

communicatie met elkaar worden verbonden.

### **OPMERKING**

- Voer tijdens het besturen van de auto geen ingewikkelde bedieningen uit, zoals bijvoorbeeld het intoetsen van nummers, gebruik van het telefoonboek, enz. Wanneer u deze handelingen uitvoert, zet uw auto op een veilige plek stil.
- Sommige Bluetooth-apparaten zijn mogelijk niet aangesloten op dit toestel, afhankelijk van de Bluetooth-versie van het apparaat.
- Dit toestel werkt mogelijk niet met bepaalde Bluetooth apparatuur.
- De verbindingsconditie varieert mogelijk vanwege de omgevingsomstandigheden.
- Sommige Bluetooth-apparaten worden losgekoppeld wanneer dit toestel wordt uitgezet.
- De Bluetooth-apparaten kunnen niet worden gebruikt terwijl Apple CarPlay wordt gebruikt.
- De Bluetooth welke op dat moment is verbonden met een ander apparaat wordt ontkoppeld wanneer een iPhone compatibel met Apple CarPlay wordt verbonden.

### Ñ **Info over de mobiele telefoon en Bluetooth-audiospeler**

Dit toestel voldoet aan de volgende Bluetoothspecificaties:

#### Versie

Bluetooth ver. 5.0

### Profielen

Mobiele telefoon:

HFP (V1.7) (Hands Free Profile) SPP (Serial Port Profile) PBAP (Phonebook Access Profile)

#### Audiospeler:

A2DP (Advanced Audio Distribution Profile) AVRCP (V1.6) (Audio/Video Remote Control Profile)

#### Geluidscodec

SBC, AAC

#### **OPMERKING**

- De eenheden die de Bluetooth-functie ondersteunen, zijn gecertificeerd voor conformiteit met de Bluetooth-standaard volgens de procedure voorgeschreven door Bluetooth SIG.
- Maar de mogelijkheid bestaat dat dergelijke toestellen niet met uw mobiele telefoon kunnen communiceren, afhankelijk van het type.

### **Registreer het Bluetooth-apparaat**

Het is noodzakelijk om de Bluetooth-audiospeler of mobiele telefoon in dit apparaat te registreren voordat u de Bluetooth-functie gebruikt.

U kunt maximaal 10 Bluetooth-apparaten registreren.

#### **OPMERKING**

- Tot maximaal 10 Bluetooth apparaten kunnen worden geregistreerd. Als u de 11e Bluetootheenheid probeert te registreren, zal het Bluetoothapparaat die als eerste werd geregistreerd verwijderd worden om de 11e te registreren.
- Dit toestel is compatibel met de Apple-functie voor eenvoudig koppelen. Als een iPod touch of iPhone die eerder was verbonden via de USBaansluiting opnieuw wordt verbonden, zal er een authenticatievenster worden weergegeven. Als op dit toestel of een iOS-smartphone de aanmelding wordt uitgevoerd, wordt de smartphone als een Bluetooth-apparaat geregistreerd.

### **1 Druk op de knop** MENU**.**

- $\triangleright$  Pop-up menu verschijnt.
- **2 Raak** SETUP **aan.**

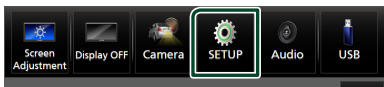

- $\blacktriangleright$  Het scherm SETUP Menu verschijnt.
- **3 Raak** Bluetooth **aan.**

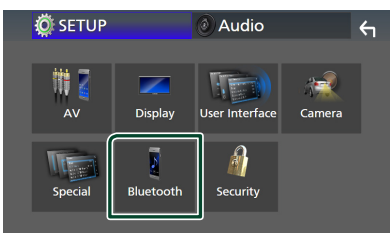

Het scherm Bluetooth Setup verschijnt.

### **4 Raak** Select Device **in het Bluetooth setup-scherm aan.**

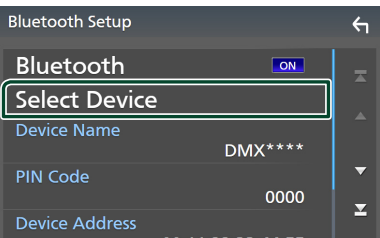

**5** Raak **all** aan op het Apparaat selecteren**scherm.**

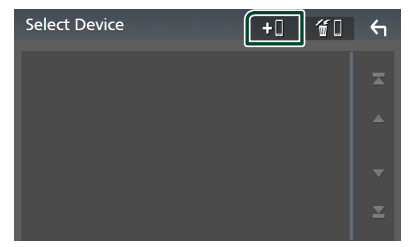

 $\blacktriangleright$  Het dialoogvenster Bluetoothwachtparing verschijnt.

### **OPMERKING**

- U kunt ook een iPhone op het Apple CarPlay apparatenlijst-scherm registeren. *[\(P.24\)](#page-23-0)*
- Wanneer noch Apple CarPlay, Android Auto, noch een Bluetooth hands-free telefoon is verbonden, zal indrukken en vasthouden van de **-Handbarn**-koppelen wachtscherm weergeven.
- **6** Zoek naar het apparaat ("DMX\*\*\*\*") **vanaf uw smartphone/mobiele telefoon.**

Voer stappen 6 tot 9 uit binnen 30 seconden.

- **7 Bedien uw smartphone/mobiele telefoon volgens de weergegeven berichten.**
	- **Bevestig de aanvraag zowel op de smartphone/mobiele telefoon.**

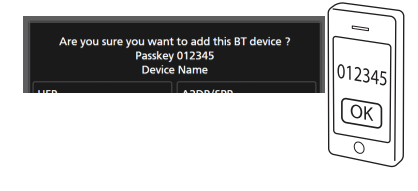

#### ● **Voer de PIN-code in uw smartphone/ mobiele telefoon in.**

De PIN-code is standaard ingesteld op "0000".

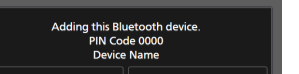

### **8 Selecteer de functie die u wilt gebruiken.**

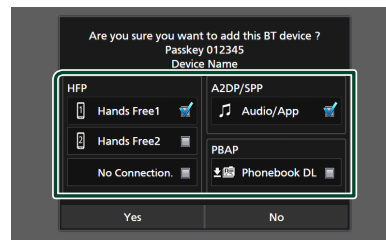

#### ■ **HFP** Hands Free1**/** Hands Free2**/** No Connection.

Selecteer het handsfree-nummer om verbinding te maken.

### ■ **A2DP/SPP** Audio/App

Selecteer als u de audiospeler-app in uw smartphone wilt gebruiken via A2DP, en de andere apps in uw smartphone via SPP.

### ■ **PBAP** Phonebook DL

Selecteer als u uw telefoonboekgegevens over wilt zetten.

#### **OPMERKING**

• Om Phonebook DL te selecteren, selecteert u eerst Hands Free1 of Hands Free2 voor HFP.

### **9 Raak** Yes **aan.**

Wanneer de gegevensoverdracht en verbinding zijn voltooid, verschijnt het Bluetooth-verbindingspictogram op het scherm.

### **OPMERKING**

- Bij het registreren van een iPhone welke draadloos beschikbaar is voor Apple CarPlay, zal er een bevestigingsbericht verschijnen.
	- Yes : Geeft het Apple CarPlay-scherm voor draadloze verbindingen weer.
	- No: Apple CarPlay is niet verbonden. Wanneer u Apple CarPlay gebruikt, zie see *[Selecteer een](#page-23-0)  [Apple CarPlay-apparaat](#page-23-0)  [\(DMX8020DABS\) \(P.24\)](#page-23-0)*.

### <span id="page-44-1"></span>**Bluetooth Installatie**

#### **OPMERKING**

• Het Bluetooth setup-scherm is uitgeschakeld wanneer u Apple CarPlay gebruikt.

#### **1 Druk op de knop** MENU**.**

 $\triangleright$  Pop-up menu verschijnt.

#### **2 Raak** SETUP **aan.**

 $\blacktriangleright$  Het scherm SETUP Menu verschijnt.

### **3 Raak** Bluetooth **aan.**

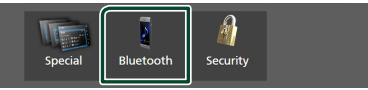

- $\blacktriangleright$  Het scherm Bluetooth Setup verschijnt. Zie de volgende sectie voor elk van de instellingen.
- Verbind het Bluetooth-apparaat *[\(P.45\)](#page-44-0)*
- Verander de PIN code *[\(P.47\)](#page-46-0)*
- Verander de naam van het apparaat *[\(P.46\)](#page-45-0)*

### <span id="page-44-0"></span>**N** Verbind het Bluetooth-apparaat

- **1 Raak** Select Device **in het Bluetooth setup-scherm aan.**
- **2 Raak de naam aan van het apparaat dat u wilt aansluiten.**

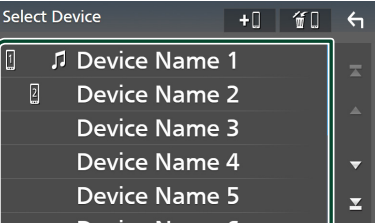

#### $\blacktriangleright$  Het scherm Profile Select verschijnt.

#### **OPMERKING**

- Als het pictogram wordt verlicht, betekent dit dat de eenheid dat apparaat gebruikt.
- U kunt een Android-smartphone die als een Android Auto-apparaat is verbonden niet selecteren.

**3 Stel de verschillende profielen als volgt in.**

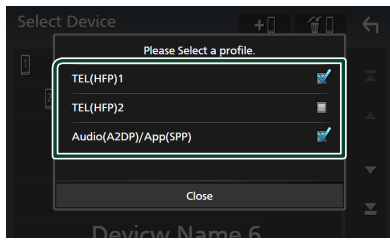

### ■ TEL (HFP) 1**,** TEL (HFP) 2

Selecteer wanneer het toestel met het apparaat is verbonden als handsfree telefoon 1 of 2.

### ■ Audio (A2DP)/App (SPP)

Selecteer om samen te werken met een app die op een smartphone is geïnstalleerd of om als audiospeler te gebruiken.

**4 Raak** Close **aan.**

### *Om het geregistreerde Bluetooth apparaat te verwijderen*

**1** Raak **a** aan op het Apparaat **selecteren-scherm.**

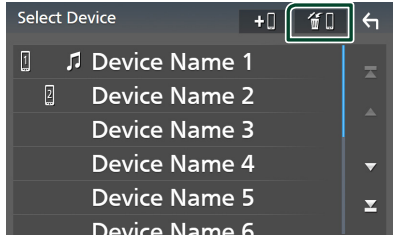

**2 Raak ter controle de naam van het apparaat aan.**

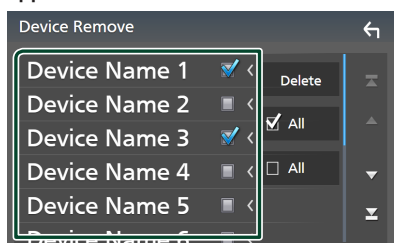

#### ■ þ All

Selecteer alle Bluetooth-apparaten.

 $\blacksquare$   $\Box$  All Wist alle vinkjes.

#### **OPMERKING**

• U kunt een Android-smartphone die als een Android Auto-apparaat is verbonden niet selecteren.

### **3 Raak** Delete **aan.**

 $\blacktriangleright$  Bevestigingsbericht verschijnt.

### **4 Raak** Yes **aan.**

 $\blacktriangleright$  Alle geselecteerde apparaat(en) worden verwijderd.

#### **OPMERKING**

• Als het apparaat dat compatibel is met draadloze Apple CarPlay wordt verwijderd, zal hetzelfde apparaat worden verwijderd van scherm met de lijst met Apple CarPlay-apparaten.

### <span id="page-45-0"></span>Ñ **Verander de naam van het apparaat**

- **1 Raak** Device Name **in het Bluetooth Setup-scherm aan.**
	- $\blacktriangleright$  Naam apparaat veranderen-scherm verschijnt.
- **2** Houdt **is ingedrukt**.
- **3 Voer de naam van het apparaat in.**

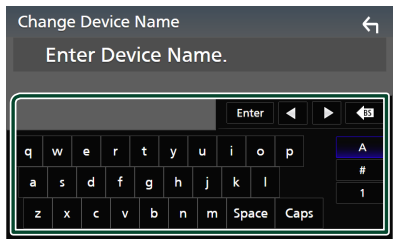

**4 Raak** Enter **aan.**

### <span id="page-46-0"></span> $\blacksquare$  De PIN code veranderen

### **1 Raak** PIN Code **op het Bluetooth Setupscherm aan.**

 $\blacktriangleright$  Het scherm PIN-code Wijzigen verschijnt.

### **2** Houdt **BS** ingedrukt.

### **3 Voer de PIN-code in.**

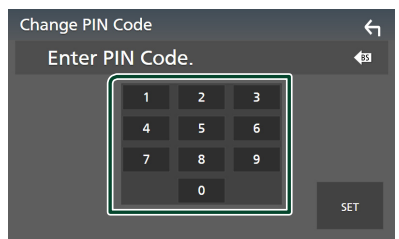

### **4 Raak** SET **aan.**

### **Bluetooth-audioapparaat afspelen**

De meeste functies kunnen via het bronregelscherm worden uitgevoerd. Om de Bluetooth-bron te selecteren, drukt u op het pictogram **Bluetooth** op het bronselectiescherm.*(P.13)*

#### **OPMERKING**

- De Bluetooth geluidsbron is uitgeschakeld wanneer u Apple CarPlay gebruikt.
- De Bluetooth geluidsbron is uitgeschakeld wanneer het apparaat dat is ingesteld als geluid (A2DP)/App(SPP) Android Auto gebruikt.

#### **E** Basisbediening via Bluetooth **Regelscherm 4 5** Bluetooth 何 **Song Title 1 Artist Name 6** la Album Title Device Name **2**  $\mathbf{H}$ **3 C**  $K4$  $\blacksquare$  $\blacktriangleright$

### **1 Illustratie/VU-meter**

- Toont/verbergt illustratiegebied.
- Raak dit aan om te schakelen tussen de VUmeter en illustraties.

### **2 Afspeelmodusindicator/afspeeltijd**

D, H: Huidige afspeelmodusindicator Betekenis van individuele iconen is als volgt:

 $\blacktriangleright$  (afspelen),  $\blacktriangleright$  (snel vooruit),  $\blacktriangleleft$  (snel achteruit), II (pauze), ■ (stoppen).

### **3 Bedieningstoetsen \***

- 1: Zoekt naar een bestand. Zie *[Bestand](#page-47-0)  [zoeken \(P.48\)](#page-47-0)*.
- $\leftarrow \leftarrow \leftarrow$ : Zoekt naar de vorige/volgende inhoud. Aangeraakt houden om snel vooruit of snel achteruit te gaan. (Het zal automatisch worden geannuleerd na ongeveer 50 seconden.)
- $\cdot \blacktriangleright$  Afspelen.
- H: Pauzeren.
- **80**: Geeft het Bluetooth Setup-scherm weer. *[\(P.45\)](#page-44-1)*
- **External Exercise Schelars**: Geeft het Graphic Equalizer-scherm weer. *[\(P.68\)](#page-67-0)*

### **4 KENWOOD Music Mix**

Bluetooth-audioapparaten kunnen eenvoudig worden omgeschakeld om muziek af te spelen. Zie *[KENWOOD Music Mix \(P.48\)](#page-47-1)*.

### $\overline{5}$   $\overline{9}$   $\overline{1}$   $\overline{2}$   $\overline{4}$   $\overline{*}$

**•** Herhaalt het huidige nummer/map. Elke keer dat u de toets aanraakt, worden de herhaalmodi in de volgende volgorde omgeschakeld:

Bestand herhalen ( $\Box$ <sup>0</sup>), Map herhalen  $\Box$ ), Alle nummers herhalen ( $\Box$ Au), Herhalen  $uit ( \bigcirc )$ 

• : Speelt alle nummers in huidige map willekeurig af. Elke keer dat u de toets aanraakt, worden willekeurige modi omgeschakeld in de volgende volgorde:

Willekeurige map ( $\sum$ ), Alles willekeurig  $(\times)$ , Willekeurig uit  $(\times)$ 

### **6 Informatieweergave \***

- Geeft de naam van de nummerinformatie weer.
- Naam van verbonden apparaat.
- Wijzig de tekstgrootte van in de informatie wanneer de "Small Audio Text" is ingesteld op "ON"/ "OFF" in het gebruikersinterfacescherm *[\(P.60\)](#page-59-0)*.
- \* Deze items verschijnen alleen wanneer de audiospeler, die het AVRCP-profiel ondersteunt, is verbonden.

#### **OPMERKING**

- Bedieningstoetsen, indicaties en informatie die op het scherm worden weergegeven verschillen afhankelijk van het aangesloten apparaat.
- Bedien de audiospeler rechtstreeks als de bedieningstoetsen hier niet worden weergegeven.
- Afhankelijk van uw mobiele telefoon of audiospeler is het geluid mogelijk hoorbaar en gecontroleerd, maar de tekstinformatie wordt mogelijk niet weergegeven.
- Wanneer het volume te laag is, verhoogt u het op uw mobiele telefoon of uw audiospeler.

### <span id="page-47-1"></span>**KENWOOD Music Mix**

Maximaal 5 Bluetooth-audioapparaten kunnen worden aangesloten en kunnen gemakkelijk worden omgeschakeld om muziek af te spelen.

### **1 Raak aan.**

 $\blacktriangleright$  Een lijst met geregistreerde apparaten wordt weergegeven.

### **2 Raak aan of de naam van het apparaat dat u wilt verbinden.**

- Aanraken geeft het Bluetoothapparaat verbindingsinstellingenscherm weer. *[\(P.45\)](#page-44-0)*
- Door **Diff**aan te raken aan de linkerzijde van het aangesloten apparaat

 $\left($  **III**  $\right)$  wordt de verbinding met dit apparaat verbroken.

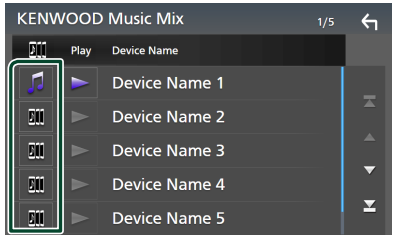

- **•** : Apparaat normaal gebruikt.
- **•** : Apparaat gebruikt voor KENWOOD MusicMix

**3** Raak **s** aan (wit) aan de linkerkant **van de naam van het apparaat dat moet worden afgespeeld.**

 $\ge$  (wit) verandert in  $\ge$  (paars) en begint met de weergave.

#### **KENWOOD Music Mix**  $\overline{a}$ 所 Play **Device Name** h ь Device Name 1 ņη Device Name 2  $\blacksquare$ ПÎ  $\blacksquare$ Device Name 3 U йÏ Device Name 4  $\overline{\mathbf{z}}$ вm Device Name 5

- (Grijs) : Niet aangesloten.
- (Wit) : Verbonden.
- (Paars) : Tijdens het afspelen.

### **4 Raak** 5

### **OPMERKING**

- Als een aangesloten Bluetooth-audioapparaat wordt gebruikt om muziek af te spelen, worden verbindingen omgeschakeld.
- Wanneer een Bluetooth-bron naar een andere bron wordt overgeschakeld, worden de instellingen ervan verwijderd en wordt de verbinding hersteld naar de verbinding voordat de bron werd omgeschakeld.
- U kunt een Android-smartphone die als een Android Auto-apparaat is verbonden niet selecteren.

### <span id="page-47-0"></span>Ñ **Bestand zoeken**

### **1 Raak**  $Q$  aan.

**2 Raak het gewenste bestand of de gewenste map aan.**

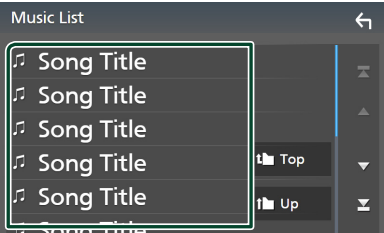

Wanneer u een map aanraakt, wordt diens inhoud weergegeven.

- **3 Raak het gewenste item in de inhoudslijst aan.**
	- $\blacktriangleright$  Het afspelen begint.

#### **OPMERKING**

• Zie *Lijstscherm (P.16)* voor bewerkingen in het lijstscherm.

### **Het handsfree-apparaat gebruiken**

U kunt de telefoonfunctie gebruiken door de Bluetooth-telefoon op dit toestel aan te sluiten.

#### **OPMERKING**

- Als u de handsfree-functie regelmatig gebruikt, verplaats u de TEL-snelkoppelingsknop (pictogram) naar het Startscherm. *(P.14)*
- Hoewel Apple CarPlay of Android Auto is verbonden, kunnen de Bluetooth handsfree-functie en twee Bluetoothapparatenverbindingen niet worden gebruikt. Alleen de Apple CarPlay of Android Auto Handsfree-functie kan worden gebruikt.

### **Een telefoongesprek tot stand brengen**

- **1 Druk op de knop** HOME**.**
- **2 Raak**  $\mathbf{\mathbb{H}}$  aan.
- **3 Raak** TEL **aan.**

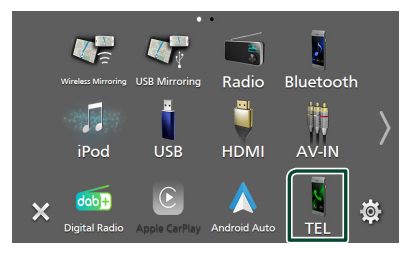

 $\blacktriangleright$  Het scherm Hands Free verschijnt.

#### **OPMERKING**

- Als uw mobiele telefoon PBAP ondersteunt, kunt u het telefoonboek en de oproeplijsten weergeven op het aanraakscherm wanneer de mobiele telefoon is aangesloten.
	- Telefoonboek: maximaal 1.000 invoeringen
	- Tot aan 50 invoeringen, inclusief uitgaande oproepen, ontvangen oproepen en gemiste oproepen

**4 Selecteer een methode om het nummer te kiezen.**

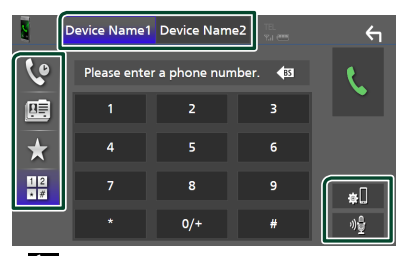

- $\mathbf{e}_i$ : Bellen via de gesprekslijsten
- $\blacksquare$ : Bellen via het telefoonboek
- : Bellen met het voorkeursnummer
- $\frac{18}{10}$  : Bellen door een telefoonnummer in te voeren

### ● **Selecteer de te gebruiken mobiele telefoon**

#### Wanneer u twee mobiele telefoons verbind

1) Raak **Device namet Device namez** aan om de telefoon die u wilt gebruiken te selecteren.

### ● **Bluetooth Installatie**

1) Raak  $\blacksquare$ aan. Het scherm Bluetooth Setup verschijnt.

### ● **Spraakherkenning**

1) Raak aan. *[\(P.51\)](#page-50-0)*

#### **OPMERKING**

- Statuspictogrammen zoals batterij- en antennepictogrammen kunnen verschillen van die weergegeven op de mobiele telefoon.
- Wanneer u de mobiele telefoon in de persoonlijke modus zet, kunnen hierdoor de handsfree functies worden uitgeschakeld.

### *Bellen via de gesprekslijsten*

- **1 Raak aan.**
- **2 Selecteer het telefoonnummer uit de lijst.**

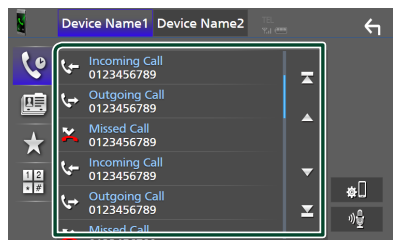

### <span id="page-49-0"></span>*Bellen via het telefoonboek*

- **1 Raak aan.**
- **2 Raak 4 A-Z aan.**
- **3 Selecteer de beginletter.**

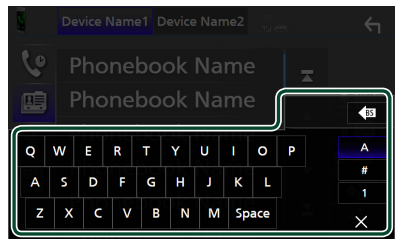

- Tekens waarmee geen namen corresponderen, worden niet weergegeven.
- Een eerste teken met een accent zoals "ü" kan worden gezocht op accentloze tekens "u". Een teken met een accentteken in een zin kan niet worden opgezocht.

### **4 Selecteer de persoon die u wilt bellen uit de lijst.**

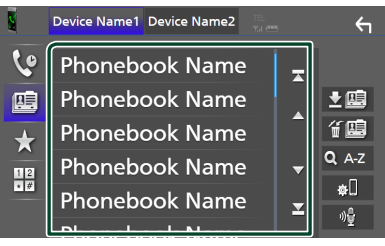

**5 Selecteer het telefoonnummer uit de lijst.**

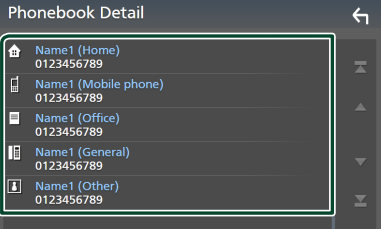

### **OPMERKING**

• U kunt de telefoonnummers in de lijst op achternaam of op voornaam sorteren. Zie voor details *[Handsfree instellen \(P.53\)](#page-52-0)*.

### *Bellen met behulp van het voorkeurnummer*

- **1 Raak A aan.**
- **2 Raak de naam of het telefoonnummer aan.**

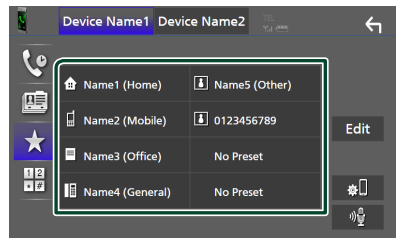

### <span id="page-49-1"></span>*Bellen door een telefoonnummer in te voeren*

- **1**  $\frac{12}{15}$  aan.
- **2 Voer een telefoonnummer in met de nummertoetsen.**

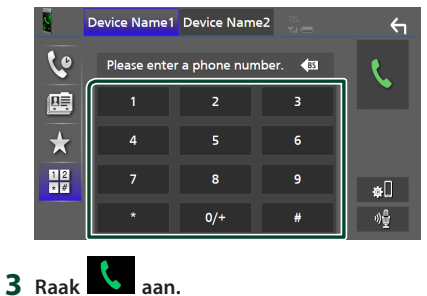

### <span id="page-50-0"></span>Ñ **Spraakherkenning**

U kunt de spraakherkenningsfunctie van de op dit toestel aangesloten mobiele telefoon gebruiken. U kunt via uw stem het telefoonboek van de mobiele telefoon raadplegen. (De functionaliteit is afhankelijk van de mobiele telefoon.)

### 1 Druk gedurende 1 seconde op de **H** knop.

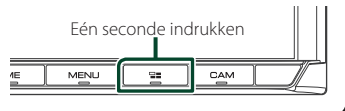

 $\blacktriangleright$  Het scherm Voice Recognition (Spraakherkenning) wordt weergegeven.

### **2 Begin te spreken.**

#### **OPMERKING**

- U kunt de spraakherkenningsfunctie gebruiken door **op** op het scherm Hands Free aan te raken.
- U kunt de spraakherkenningsfunctie gebruiken voor de verbonden mobiele telefoon als u Hands Free1 of Hands Free2 voor HFP hebt geselecteerd wanneer u zich hebt geregistreerd.

### **E** Een telefoongesprek ontvangen

**1** Raak **a** aan om een inkomend gesprek **aan te nemen, of** 

 **om een inkomend telefoongesprek te weigeren.**

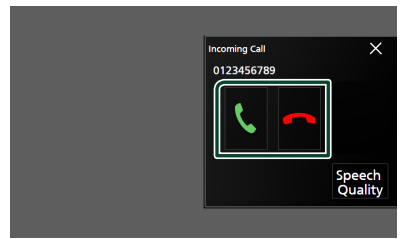

### **OPMERKING**

• Wanneer u de versnelling in de achteruit (R)-stand zet en het beeld van de achteruitrijcamera bekijkt, verschijnt dit scherm niet, zelfs niet als er een oproep binnenkomt.

### *Een telefoongesprek beëindigen*

**1 Tijdens een gesprek, raak aan.** 

### **E** Bediening tijdens een **telefoongesprek**

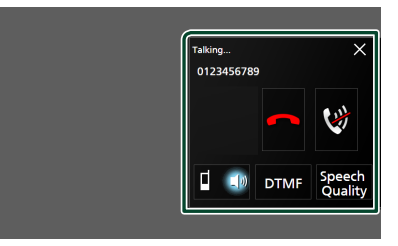

- **Pas het volume van uw stem aan**
- 1) Raak Speech Ouality aan.
- $2)$  Raak  $\blacktriangleleft$  of  $\blacktriangleright$  voor **Microphone Level** aan.

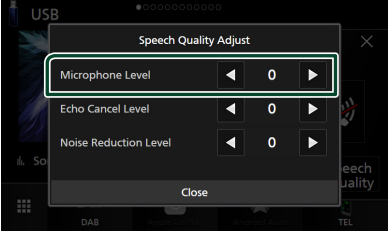

### ● **Het volume van de ontvanger aanpassen** Druk op de knop  $\blacktriangledown$  of de knop  $\blacktriangle$ .

**O HOME**  $\overline{\Gamma}$  $\overline{a}$ 

### ● **Demp uw stem**

Raak  $\mathbf{R}$  aan om uw stem wel of niet te dempen.

#### ● **De kiestoon weergeven**

Raak DTMF aan om het tooninvoerscherm weer te geven.

U kunt tonen versturen door de gewenste toetsen op het scherm aan te raken.

### ● **Schakelen tussen gesproken stemuitvoerbestemmingen**

**1 a**b<sub>/</sub> **d**b **1** aanraken wisselt iedere keer gesproken stem-uitvoerbestemmingen tussen de mobiele telefoon en de luidspreker.

### *Bluetoothregeling*

### ● **Gesprek in de wacht**

Wanneer u een nieuwe oproep ontvangt terwijl u via de telefoon spreekt, kunt u de zojuist ontvangen oproep beantwoorden door op te tikken. Het huidige gesprek wordt in de wacht geplaatst.

Elke keer als u **k** aanraakt, wordt er gewisseld van beller.

Wanneer u **aanraakt**, wordt het huidige gesprek beëindigd en schakelt u over naar het gesprek in de wacht.

#### ● **Om het Hands-Free pop-upvenster te sluiten**

Raak  $\times$  aan om het Hands-Free pop-upscherm te sluiten.

### *Om het nogmaals weer te geven.*

1 Druk op de knop HOME.

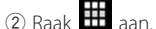

3 Raak TEL aan.

### Ñ **Voorkeurnummers**

U kunt veelgebruikte telefoonnummers in dit toestel registreren.

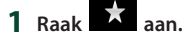

### **2 Raak** Edit **aan.**

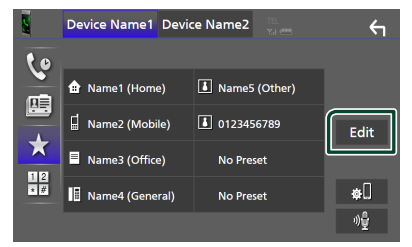

### **3 Selecteer de plaats van uw voorkeur.**

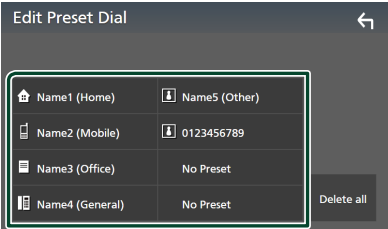

### ■ Delete all

Raak Delete all aan om het voorkeursnummer te verwijderen en raak vervolgens Yes op het bevestigingsscherm aan.

#### **4 Selecteer hoe u een voorkeur wilt instellen.**

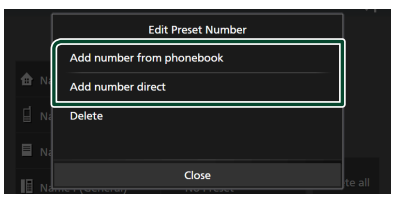

#### ■ Add number from phonebook

Selecteer het nummer dat u vooraf wilt instellen uit het telefoonboek. Zie *[Bellen via](#page-49-0)  [het telefoonboek \(P.50\)](#page-49-0)*.

#### ■ Add number direct

Voer het telefoonnummer rechtstreeks in en raak SET aan. Zie *[Bellen door een](#page-49-1)  [telefoonnummer in te voeren \(P.50\)](#page-49-1)*.

#### ■ Delete

Om een vooraf ingesteld nummer te wissen, raak Delete aan en raak vervolgens OK op het bevestigingsscherm aan.

### Ñ **Overzetten van telefoonboek**

U kunt telefoonboekgegevens van uw Bluetooth-smartphone overzetten met behulp van PBAP.

- **1** Raak **<b>1** aan.
- 2 Raak **A** 画 aan.

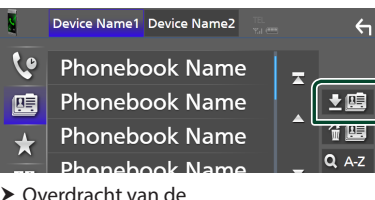

telefoonboekgegevens begint.

#### **OPMERKING**

- Als het telefoonboek meer dan 1000 items bevat, kunnen de telefoonboekgegevens niet worden overgedragen.
- Als er geen telefoonboek is gedownload, begint het downloaden van het telefoonboek door

Download Phonebook Now aan te raken.

### *Verwijderen telefoonboek*

- 1 Raak <del>值</del> aan.
- **2 Raak ter controle de naam aan.**

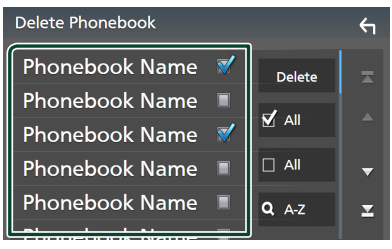

### ■ þ All

Vink alle vakjes aan.

 $\blacksquare$   $\Box$  All

Wist alle vinkjes.

### **3 Raak** Delete **aan.**

- $\blacktriangleright$  Bevestigingsbericht verschijnt.
- **4 Raak** Yes **aan.**

### <span id="page-52-0"></span>**Handsfree instellen**

U kunt verschillende instellingen opgeven voor de handsfree-functie.

- **1 Druk op de knop** MENU**.**
	- $\triangleright$  Pop-up menu verschijnt.
- **2 Raak** SETUP **aan.**

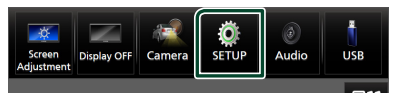

Het scherm SETUP Menu verschijnt.

### **3 Raak** Bluetooth **aan.**

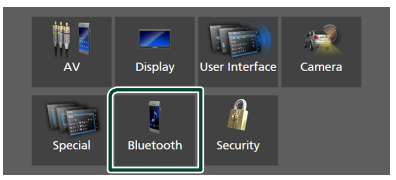

 $\blacktriangleright$  Het scherm Bluetooth Setup verschijnt.

### **4 Raak** TEL SETUP **aan.**

- $\blacktriangleright$  Het scherm TEL SETUP verschijnt.
- **5 Stel elke functie als volgt in.**

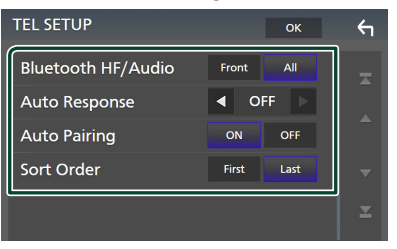

#### ■ Bluetooth HF/Audio

Selecteer de luidsprekers om het geluid van de mobiele telefoon (zoals het stemgeluid en de beltoon) en de Bluetooth-audiospeler weer te geven.

- **Front**: Weergave geluid via de voorste luidsprekers.
- **All** (Standaard): Weergave geluid via alle luidsprekers.

#### *Bluetoothregeling*

#### ■ Auto Response<sup>\*</sup>

Stel de automatische responstijd in om een inkomende oproep op te nemen.

**OFF** (Standaard): Schakelt de functie voor automatische beantwoording uit.

**1** / **5** / **10** / **15** / **20** / **25** / **30** : Stelt de beltijd in (seconden).

#### ■ Auto Pairing

Als deze functie op "ON" is ingesteld, wordt de Apple-functie voor automatisch koppelen ingeschakeld om de op dit toestel aangesloten iPod touch of iPhone automatisch te registreren.

**ON** (Standaard): Schakelt de Apple-functie voor automatisch koppelen in.

**OFF** : Schakelt de Apple-functie voor automatisch koppelen uit.

#### ■ Sort Order

Stel in hoe de gegevens in het telefoonboek van de mobiele telefoon moeten worden gesorteerd.

**First**: Sorteert gegevens op voornaam.

**Last** (Standaard): Sorteert gegevens op achternaam.

\* Of de in dit toestel ingestelde responstijd of de tijd die op de mobiele telefoon is ingesteld wordt van kracht, afhankelijk van welke het kortst is.

### **6 Raak** OK **aan.**

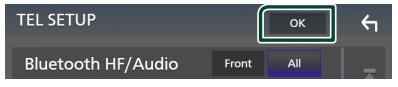

## **Overige Externe Componenten**

### **Weergavecamera**

#### **OPMERKING**

- Zie *[De camera aansluiten \(P.86\)](#page-85-0)* om een camera aan te sluiten.
- Voor gebruik van een achteruitkijk-camera is een REVERSE verbinding vereist. *[\(P.81\)](#page-80-0)*
- Als Rear Camera Interruption actief is, wordt het camerabeeld weergegeven als u de versnelling in de achteruit-positie (R) zet.
- De camera waarvan het beeld het laatst werd weergegeven, wordt bewaard en hetzelfde camerabeeld wordt de volgende keer weergegeven. Als de toewijzingsinstelling wordt gewijzigd, wordt de weergave van de achteruitrijcamera weergegeven.
- Achter/voorcamera-onderbrekingsscherm wordt niet bewaard als het camerascherm dat de volgende keer wordt weergegeven.

### **Het camera-beeld weergeven**

### **1 Druk op de knop** MENU**.**

 $\triangleright$  Pop-up menu verschijnt.

#### **2 Raak** Camera **aan.**

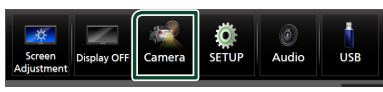

- $\blacktriangleright$  Het scherm van de weergavecamera verschijnt.
- **3 Pas de verschillende onderwerpen als volgt aan.**

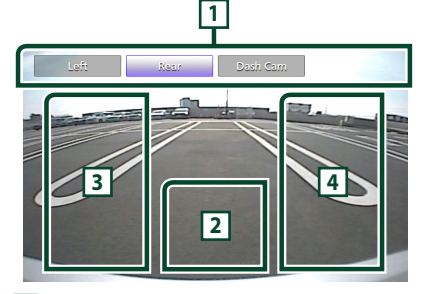

### **1 Toetsen voor camera schakelen \*1**

Raak aan om de weergave van de camera te schakelen. Het is noodzakelijk om "Camera Assignment Settings" van te voren in te stellen, behalve "Rear". Zie **[Om de camera](#page-55-0)***[toewijzingsinstellingen in te stellen \(P.56\)](#page-55-0)*.

### **2 Camera uit**

Raak aan om het camerascherm te verlaten.

### **3 De Richtlijn veranderen \*2**

Bij iedere aanraking wordt de richtlijn aan- of uitgeschakeld.

### **4 De Invalshoek wijzigen \*2**

Bij iedere aanraking wordt de invalshoek van de camera gewijzigd.

- \*1 Als er twee of meer camera's aan de achterkant, voorkant, dashboard, linkerkant en rechterkant worden verbonden met dit apparaat.
- \*2 Alleen wanneer het scherm van de achteruitrijcamera wordt weergegeven en de CMOS-3xx-serie is verbonden met dit apparaat als de achteruitrijcamera.

### <span id="page-54-0"></span>**E** Camera-instellingen

### **1 Druk op de knop** MENU**.**

- $\blacktriangleright$  Pop-up menu verschijnt.
- **2 Raak** SETUP **aan.**
	- $\blacktriangleright$  Het scherm SFTUP Menu verschijnt.
- **3 Raak** Camera **aan.**

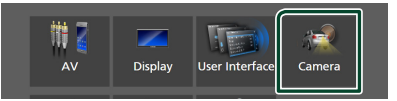

- $\blacktriangleright$  Het camerascherm verschijnt.
- **4 Stel de verschillende items als volgt in.**

#### ■ Camera Assignment Settings

Stel de cameratoewijzing in. Zie *[Om de camera](#page-55-0)[toewijzingsinstellingen in te stellen \(P.56\)](#page-55-0)*.

#### ■ Rear Camera Interruption

**ON**: Toont het beeld van de achteruitzichtcamera wanneer u de versnelling in zijn achteruit (R) zet.

**OFF** (Standaard): Selecteer dit wanneer geen camera is aangesloten.

#### ■ Rear Camera Message \*<sup>1</sup>

- **Always display** (standaard): Toont altiid het waarschuwingsbericht op het onderbrekingsscherm van de achteruitrijcamera.
- Clear after 5 seconds: Toont het waarschuwingsbericht ongeveer 5 seconden op het onderbrekingsscherm van de achteruitrijcamera.

### ■ Rear Camera for Car interface

- **ON**: Selecteer wanneer u een externe systeemunit hebt aangesloten. Zowel knoppen als titels worden niet weergegeven.
- **OFF** (Standaard): Selecteer wanneer u een achteruitrijcamera hebt aangesloten.

### ■ Rear Camera Settings \*<sup>2</sup>

Past de CMOS-3xx-reeks aan met ID 1 ("Rear Camera") ingesteld. Zie voor details de instructiehandleiding van uw camera.

### ■ Parking Guidelines

U kunt parkeerrichtlijnen weergeven om gemakkelijker parkeren in te schakelen wanneer u de versnelling om de achteruitpositie (R) zet.

De standaardinstelling is "ON" (aan).

#### ■ Guidelines SETUP

Als u ON selecteert voor Parking Guidelines, kan u de parkeerrichtlijnen aanpassen. Zie *[Aanpassen van de](#page-56-0)  [parkeerrichtlijnen \(P.57\)](#page-56-0)*.

### ■ Front Camera Settings \*<sup>3</sup>

Past de CMOS-3xx-reeks aan met ID 2 ("Front Camera") ingesteld. Zie voor details de instructiehandleiding van uw camera.

### ■ Front Camera Interruption \*<sup>4</sup>

**10 sec** / **15 sec** (Standaard)/ **20 sec** : Het camerascherm aan de voorkant wordt weergegeven wanneer u de versnelling terugbrengt vanuit de achteruit (R) -positie.

**OFF** : Annuleer.

- \*1 Om de functie te gebruiken, moet u Rear Camera Interruption instellen op ON.
- \*2 Als de CMOS-3xx-serie op dit toestel is aangesloten.
- \*3 Om de functie te gebruiken, is het noodzakelijk om de CMOS-3xx-serie te verbinden en om **Camera Assignment Settings** in te stellen op Front. *[\(P.56\)](#page-55-0)*
- \*4 Om de functie te gebruiken, is het noodzakelijk om Rear Camera Interruption op ON in te stellen, en Rear Camera for Car interface op to OFF in te stellen, alsmede Camera Assignment Settings op Front in te stellen. *[\(P.56\)](#page-55-0)*
- <span id="page-55-0"></span> $\blacksquare$  Om de camera**toewijzingsinstellingen in te stellen**
- **1 Raak** Camera Assignment Settings **aan op het camerascherm.** *[\(P.55\)](#page-54-0)*
- **2 Selecteer het in te stellen item.**

### ■ FRONT VIEW CAMERA / DASH CAM

Stel de cameratoewijzing in van de vooruitzichtcamera verbonden via de vooruitzichtcamera/ dashboardcamera-ingangsterminal.

### ■ AV-IN

Stel de cameratoewijzing van de uitzichtcamera aangesloten op de AV-IN-ingangsterminal in.

### **3 Selecteer de in te stellen uitzichtcamera.**

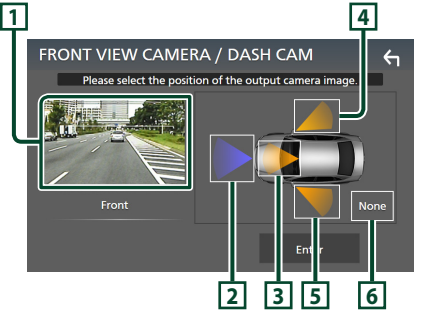

### **1 Beeld van uitzichtcamera**

Toont het beeld van de camera die is aangesloten op de in te stellen ingangsaansluiting. *[\(P.86\)](#page-85-0)*

### **2** Front

Wijs de voorste positie toe aan de weergavecamera die is aangesloten op de geselecteerde ingangsaansluiting.

### **3** Dashboard Camera

Wijs de positie van de dashboardcamera toe aan de camera die is aangesloten op de geselecteerde ingangsaansluiting.

### **4** Right

Wijs de rechter positie toe aan de weergavecamera die is aangesloten op de geselecteerde ingangsaansluiting.

### **5** Left

Wijs de linker positie toe aan de weergavecamera die is aangesloten op de geselecteerde ingangsaansluiting.

### **6** None

Wijs geen positie toe aan de weergavecamera die is aangesloten op de geselecteerde ingangsaansluiting.

### **4 Raak** Enter **aan.**

#### **OPMERKING**

- De bovenstaande schermafbeelding is voor het instelscherm FRONT VIEW CAMERA / DASH CAM. Dit kan afwijken van die voor AV-IN.
- De dashboardcamera kan worden geselecteerd wanneer deze is aangesloten. *[\(P.86\)](#page-85-0)*

### <span id="page-56-0"></span> $\blacksquare$  **Aanpassen van de parkeerrichtlijnen**

#### **OPMERKING**

- Installeer de achteruitkijkcamera in de juiste positie volgens de gebruiksaanwijzing geleverd bij de achteruitkijkcamera.
- Zorg er bij het aanpassen van de parkeerrichtlijnen voor dat u de parkeerrem gebruikt om te voorkomen dat de auto beweegt.
- **1 Raak** Parking Guidelines **aan in het scherm Camera en stel in op** ON**.** *[\(P.55\)](#page-54-0)*
- **2 Raak** Guidelines SETUP **aan op het Camerascherm.**
- **3 Pas de parkeerrichtlijnen aan door het**  selecteren van de **D**-markering.

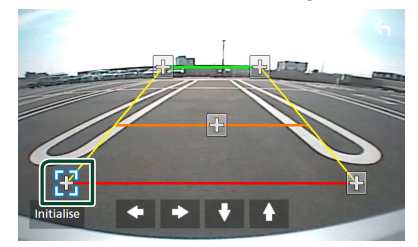

**4 Afstellen van de positie van de geselecteerde -markering.**

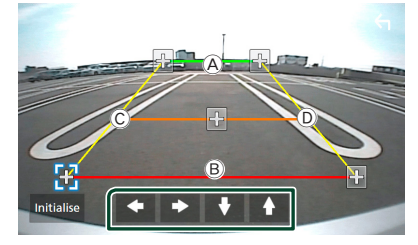

Zorg ervoor dat de lijnen (A) en (B) horizontaal parallel zijn en dat lijnen C en D dezelfde lengte hebben.

#### **OPMERKING**

• Raak Initialise aan en raak daarna Yes aan om alle markeringen in te stellen op hun oorspronkelijke standaardpositie.

### **Gebruik van dashboardcamera**

Een dashboardcamera, DRV-N520 (optionele accessoire), aangesloten op dit apparaat laat u video-opgenomen gegevens, enz. afspelen. Zie voor details de instructiehandleiding van de dashboardcamera DRV-N520 (optionele accessoire).

#### **OPMERKING**

- Zie *[De camera aansluiten \(P.86\)](#page-85-0)*om een dashboardcamera aan te sluiten.
- Om de dashboardcamerafunctie te gebruiken, is het noodzakelijk dat "Camera Assignment Settings" op "Dashboard Camera" wordt ingesteld. *[\(P.56\)](#page-55-0)*

### $\blacksquare$  Het dashboardcamerascherm **weergeven**

### **1 Druk op de knop** MENU**.**

 $\triangleright$  Pop-up menu verschijnt.

#### **2 Raak** Camera **aan.**

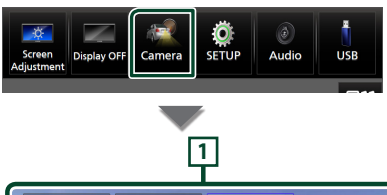

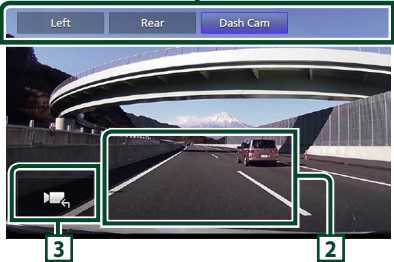

### **1 Toetsen voor camera schakelen**

Raak aan om de weergave van de camera te schakelen. Het is noodzakelijk om "Camera Assignment Settings" van te voren in te stellen, behalve "Rear". Zie **[Om de camera](#page-55-0)***[toewijzingsinstellingen in te stellen](#page-55-0)  [\(P.56\)](#page-55-0)*.

### *Overige Externe Componenten*

### **2 Camera uit**

Raak aan om het camerascherm te verlaten.

### **3 Toetsweergave**

Raak aan om de besturingstoetsen van de dashboardcamera weer te geven.

### **Externe audio-/videospelers (AV-IN)**

- **1 Sluit een externe component aan op de AV-IN-ingangsaansluiting.** *[\(P.83\)](#page-82-0)*
- **2 Selecteer** AV-IN **als de bron.** *(P.13)*
- **3 Schakel het aangesloten component in en start de weergave van de bron.**

#### **OPMERKING**

• Om de bron AV-IN te selecteren, is het noodzakelijk "AV-IN" naar "None" in Camera Assignment Settings te schakelen. *[\(P.56\)](#page-55-0)*

### **HDMI-bron**

**1 Sluit uw smartphone aan op de HDMI ingangspoort.** *[\(P.83\)](#page-82-0)*

Gebruik HDMI-kabel KCA-HD100 (optionele accessoire).

- **2 Selecteer** HDMI **als de bron.** *(P.13)*
- **3 Start een applicatie af speel af op uw smartphone.**

### **Tv-tuner**

U kunt de tv-tuner (in de handel verkrijgbaar) op dit toestel aansluiten en tv kijken.

### **Voorbereiding**

- Wanneer u de tv-bedieningsfunctie gebruikt, sluit u de tv-tuner (in de handel verkrijgbaar) aan en stelt u de tv-tunerregeling van derden in *[AV](#page-62-0)  [instellen \(P.63\)](#page-62-0)* in op ON.
- De tv-tuner kan worden bediend met de meegeleverde afstandsbediening via de afstandsbedieningssensor in het voorpaneel van dit toestel.
- **1 Selecteer** TV **als de bron.** *(P.13)*
- **2 Raak Toetsweergavevlak aan.**

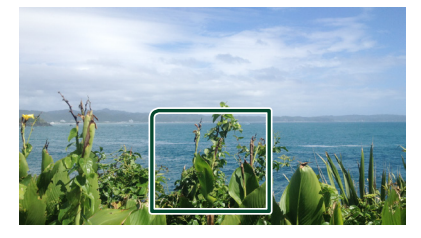

**3 Raak** TV Ctrl **aan.**

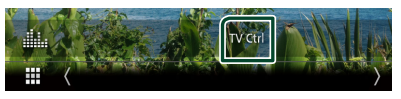

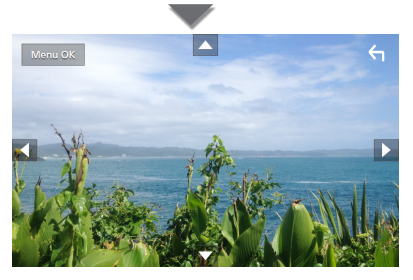

■ Het menu weergeven/Het **geselecteerde item instellen** Raak MENU/OK aan.

■ **De cursor verplaatsen** Raak  $\blacktriangle$ ,  $\nabla$ ,  $\blacktriangleleft$ ,  $\blacktriangleright$  aan.

■ De menuregeling afsluiten Raak **G** aan.

## **Installatie**

### **Beeldscherminstellingen**

U kunt de beeldkwaliteit van de video, het menuscherm, enz. aanpassen.

- **1 Druk op de knop** MENU**.**
	- $\blacktriangleright$  Pop-up menu verschijnt.

### **2 Raak** Screen Adjustment **aan.**

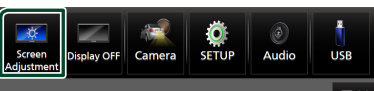

 $\blacktriangleright$  Het Scherm-aanpassen-scherm verschijnt.

### **3 Pas iedere instelling als volgt aan.**

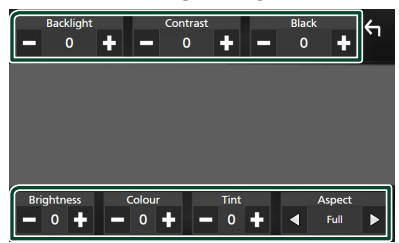

### ■ Backlight **/** Contrast **/** Black **/**  Brightness **/** Colour **/** Tint

Pas elke instelling aan.

### ■ Aspect

Selecteer een schermmodus.

- **Full** : Wijzigt de beeldverhouding van video en geeft video volledig op het scherm weer.
- **Normal** : Geeft de video in de verhouding 4:3 weer.

### **Auto**:

USB-apparaat: Geeft video volledig weer (verticaal of horizontaal) zonder verhoudingsveranderingen.

### **OPMERKING**

• De aan te passen instellingen, variëren afhankelijk van de huidige bron.

### **Systeeminstellingen**

- **1 Druk op de knop** MENU**.**
	- $\blacktriangleright$  Pop-up menu verschijnt.
- **2 Raak** SETUP **aan.**

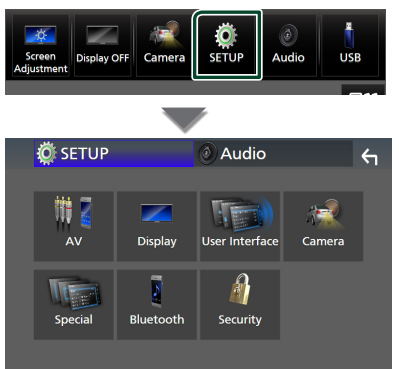

**Zie de volgende sectie voor elk van de instellingen.**

- Stel AV in *[\(P.63\)](#page-62-0)*
- Weergave instellen *[\(P.61\)](#page-60-0)*
- De gebruikersinterface instellen *[\(P.59\)](#page-58-0)*
- Camera instellen *[\(P.55\)](#page-54-0)*
- Speciaal instellen *[\(P.61\)](#page-60-1)*
- Bluetooth instellen *[\(P.45\)](#page-44-1)*
- Beveiliging instellen *(P.9)*

### <span id="page-58-0"></span>**Gebruikersinterface instellen**

U kunt parameters van de gebruikersinterface instellen.

- **1 Druk op de knop** MENU**.**
	- $\blacktriangleright$  Pop-up menu verschijnt.
- **2 Raak** SETUP **aan.**
	- $\blacktriangleright$  SETUP-scherm verschijnt.
- **3 Raak** User Interface **aan.**

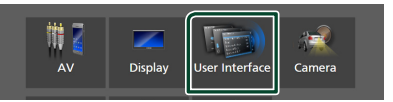

- $\blacktriangleright$  Het scherm User Interface verschijnt.
- **4 Stel iedere parameter als volgt in.**

#### *Installatie*

### <span id="page-59-0"></span>■ Small Audio Text

De tekstgrootte wijzigen voor het bronregelscherm.

**ON** (Standaard): Maak de tekstgrootte kleiner.

**OFF** : Annuleer.

### ■ Steering Remote Controller

Stelt de gewenste functie in de stuurafstandsbediening in. (Neem contact op met uw KENWOOD/dealer voor meer bijzonderheden.)

#### ■ Beep

Zet de toetsaanraaktoon aan of uit. De standaardinstelling is "ON" (aan).

### ■ Widget SETUP

Stel de widget in die op het startscherm wordt weergegeven. *(P.19)*

#### ■ Vehicle Adaptor Information \*<sup>1</sup>

Geeft de voertuiginformatie weer.

Voor deze functie is een in de handel verkrijgbare adapter nodig. Raadpleeg uw KENWOOD-dealer voor meer details.

### ■ Beep for Parking distance control \*<sup>1</sup>

Stelt in of een waarschuwingstoon moet klinken wanneer de ingebouwde nabijheidssensor een persoon of object detecteert.

Raadpleeg uw KENWOOD-dealer voor meer details.

### ■ Parking Distance Display \*<sup>1</sup>

U kunt informatie weergeven over obstakels rondom de auto.

**ON**: Geeft altijd informatie weer.

**Dyn.** (Standaard): Geeft informatie weer wanneer de sensor obstakels detecteert.

**OFF** : Annuleert.

Voor deze functie is een in de handel verkrijgbare adapter nodig. Raadpleeg uw KENWOOD-dealer voor meer details.

#### ■ Parking Distance Position \*<sup>1</sup>

Selecteer waar informatie over obstakels wordt weergegeven op het scherm (links of rechts).

.Left" (Links)/.Right" (Rechts) (Standaard) Voor deze functie is een in de handel verkrijgbare adapter nodig. Raadpleeg uw KENWOOD-dealer voor meer details.

■ Language Select Selecteer een taal.

#### ■ Time Format

Selecteer het formaat van de tijdweergave. "12-Hour"/"24-Hour" (Standaard)

### ■ Clock

**GPS-SYNC** (Standaard): Synchroniseert de kloktijd met de GPS.

**Manual** : Stel de klok handmatig in.

## ■ Time Zone

Selecteer de tijdzone.

### ■ Clock Adjust

Als u **Manual** selecteert voor Klok, pas dan de datum en tijd handmatig aan. *[\(P.60\)](#page-59-1)*

### *\*1 Deze instelling is beschikbaar wanneer een commerciële adapter is verbonden.*

### <span id="page-59-1"></span>**N** Pas handmatig de datum en tijd **aan**

- **1 Raak** Clock **aan op het scherm van de gebruikersinterface.**
- **2 Selecteer** Manual**.**
- **3 Raak** Time Zone **aan op het scherm van de gebruikersinterface.**
- **4 Selecteer de tijdzone.**
- **5 Raak** Clock Adjust **aan op het scherm van de gebruikersinterface.**
- **6 Pas de datum aan en pas vervolgens de tijd aan.**

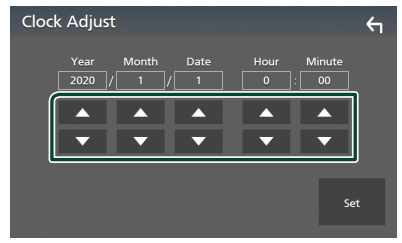

**7 Raak** Set **aan.**

### <span id="page-60-1"></span>**Speciale instellingen**

U kunt speciale parameters instellen.

- **1 Druk op de knop** MENU**.**
	- $\triangleright$  Pop-up menu verschijnt.
- **2 Raak** SETUP **aan.**
	- $\blacktriangleright$  SETUP-scherm verschijnt.
- **3 Raak** Special **aan.**

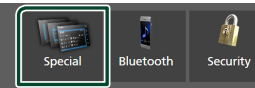

- $\blacktriangleright$  Het scherm Speciaal verschijnt.
- **4 Stel iedere parameter als volgt in.**

### ■ DEMO

Selecteer de demonstratiemodus. De standaardinstelling is "ON" (aan).

### ■ Software Information

Bevestig de softwareversie van dit toestel. *[\(P.61\)](#page-60-2)*

### ■ Open Source Licenses

Toon de open source-licenties.

#### ■ Initialise

Raak **Initialise** aan en raak vervolgens Yes aan om alle instellingen terug te zetten naar de oorspronkelijke standaard instellingen.

<span id="page-60-2"></span>• Audio SETUP-geheugen is niet geïnitialiseerd.

### Ñ **Software-informatie**

U kunt de softwareversie van dit apparaat bevestigen.

**1 Raak** Software information **aan in het scherm Speciaal.**

### **2 Bevestig de softwareversie.**

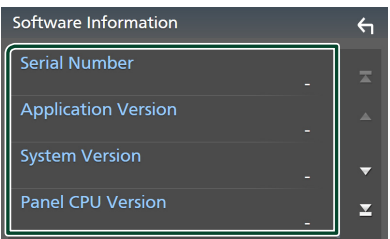

#### **OPMERKING**

• Raadpleeg de relevante gebruiksaanwijzing voor de updateprocedure die met de software wordt meegeleverd om te zien hoe de update wordt uitgevoerd.

### <span id="page-60-0"></span>**Weergave Instellen**

- **1 Druk op de knop** MENU**.**
	- $\blacktriangleright$  Pop-up menu verschijnt.
- **2 Raak** SETUP **aan.**
	- $\blacktriangleright$  SETUP-scherm verschijnt.
- **3 Raak** Display **aan.**

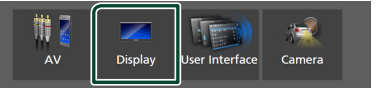

- $\blacktriangleright$  Geeft het weergavescherm weer.
- **4 Stel iedere parameter als volgt in.**

#### ■ Dimmer

Selecteer de dimmermodus.

**OFF** : Dimt het scherm en de toetsen niet.

- **ON**: Dimt het scherm en de toetsen.
- **SYNC** (Standaard): De dimmerfunctie wordt in- of uitgeschakeld wanneer de verlichtingsschakelaar van de auto aan of uit wordt gezet.

### ■ OSD Clock

Selecteer als u de klok wilt weergeven terwijl het scherm is uitgeschakeld, of tijdens het bekijken van videobestanden op USB, enz. ON" (AAN) (Standaard)/ OFF" (UIT)

### ■ Key Colour

U kunt de verlichtingskleur van de toetsen instellen. *[\(P.62\)](#page-61-0)*

#### ■ Wallpaper Customize

U kunt de achtergrondafbeelding of -kleur wijzigen. *[\(P.62\)](#page-61-1)*

### ■ Viewing Angle

Als het moeilijk is om het beeld op het scherm gelijkmatig te zien, past u de kijkhoek aan. Hoe kleiner de (negatieve) waarde, hoe meer witachtig de afbeelding op het scherm lijkt.

"0" (Default)/<sub>"</sub>-1"/<sub>"</sub>-2"/<sub>"</sub>-3"

### ■ Screen transition effect

Selecteer of het schermovergangseffect moet worden gebruikt wanneer het bronregelscherm wordt overgeschakeld naar het startscherm.

"ON" (AAN) (Standaard)/ "OFF" (UIT)

<span id="page-61-0"></span>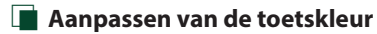

U kunt de verlichtingskleur van de toetsen instellen.

**1 Raak** Key Colour **aan op het Weergavescherm.**

### **2 Raak de gewenste kleur aan.**

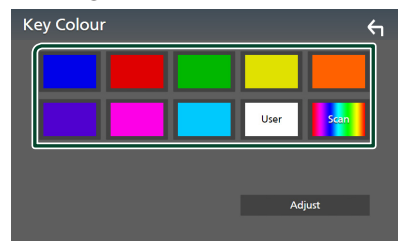

#### ■ User

De kleur die u hebt ingesteld in het proces van **Adjust** is geregistreerd.

### ■ Scan

U kunt instellen dat de kleur van de toets voortdurend het hele kleurenspectrum doorloopt.

## **3 Raak 4 aan**.

### *Om een originele kleur te registreren*

U kunt uw originele kleur registreren.

- **1 Raak** User **aan op de toets Kleur scherm.**
- **2 Raak** Adjust **aan.**
- **3 Gebruik** - **en** + **om iedere kleurwaarde aan te passen.**

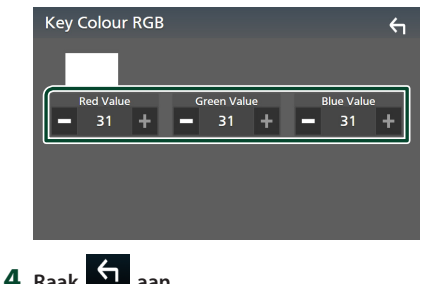

### <span id="page-61-1"></span> $\blacksquare$  Wiizig de achtergrondafbeelding **of -kleur**

- **1 Raak** Wallpaper Customize **aan op het Weergavescherm.**
- **2 Selecteer een afbeelding.**

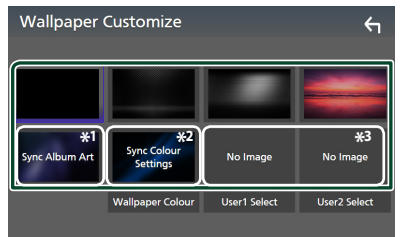

- \*1 De album art die momenteel wordt weergegeven, wordt gebruikt als achtergrond.
- \*2 Selecteer van tevoren een achtergrondkleur.
- \*3 Selecteer van te voren een originele afbeelding.

### *Selecteren van een achtergrondkleur*

- **1 Raak** Wallpaper Colour **aan op het Achtergrondblad.**
- **2 Selecteer een achtergrondkleur.**

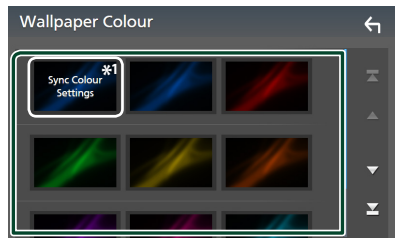

\*1 De kleur die u hebt geselecteerd bij Key Colour wordt toegevoegd op de afbeelding. Als u "Scan" selecteert bij Key Colour, dan kunt u deze afbeelding niet selecteren.

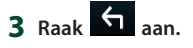

### *Om een originele afbeelding te registreren*

U kunt een afbeelding van het aangesloten USB-apparaat laden en instellen als achtergrondafbeelding.

Voordat u deze procedure start, moet u het apparaat waarop de afbeelding is geladen, aansluiten.

**1 Raak** User1 Select **of** User2 Select **in het scherm Achtergrondaanpassing aan.**

### **2 Selecteer de te laden afbeelding.**

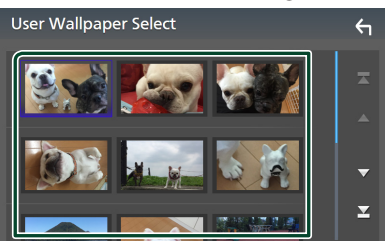

### **3 Raak** Enter **aan.**

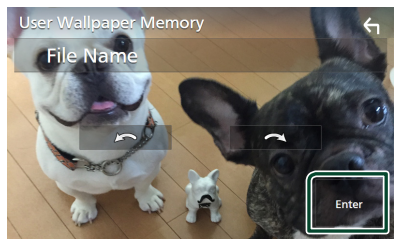

 $\triangleright$  De geselecteerde afbeelding wordt geladen en het scherm Achtergrond Aanpassen komt terug.

#### **OPMERKING**

- Door **aan te raken wordt de** afbeelding naar links gedraaid.
- $\cdot$  Door  $\Box$  aan te raken wordt de afbeelding naar rechts gedraaid.
- Afbeeldingsbestanden: JPEG (.jpg, .jpeg), PNG (.png), BMP (.bmp)

### <span id="page-62-0"></span>**AV instellen**

U kunt de AV-parameters instellen.

- **1 Druk op de knop** MENU**.**
	- $\triangleright$  Pop-up menu verschijnt.
- **2 Raak** SETUP **aan.**
	- $\blacktriangleright$  SETUP-scherm verschijnt.
- **3 Raak** AV **aan.**

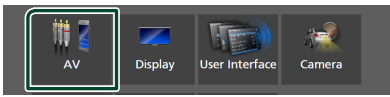

- $\blacktriangleright$  AV-scherm verschijnt.
- **4 Stel iedere parameter als volgt in.**

#### ■ Android Auto Device Select **(DMX8020DABS)**

Selecteer het apparaat dat moet worden gebruikt in de Android Auto-modus. *(P.27)*

### ■ Apple CarPlay Device List **(DMX8020DABS)**

Selecteer het apparaat dat moet worden gebruikt in de Apple CarPlay modus. *[\(P.24\)](#page-23-0)*

### ■ Speech Quality Adjust

Pas de spraakkwaliteit aan.

**Microphone Level**: Pas het niveau van microfoonversterking aan. Standaard is ... 0".

**Echo Cancel Level** : Pas het niveau van echo-onderdrukking aan. Standaard is "0".

Noise Reduction Level : Verminder de omgevingsruis zonder het microfoonvolume te wijzigen. Gebruik deze functie als de stem van de beller niet duidelijk is. Standaard is "0".

■ iPod Bluetooth Connection Zie *Selecteer de methode om verbindingen te maken om het iPod geluid weer te geven (P.32)*.

### ■ TV Tuner Control

Wordt ingesteld wanneer de tv-tuner wordt aangesloten op de AV-IN-ingangsterminal. Om deze functie te gebruiken, is het noodzakelijk om "AV-IN" naar "None" te zetten in Camera Assignment Settings. *[\(P.56\)](#page-55-0)*

- **ON**: Instellen op ON wanneer de tv-tuner van derden wordt aangesloten. AV-IN Naam wordt ingesteld op TV. Wanneer u de tv-tuner aansluit die door DOS is gemaakt en u kijkt tv, dan kunt u een aantal eenvoudige bedieningen uitvoeren door het scherm van dit toestel aan te raken.
- **OFF** (Standaard): Instellen op OFF wanneer er geen tv-tuner van derden wordt aangesloten.

### ■ AV-OUT

U kunt een AV-bron selecteren die uitgezonden wordt vanuit de poort AV OUTPUT.

UIT, AV-IN, USB of iPod

- U kunt de AV-IN niet selecteren wanneer de AV-IN-ingangsaansluiting voor de camera wordt gebruikt.
- U kunt iPod niet selecteren als het is verbonden via Bluetooth.
- Als u USB, iPod, Bluetooth-audio, Radio of Digitale radio als de hoofdbron, kunt u USB of iPod niet selecteren als de AVuitgangsbron.
- Als u Wireless Mirroring, Apple CarPlay of Android Auto selecteert als de hoofdbron, kunt u USB of iPod niet selecteren als de AV-uitgangsbron.

### ■ Driving Position

Selecteer de rijrichting (links of rechts). "Left" (Links) (Standaard)/"Right" (Rechts)

### ■ Wi-Fi SETUP **(DMX8020DABS)**

U kunt de apparaatnaam wijzigen en het apparaatadres en wachtwoord weergeven. Zie *[Verander de naam van het apparaat](#page-63-0)  [\(P.64\)](#page-63-0)*.

#### ■ Reset Android Auto Wireless Connection **(DMX8020DABS)**

U kunt het wachtwoord voor draadloze Android Auto wijzigen. Het systeem van het apparaat wordt opnieuw opgestart na het selecteren van YES.

### <span id="page-63-0"></span>Ñ **Verander de naam van het apparaat**

- **1 Raak** Wi-Fi SETUP **op het AV-scherm aan.**
- **2 Raak** Device Name **aan.**
	- $\blacktriangleright$  Naam apparaat veranderen-scherm verschijnt.
- **3** Houdt **ES** ingedrukt.

### **4 Voer de naam van het apparaat in.**

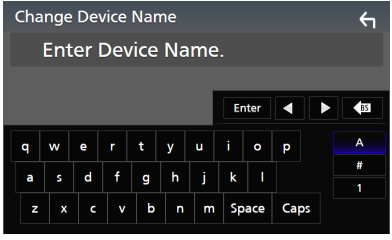

**5 Raak** Enter **aan.**

## **Audio regelen**

U kunt verschillende instellingen aanpassen, zoals de audioschaal of het subwooferniveau.

- **1 Druk op de knop** MENU**.**
	- $\triangleright$  Pop-up menu verschijnt.
- **2 Raak** Audio **aan.**

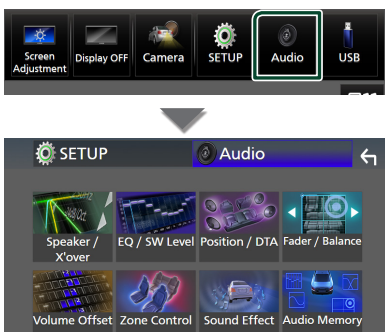

**Zie de volgende sectie voor elk van de instellingen.**

- Instellen luidspreker/X'over *[\(P.66\)](#page-65-0)*
- EQ/SW-niveau regelen *[\(P.68\)](#page-67-0)*
- Instellen positie/DTA *[\(P.72\)](#page-71-0)*
- Fader/balans regelen *[\(P.68\)](#page-67-1)*
- Stel volumeverschuiving in *[\(P.69\)](#page-68-0)*
- Zone-regeling uitvoeren *[\(P.70\)](#page-69-0)*
- Geluidseffect instellen *[\(P.71\)](#page-70-0)*
- Gebruik audiogeheugen *[\(P.73\)](#page-72-0)*

### <span id="page-64-0"></span>**3-weg luidspreker systeeminstellingen**

Kies de juiste crossover-netwerkmodus voor het gebruikte luidsprekersysteem (2-weg of 3-weg luidsprekersysteem).

### **1 Druk op de knop** HOME**.**

 $\triangleright$  START-scherm verschijnt.

- $2$  Raak  $\boxplus$  aan.
	- $\blacktriangleright$  Het scherm voor bronselectie verschijnt.
- **3 Raak** STANDBY **aan.**

**4 Druk op de toets** 1**, gevolgd door de toets** 2 **gedurende 1 seconde tegelijk in te drukken.**

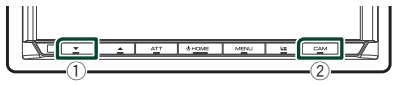

- $\blacktriangleright$  Het scherm Speakersysteemselectie verschijnt.
- **5 Selecteer de crossover-netwerkfunctie.**

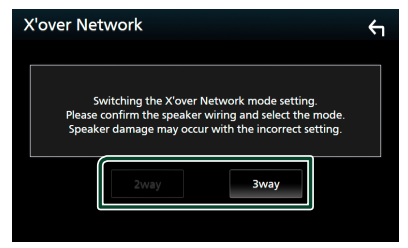

 $\blacktriangleright$  Er verschijnt een bevestigingsscherm.

### **6 Raak** Yes **aan.**

#### **OPMERKING**

- Wanneer het 3-weg speakersysteem is geselecteerd, worden de volgende functies uitgeschakeld.
	- Focus voorzijde van luisterpositie/DTA
	- Fader voor regelen algemene audio
	- Zone-regeling
	- Selectie van de luidsprekers die het geluid van de Bluetooth HF/geluid van de mobiele telefoon moeten uitvoeren
	- Pieptoon voor setup gebruikersinterface
- Het aansluiten van 3-weg speakers met de 2-weg modus geselecteerd, kan de speakers breken.
- Wanneer de dubbele zone is geselecteerd en een andere audiobron dan "OFF" is geselecteerd als bron achter, kan het luidsprekersysteem niet worden geschakeld.

### <span id="page-65-0"></span>**Instelling speaker/X'over**

### **1 Druk op de knop** MENU**.**

 $\triangleright$  Pop-up menu verschijnt.

### **2 Raak** Audio **aan.**

 $\blacktriangleright$  Het scherm Audio verschijnt.

### **3 Raak** Speaker/X'over **aan.**

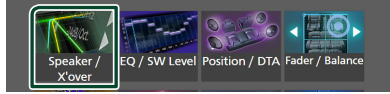

### **4 Selecteer een type auto.**

U kunt het autotype en luidsprekernetwerk, enz. selecteren.

Wanneer u uw autotype selecteert, wordt de Delay Time Alignment automatisch geactiveerd (voor tijdsaanpassing van de geluidsuitvoer voor elk kanaal) om de hoogste surroundeffecten te hebben.

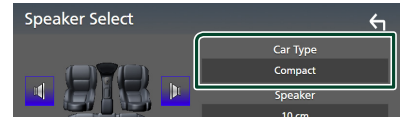

**5 Raak de luidspreker aan (**1**) die u wilt afstellen en stel elke parameter (**2**) als volgt in.**

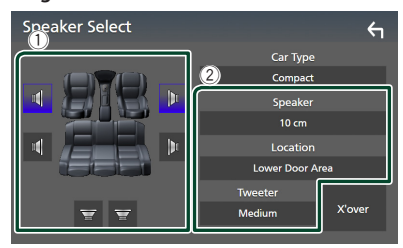

### ■ Speaker

U kunt een luidsprekertype en -formaat kiezen voor optimale geluidseffecten. Wanneer het luidsprekertype en -formaat zijn geselecteerd, wordt het cross-overnetwerk van de luidspreker automatisch ingesteld.

### ■ **Location** (Alleen voor voorzijde, **achterzijde)**

Selecteer de luidsprekerpositie die u hebt bepaald.

### ■ Tweeter **(Alleen voor voorzijde)**

U kunt de tweeter instellen wanneer u de voorste luidsprekers selecteert. Geen, Klein, Gemiddeld, Groot

### ■ X'over

Geef het instellingscherm van de luidsprekercrossover weer.

U kunt de wisselfrequentie aanpassen die automatisch werd ingesteld toen u het luidsprekertype selecteerde.

Zie voor details: *[Crossover](#page-65-1)[netwerkinstellingen \(P.66\)](#page-65-1)*

### *Wanneer luidsprekernetwerk is ingesteld op 3-weg:*

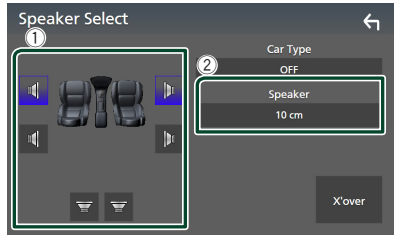

### **OPMERKING**

- Voor informatie over het schakelen naar 3-weg speakersysteem, zie *[3-weg luidspreker](#page-64-0)  [systeeminstellingen \(P.65\)](#page-64-0)*. Het aansluiten van 3-weg speakers met de 2-weg modus geselecteerd, kan de speakers breken.
- Selecteer "None" (geen) als u geen luidsprekers hebt.

### <span id="page-65-1"></span>Ñ **Crossover-netwerkinstellingen**

U kunt de crossoverfrequentie van de luidsprekers instellen.

#### **1 Raak** X'over **aan.**

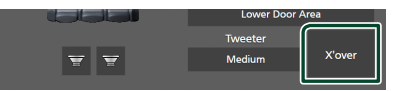

**2 Raak de luidspreker aan om in te stellen.**

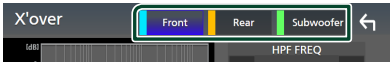

### **3 Stel iedere parameter als volgt in.**

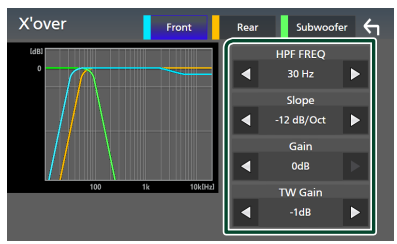

#### **E** HPF FREQ

Afstelling van het hoogdoorlaatfilter. (Als Voor of Achter is geselecteerd op het Speaker Select-scherm)

#### **ELPF FREQ**

Afstelling van het laagdoorlaatfilter. (Als Subwoofer is geselecteerd op het Speaker Select-scherm)

### ■ Slope **\*1**

Stel de steilheid van de cross-over in.

#### ■ Gain

Pas de versterking van de voorluidspreker, achterluidspreker of subwoofer aan.

### ■ TW Gain **\*2**

Pas het tweeterniveau aan. (Wanneer Voor is geselecteerd in het Speaker Select-scherm)

#### ■ Phase Inversion<sup>\*3</sup>

Stel de fase van de subwooferuitgang in. Controleer **Phase Inversion** om de fase 180 graden te verschuiven. (Als Subwoofer is geselecteerd op het Speaker Select-scherm)

- \*<sup>1</sup> Alleen als "LPF FREQ"/ "HPF FREQ" op een andere modus is ingesteld dan Through" in X'over .
- \*<sup>2</sup> Alleen wanneer "Tweeter" is ingesteld op "Small", "Medium", "Large" in Speaker Setup.
- \*<sup>3</sup> Alleen wanneer "Subwoofer" is ingesteld op een modus anders dan "None" in Speaker Setup.

### *Wanneer luidsprekernetwerk is ingesteld op 3-weg:*

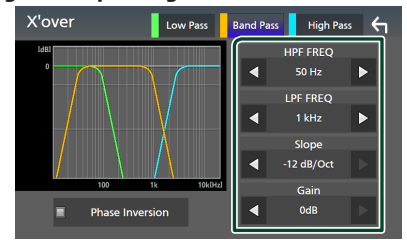

#### ■ FREQ **(Hoge Doorlating)**

Afstelling van het hoogdoorlaatfilter.

#### ■ HPF FREQ**,** LPF FREQ **(Band Doorlating)**

Afstelling van het doorlaatfilter. (Als middenbereikspeaker is geselecteerd op het scherm Speaker selecteren)

### ■ FREQ **(Lage Doorlating)**

Afstelling van het laagdoorlaatfilter. (Wanneer woofer is geselecteerd in het Speaker Select-scherm)

### ■ Slope **\*1 \*2**

Stel de steilheid van de cross-over in.

#### ■ Gain

Stel de versterking van elke luidspreker in.

### ■ Phase Inversion

Stel de fase in van tweeter, middenbereik en subwoofer output.

Controleer **Phase Inversion** om de fase 180 graden te verschuiven.

- \*1 Alleen als "LPF FREQ"/ "HPF FREQ" (Band Pass) is ingesteld in een modus verschillend van "Through" in X'over.
- \*2 Alleen als "FREQ" (Low Pass) is ingesteld in een modus verschillend van Through" in X'over .

### **OPMERKING**

• Voor informatie over het schakelen naar 3-weg speakersysteem, zie *[3-weg luidspreker](#page-64-0)  [systeeminstellingen \(P.65\)](#page-64-0)*. Het aansluiten van 3-weg speakers met de 2-weg modus geselecteerd, kan de speakers breken.

### <span id="page-67-1"></span>**Algemene audio regelen**

### **1 Druk op de knop** MENU**.**

 $\blacktriangleright$  Pop-up menu verschijnt.

- **2 Raak** Audio **aan.**
	- $\blacktriangleright$  Het scherm Audio verschijnt.
- **3 Raak** Fader / Balance **aan.**

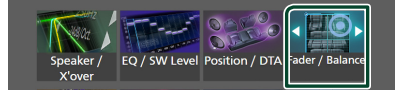

### **4 Stel iedere parameter als volgt in.**

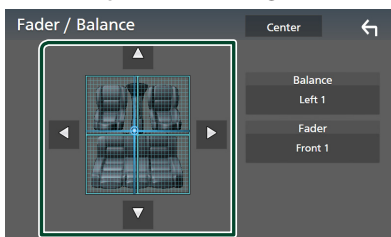

#### ■ Fader / Balance

Voor het aanpassen van de volumebalans rond het aangeraakte gedeelte.

Met  $\blacktriangleleft$  en  $\blacktriangleright$  wordt de balans tussen rechts en links geregeld.

Met  $\blacktriangle$  en  $\nabla$  wordt de balans tussen voor en achter geregeld.

### ■ Center

Wis de aanpassing.

#### **OPMERKING**

• Wanneer het 3-wegluidsprekersysteem is geselecteerd, wordt het aanpassen van "Fader" uitgeschakeld.

### <span id="page-67-0"></span>**Equalizerregeling**

U kunt de equalizer afstellen door de geoptimaliseerde instelling voor elke categorie te selecteren.

- **1 Druk op de knop** MENU**.**
	- $\blacktriangleright$  Pop-up menu verschijnt.
- **2 Raak** Audio **aan.**
	- $\blacktriangleright$  Het scherm Audio verschijnt.
- **3 Raak** EQ / SW Level **aan.**

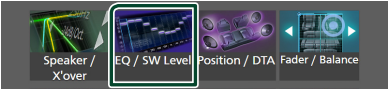

**4 Raak het scherm aan en stel de Graphic Equalizer in zoals u wenst.**

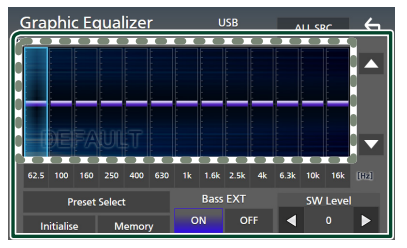

### ■ Versterkingsniveau (gebied in **gestippeld kader)**

Pas het versterkingsniveau aan door elke frequentiebalk aan te raken.

U kunt een frequentiebalk selecteren en het niveau aanpassen met  $\blacktriangle$ ,  $\blacktriangledown$ .

### ■ Preset Select

Toon het scherm voor het selecteren van de vooraf ingestelde equalizercurve. *[\(P.69\)](#page-68-1)*

### ■ Memory

Slaat de aangepaste equalizercurve op als "User1" tot "User4". *[\(P.69\)](#page-68-2)*

### ■ Initialise

Initialiseer (vlak) de huidige EQ-curve.

### ■ ALL SRC

Pas de aangepaste equalizercurve toe op alle bronnen. Raak ALL SRC aan en raak vervolgens OK aan op het bevestigingsscherm.

### ■ Bass EXT **(Bass Verleng Instellingen)**

Wanneer ingeschakeld, worden de frequenties lager dan 62,5 Hz ingesteld op hetzelfde versterkingsniveau (62,5 Hz).

#### ■ SW Level

Pas het volume van de subwoofer aan. Deze instelling is niet beschikbaar wanneer de subwoofer op "None" is ingesteld. Zie *[Instelling speaker/X'over \(P.66\)](#page-65-0)*.

### <span id="page-68-1"></span>**E** De EQ-curve oproepen

### **1 Raak** Preset Select **aan.**

### **2 Selecteer een EQ-curve.**

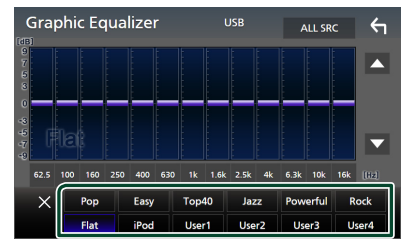

### **OPMERKING**

- iPod is beschikbaar voor de iPod en Apple CarPlay-bronnen en het is verbonden via USB.
- iPod is ook beschikbaar voor de Apple CarPlaybron die draadloos is verbonden.

### <span id="page-68-2"></span>Ñ **Sla de EQ-curve op**

- **1 Pas de EQ-curve aan.**
- **2 Raak** Memory **aan.**
- **3 Selecteer waar op te slaan.**

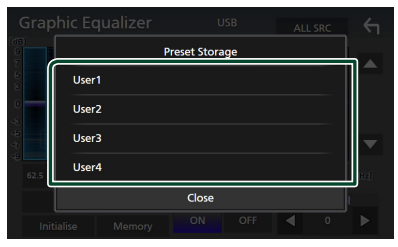

### <span id="page-68-0"></span>**Volumeplaats**

Het volume van de huidige bron nauwkeurig afstellen om het verschil in volume tussen verschillende bronnen tot een minimum te beperken.

- **1 Druk op de knop** MENU**.**
	- $\triangleright$  Pop-up menu verschijnt.
- **2 Raak** Audio **aan.**
	- $\blacktriangleright$  Het scherm Audio verschijnt.
- **3 Raak** Volume Offset **aan.**

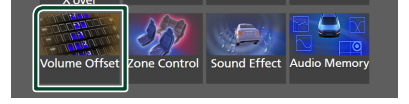

**4 Raak** + **of** - **aan om het niveau aan te passen.** 

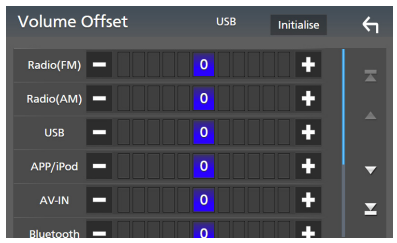

### ■ Initialise

Keert terug naar de initiële instellingen.

### **OPMERKING**

• Als u eerst het volume hebt verhoogd, verlaagt u daarna het volume met "Volume Offset". Als de stroombron plotseling wordt overgeschakeld naar een andere bron, kan dit een extreem hard geluid produceren.

### <span id="page-69-0"></span>**Zone-regeling**

U kunt verschillende bronnen selecteren voor de voor- en achterposities in het voertuig.

### **1 Druk op de knop** MENU**.**

- $\triangleright$  Pop-up menu verschijnt.
- **2 Raak** Audio **aan.**
	- $\blacktriangleright$  Het scherm Audio verschijnt.

### **3 Raak** Zone Control **aan.**

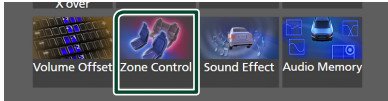

 $\blacktriangleright$  Het scherm Zone Control verschijnt.

#### **4 Raak** Zone Select **aan.**

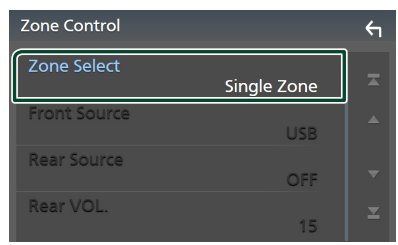

### **5 Raak** Dual Zone **aan.**

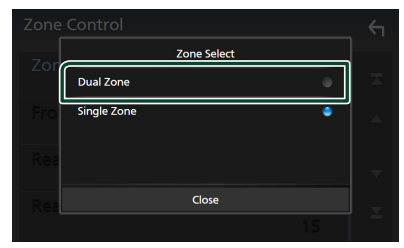

**6 Stel de verschillende bronnen als volgt in.**

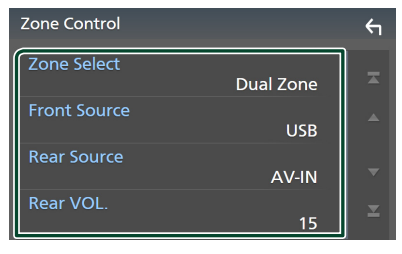

### ■ Zone Select

Raak **Single Zone** aan om de dubbele zonefunctie uit te schakelen.

### ■ Front Source, **Rear Source**

Selecteer voor elk een audiobron. Achterbron: "AV-IN"/ ..iPod"/ .USB"/ .OFF"

### ■ Rear VOL.

Pas het volume van de achterbron aan.

### **OPMERKING**

- Wanneer het geluid van de achterste luidspreker wordt doorgeschakeld, wordt de audiobron waarvan het geluid via de AV OUTPUT-aansluiting wordt doorgegeven, ook naar dezelfde bron doorgeschakeld.
- Wanneer de functie Dubbele zone op On is ingesteld, zijn de volgende functies niet beschikbaar.
	- Weergave van de subwoofer.
	- Subwooferniveau/Basversterking *[\(P.71\)](#page-70-0)*
	- Equalizerregeling/Geluidseffect/Luisterpositie *(p[.68](#page-67-0), [71,](#page-70-0) [72](#page-71-0))*
	- Luidsprekerinstellingen *[\(P.66\)](#page-65-0)*
	- Weergave van een hoge-resolutie geluidsbron
- U kunt de AV-IN niet selecteren wanneer de AV-IN-ingangsaansluiting voor de camera wordt gebruikt.
- U kunt iPod niet selecteren als het is verbonden via Bluetooth.
- Als u Radio, USB, iPod, Bluetooth-audio of Radio als de hoofdbron selecteert, kunt u USB of iPod niet selecteren als de bron achter.
- Als u Wireless Mirroring, Apple CarPlay of Android Auto selecteert als de hoofdbron, kunt u USB of iPod niet selecteren als de achterbron.
- Wanneer de dubbele zone is geselecteerd en een andere audiobron dan "OFF" is geselecteerd als bron achter, kan het luidsprekersysteem niet worden geschakeld.

### <span id="page-70-0"></span>**Geluidseffect**

U kunt de geluidseffecten instellen.

- **1 Druk op de knop** MENU**.**
	- $\triangleright$  Pop-up menu verschijnt.
- **2 Raak** Audio **aan.**
	- $\blacktriangleright$  Het scherm Audio verschijnt.

### **3 Raak** Sound Effect **aan.**

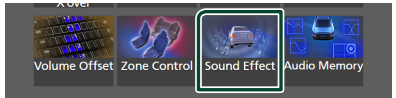

### **4 Stel iedere parameter als volgt in.**

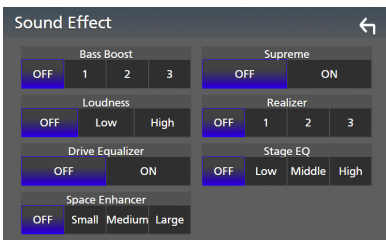

### ■ Bass Boost

Stel de hoeveelheid basversterking in "OFF"/  $1''/2''/3''$ .

### ■ Loudness

Stel de hoeveelheid versterking van lage en hoge tonen in.

"OFF", "Low" (Laag), "High" (Hoog)

### ■ Drive Equalizer

Vermindert het rijlawaai door de bandbreedte te verhogen. "OFF", "ON"

### ■ Space Enhancer

Selecteer het gevoel van geluidsruimteverbetering. "OFF" (UIT)/"Small" (Klein)/"Medium" (Middel)/ "Large" (Groot). Deze instelling is niet beschikbaar voor de radiotunerbron.

#### ■ Supreme

Schakel de Supreme-functie AAN/UIT. Technologie voor het extrapoleren en met een algoritme aanvullen van het hogefrequentiebereik dat wegvalt tijdens het coderen.

### ■ Realizer

Maak het geluid virtueel realistischer met behulp van het Digital Signal Processorsysteem (DSP).

Selecteer het niveau uit "OFF" (UIT)/ "1"/ "2"/ "3".

### ■ Stage EQ

U kunt de hoogte van luidsprekers virtueel aanpassen aan uw luisterpositie.

.OFF" (UIT)/"Low" (LAAG)/"Middle" (MIDDEL)/ "High" (HOOG).

### <span id="page-71-0"></span>**Luisterpositie/DTA**

Met Luisterpositie/DTA kunt u het geluidsveld verbeteren, afhankelijk van de positie van de stoel waarop u zit.

Met Luisterpositie/DTA kunt u "Listening Position" en "Front Focus" instellen. U kunt niet beiden op hetzelfde moment instellen.

### **1 Druk op de knop** MENU**.**

 $\blacktriangleright$  Pop-up menu verschijnt.

### **2 Raak** Audio **aan.**

- $\blacktriangleright$  Het scherm Audio verschijnt.
- **3 Raak** Position/DTA **aan.**

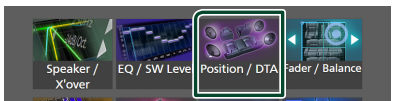

- De luisterpositie instellen *[\(P.72\)](#page-71-1)*
- <span id="page-71-1"></span>• Focus voorzijde instellen *[\(P.72\)](#page-71-2)*

### **Luisterpositie**

Pas de vertragingstijd van het geluid aan, zodat de geluiden van de verschillende luidsprekers tegelijkertijd bij de luisteraar op de geselecteerde stoel aankomen.

- **1 Raak** Listening Position **aan op het Position-/DTA-scherm.**
- **2 Selecteer een luisterpositie vanuit**  Front R **(Rechts voor),** Front L **(Links voor),** Front All **(Alles voor) en** All**.**

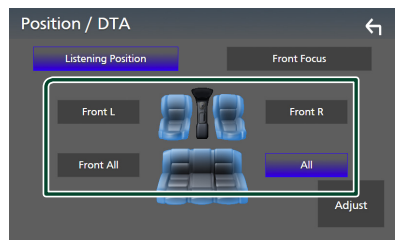

### *Regeling van de positie-DTA*

U kunt uw luisterpositie nauwkeurig afstellen.

- **1 Raak** Adjust **aan.**
- **2 Raak** Delay **aan.**

**3** Raak  $\triangleleft$  of  $\triangleright$  aan om de vertragingstijd **van de geselecteerde luidspreker aan te passen.** 

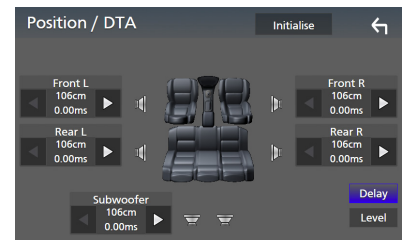

### **4 Raak** Level **aan.**

**5** Raak ◀ of ▶ aan om het geluidsniveau **van de geselecteerde luidspreker aan te passen.** 

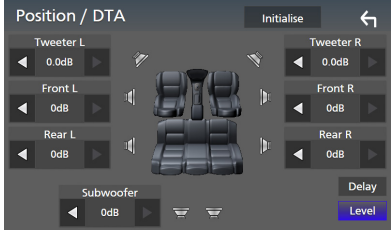

#### **OPMERKING**

• Om de instellingen Vertraging en Niveau te initialiseren, raak Initialise en YES aan op het bevestigingsscherm.

### <span id="page-71-2"></span>Ñ **Focus voorzijde**

U kunt het denkbeeldige geluidsbeeld op de voorzijde van de geselecteerde stoel richten.

- **1 Raak** Front Focus **aan in het scherm Positie/DTA.**
- **2 Selecteer een focuspositie aan de voorzijde.**

Voor Front All en All, selecteer Prioriteit L of R afhankelijk van de zijde waar u het denkbeeldige geluidsbeeld wilt plaatsen.

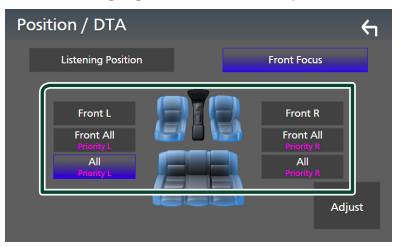
#### **OPMERKING**

• Wanneer het 3-wegluidsprekersysteem wordt geselecteerd, wordt de functie focus voor uitgeschakeld.

#### **Fijnafstelling focus voorzijde**

- **1 Raak** Adjust **aan.**
- **2 Raak** Delay **aan.**
- **3 Stel iedere parameter als volgt in.**

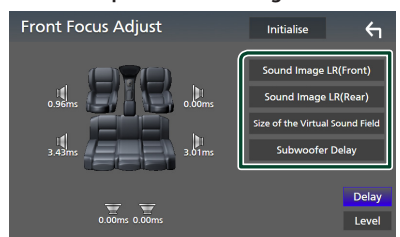

#### ■ Sound Image LR (Front)

Richt het geluidsbeeld op de voorkant van de voorste stoelen.

#### ■ Sound Image LR (Rear)

Richt het geluidsbeeld op de voorkant van de achterste stoelen.

#### ■ Size of the Virtual Sound Field

Pas de grootte van het geluidsbeeld aan uw smaak aan. Als het geluidsbeeld vanaf de voorkant wordt verschoven, plaatst u het terug met Sound Image LR (Front) of Sound Image LR (Rear).

#### ■ Subwoofer Delay

Pas de vertragingstijd van het subwoofergeluid aan.

#### **4 Raak** Level **aan.**

**5** Raak ◀ of ▶ aan om het geluidsniveau van **de geselecteerde luidspreker aan te passen.** 

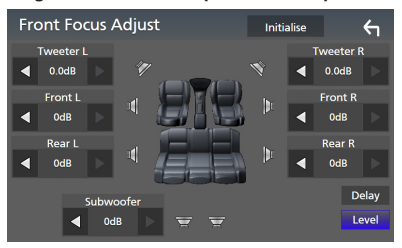

#### **OPMERKING**

• Om de instellingen Vertraging en Niveau te initialiseren, raak Initialise en YES aan op het bevestigingsscherm.

### **Audio-instellingen-geheugen**

Instellingen voor audioregeling kunnen worden opgeslagen. De opgeslagen instellingen kunnen op elk moment worden opgeroepen.

- **1 Druk op de knop** MENU**.**
	- $\triangleright$  Pop-up menu verschijnt.
- **2 Raak** Audio **aan.**
	- $\blacktriangleright$  Het scherm Audio verschijnt.

#### **3 Raak** Audio Memory **aan.**

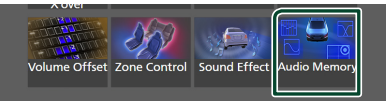

#### ■ SETUP Memory

Vergrendel of ontgrendel de Audio SETUP Geheugen/Terugroepen/Wissen.

#### ■ Audio SETUP Memory

Onthoud de huidige audio-instellingen.

• Fader/Balans, Luidspreker/X'over, Equalizer (Voorinstelling gebruiker, SW-niveau), Positie/DTA, Geluidseffect *[\(P.65\)](#page-64-0)*

#### ■ Audio SETUP Recall

Roep de opgeslagen audio-instelling op.

#### ■ Audio SETUP Clear

Wis het geluid-SETUP-geheugen en de huidige opgeslagen geluidsinstelling.

## **Afstandsbediening**

Dit toestel kan met de afstandsbediening KNA-RCVD331 (optionele accessoire) worden bediend.

### #**LET OP**

- Leg de afstandsbediening zodanig neer dat deze tijdens het remmen of andere handelingen niet kan vallen of wegglijden. Als de afstandsbediening valt of tijdens het rijden vast komt te zitten onder de pedalen, kan dit tot gevaarlijke situaties leiden.
- Brand- of explosiegevaar als de batterij wordt vervangen door een onjuist type. Zorg ervoor dat u deze alleen vervangt door hetzelfde type.
- Risico op brand, explosie of lekkage van ontvlambare vloeistof of gas als de batterij in een omgeving met een extreem hoge temperatuur wordt achtergelaten en/of wordt blootgesteld aan extreem lage luchtdruk. De batterij of batterijen mogen niet worden blootgesteld aan extreme hitte, zoals zonlicht, vuur en dergelijke.
- Risico op brand, explosie of lekkage van ontvlambare vloeistof of gas als de batterij in het vuur of in een hete oven wordt weggegooid, wordt opgeladen, kortgesloten, mechanisch wordt verpletterd of de batterij wordt gesneden.
- Wanneer u gemorste vloeistoffen in uw ogen krijgt of op uw kleren, spoel dan uw ogen of kleren onmiddellijk uit met water en raadpleeg uw huisarts.

### **Batterij installeren**

Als de afstandsbediening alleen van dichtbij functioneert of helemaal niet functioneert, zijn de batterijen waarschijnlijk leeg.

Vervang in dit geval de batterijen door nieuwe.

**1 Plaats twee batterijen van het formaat AAA (R03) met de ⊕ en ⊖ pool op de juiste wijze uitgelijnd. Houd u hierbij aan de instructie van de afbeelding in de batterijbehuizing.**

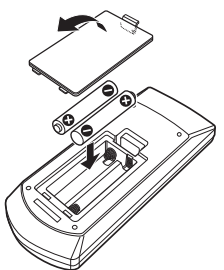

### **Functie van de knoppen van de afstandsbediening**

### $\blacksquare$  Wijzigen van de bedrijfsmodus

De functies die met de afstandsbediening kunnen worden uitgevoerd, zijn afhankelijk van de positie van de modusschakelaar.

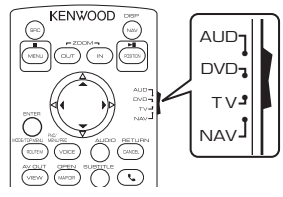

#### ■ **AUD-modus**

Schakel naar deze modus wanneer u een geselecteerde bron of een tunerbron enz. bedient.

■ **DVD-stand/TV-stand/NAV-stand** Niet gebruikt.

#### **OPMERKING**

• Wanneer u een speler bedient die niet in het toestel is geïntegreerd, selecteer dan de modus "AUD".

### <span id="page-73-0"></span>Ñ **Modus Direct zoeken**

Met de afstandsbediening kunt u direct naar de gewenste frequentiewaarde van de radiobron springen door het nummer in te voeren dat overeenkomt met de verbinding.

#### **OPMERKING**

- Deze handeling kan niet worden uitgevoerd voor het USB-apparaat en de iPod.
- **1 Druk op de knop #BS.**
- **2 Voer het nummer van de inhoud die u wilt afspelen in met het numeriek toetsenbord.**
- **3** Druk op de knop  $\blacktriangleleft$  of  $\blacktriangleright$ .
	- $\triangleright$  De inhoud die overeenkomt met het nummer dat u hebt ingevoerd wordt afgespeeld.

### $\Box$  Basisoperatie

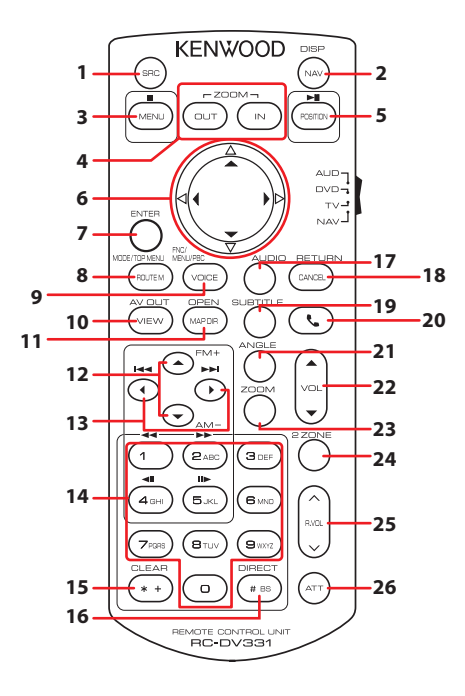

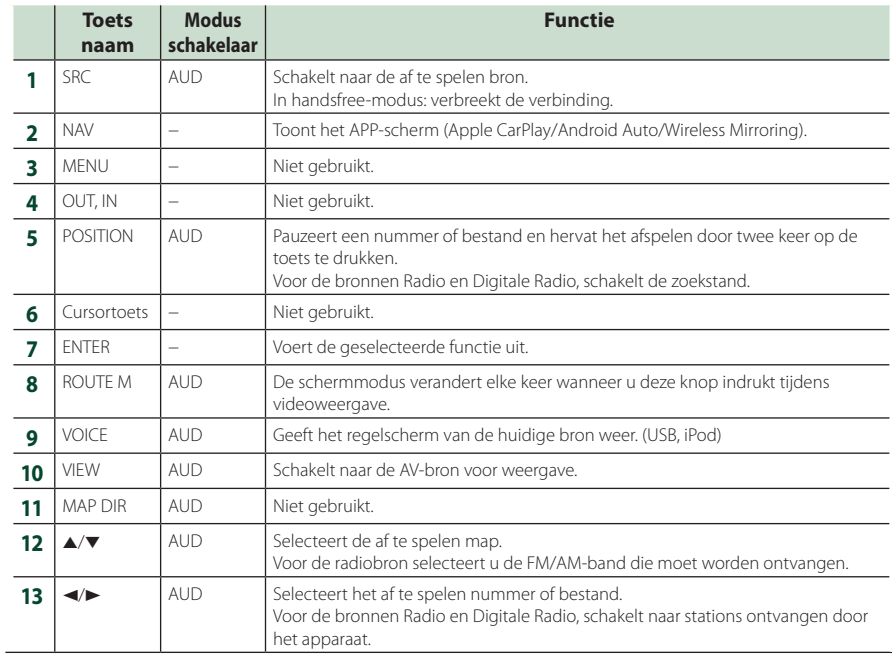

#### *Afstandsbediening*

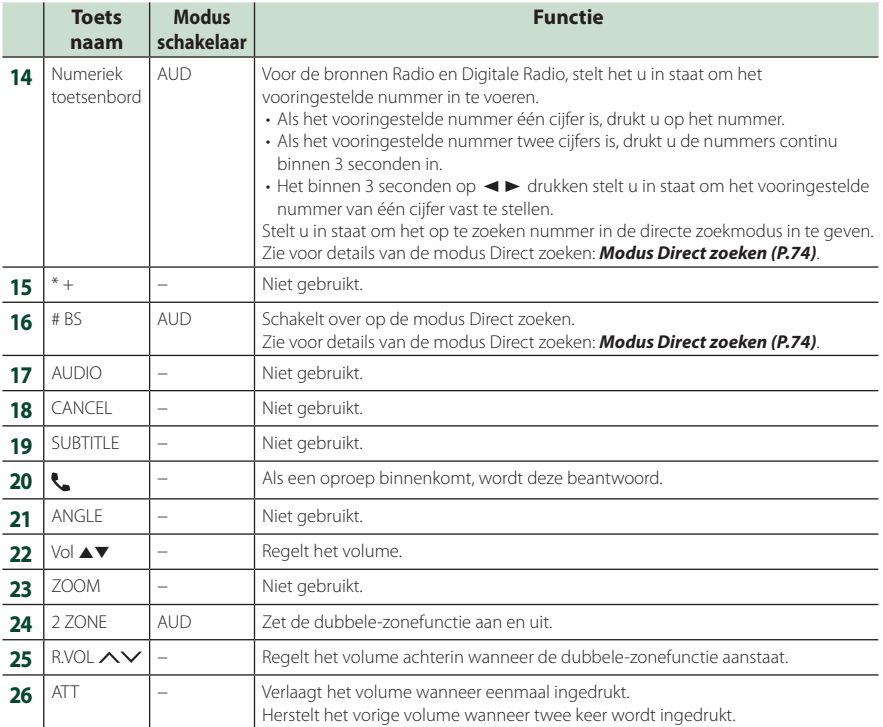

### **Verbinden/installeren**

Deze paragraaf is bedoeld voor de professionele installateur.

Laat voor de veiligheid de bedrading en montage over aan professionals. Raadpleeg de autoradio-dealer.

### **Vóór de installatie**

Neem vóór de installatie van dit toestel de volgende voorzorgsmaatregelen in acht.

### #**WAARSCHUWINGEN**

- Als u de ontstekingskabel (rood) en de accukabel (geel) op het chassis van de auto (massa) aansluit, kunt u kortsluiting veroorzaken waardoor brand kan ontstaan. Sluit deze kabels altijd aan op de voedingsbron die door de zekeringkast loopt.
- Verwijder niet de zekering van de ontstekingskabel (rood) en de accukabel (geel). De voeding moet zijn aangesloten op de kabels via de zekering.

### **ALET OP**

• Installeer dit toestel in de console van uw auto. Raak het metalen deel van dit toestel tijdens of na het gebruik niet aan. Metalen delen zoals de behuizing worden heet.

### **OPMERKING**

- De montage en aansluiting van dit product vereist kennis en ervaring. Voor uw eigen veiligheid dient u de montage en aansluiting over te laten aan deskundigen.
- Zorg dat het toestel op een negatieve 12 Volt gelijkstroomvoeding is geaard.
- Installeer het toestel niet op plaatsen die aan direct zonlicht, overmatige hitte of vochtigheid blootstaan. Vermijd tevens zeer stoffige plaatsen of plaatsen waar het toestel nat zou kunnen worden.
- Gebruik geen eigen schroeven. Gebruik uitsluitend de bij het toestel geleverde schroeven. Het gebruik van verkeerde schroeven kan het toestel beschadigen.
- Indien de stroom niet is ingeschakeld, ("er is een storing in de bedrading van de luidspreker. Controleer de aansluitingen." Indien wordt weergegeven), is er misschien een kortsluiting van de luidspreker draden of komen de draden

in aanraking met het chassis van het voertuig en is de beschermingsfunctie mogelijk geactiveerd. Controleer in dit geval de luidsprekerkabel.

- Als het contact van uw auto geen ACC-stand heeft, moet u de ontstekingskabel met een spanningsbron verbinden die gelijk met het contact van de auto wordt in- of uitgeschakeld. Als u de ontstekingskabel verbindt met een spanningsbron waar constant spanning op staat, zoals een accukabel, kan de accu leeglopen.
- Als de console een deksel heeft, moet u er bij de installatie van het toestel op letten dat het voorpaneel het deksel bij het openen en sluiten niet raakt.
- Als de zekering is doorgebrand, controleert u eerst of de kabels elkaar niet raken en zo een kortsluiting veroorzaken en vervangt u de zekering door een nieuwe met dezelfde stroomsterkte.
- Isoleer niet-aangesloten kabels met isolatieband of ander geschikt materiaal. Voorkom kortsluiting door de kapjes op het uiteinde van de nietaangesloten kabels of aansluitingen niet te verwijderen.
- Sluit de luidsprekerkabels correct aan op de corresponderende aansluitingen. Het toestel kan beschadigd raken of niet langer werken als u de ¤-draden deelt of deze aardt met een metalen onderdeel van het voertuig.
- Indien er maar twee luidsprekers op het systeem worden aangesloten, moeten de connectors óf op de beide voorste uitgangen óf op de beide achterste uitgangen worden aangesloten (verwissel voor en achter niet). Indien u bijvoorbeeld de  $\bigoplus$  connector van de linker luidspreker op een voorste uitgang aansluit, mag  $u$  de  $\ominus$  connector niet op een achterste uitgang aansluiten.
- Controleer na het installeren van het toestel of de remlichten, richtingaanwijzers, ruitenwissers etc. van de auto correct functioneren.
- Installeer het toestel zodanig dat een maximale hoek van 30° wordt bereikt.
- Dit toestel is uitgerust met een ventilator om de binnentemperatuur te verminderen. Monteer de unit niet op een plaats waar de koelventilator van de unit wordt geblokkeerd. Wanneer deze openingen worden geblokkeerd, kan de binnentemperatuur oplopen en het toestel defect raken.

#### **In het geval van DMX8020DABS**

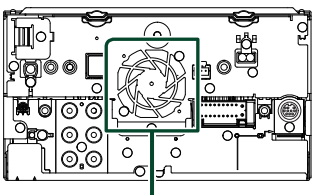

Ventilator

- Duw niet te hard op het paneeloppervlak tijdens de installatie van het toestel in het voertuig. Dit kan leiden tot krassen, schade of het niet meer goed functioneren.
- De ontvangst wordt mogelijk slechter wanneer zich metalen voorwerpen in de buurt van de Bluetooth-antenne bevinden.

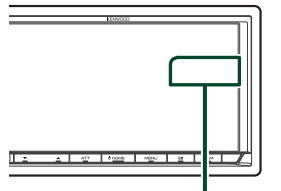

Bluetooth-antenne

### **Neegeleverde accessoires voor installatie**

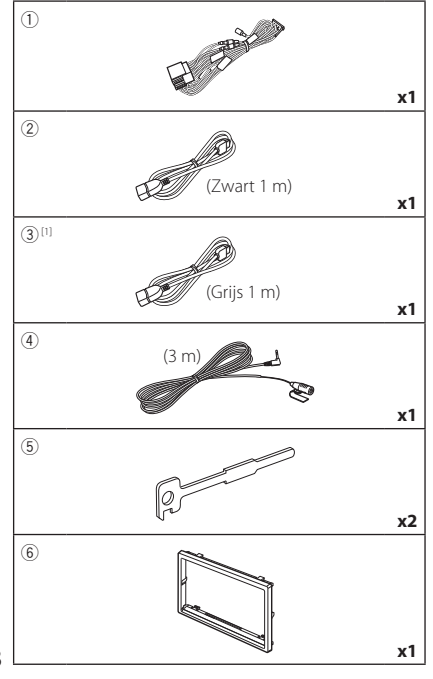

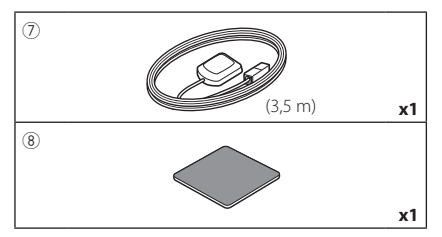

[1] alleen DMX8020DABS

### **L** Installatieprocedure

- 1) Voorkom kortsluiting door de sleutel uit het contactslot te verwijderen en de  $\ominus$ aansluiting van de accu los te koppelen.
- 2) Verbind de juiste in- en uitgangskabels van elk toestel.
- 3) Sluit de kabel op de bedradingsbundel aan.
- 4) Neem connector B op de bedradingsbundel en sluit deze aan op de luidsprekerconnector van uw auto.
- 5) Neem connector A op de bedradingsbundel en sluit deze aan op de externe spanningsconnector op uw auto.
- 6) Sluit de connector van de bedradingsbundel op het toestel aan.
- 7) Installeer het toestel in uw auto.
- 8) Sluit de  $\ominus$ -pool van de batterij weer aan.
- 9) Voer de begininstelling uit. Zie *Eerste installatie (P.8)*.

### **De unit installeren**

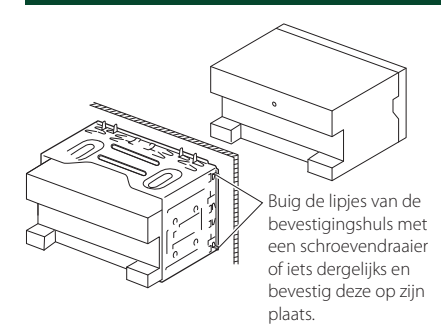

#### **OPMERKING**

• Zorg ervoor dat het toestel stevig op zijn plaats zit. Als het toestel instabiel is, kan het mogelijk slecht functioneren (het geluid kan bijvoorbeeld overslaan).

### **N** Sierplaat

1) Bevestig de accessoire 6 aan het toestel.

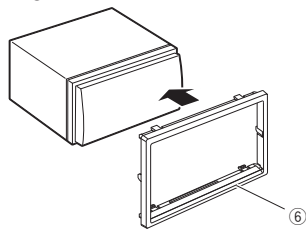

### Ñ **GPS-antenne**

De GPS-antenne wordt in de auto geïnstalleerd. De antenne moet zo horizontaal mogelijk worden geïnstalleerd zodat de GPSsatellietsignalen goed kunnen worden ontvangen.

#### Installeer de GPS-antenne als volgt in uw auto:

- 1) Reinig het dashboard of het oppervlak waarop u de antenne wilt installeren.
- 2) Verwijder de afdekfolie van de metalen plaat (toebehoren 8)).
- 3) Druk de metalen plaat (toebehoren 8) stevig op het dashboard of een ander oppervlak waarop u de antenne wilt installeren. U kunt de metalen plaat (toebehoren (8)) buigen, zodat deze indien nodig ook op gebogen oppervlakken kan worden geïnstalleerd.
- 4) Verwijder de beschermstrook van de GPSantenne (accessoire 7) en plak de antenne op de metalen plaat (accessoire 8) vast.

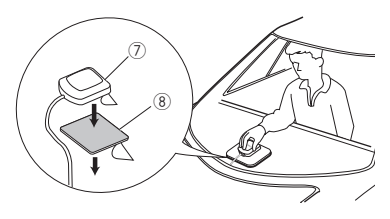

#### **OPMERKING**

- Gebruik de meegeleverde GPS-antenne. Het gebruik van andere dan de meegeleverde GPSantenne kan een daling in de nauwkeurigheid van uw positionering teweeg brengen.
- In sommige typen auto's is de ontvangst van GPS-satellietsignalen niet mogelijk als de antenne in de auto wordt geïnstalleerd.
- Installeer deze GPS-antenne niet dichtbij antennes die worden gebruikt voor CB-radio's of satelliettelevisies.
- De afstand tussen de GPS-antenne en de antennes van mobiele telefoons of andere zendantennes moet minimaal 30 cm bedragen. Het is mogelijk dat de GPS-satellietsignalen hinder ondervinden van deze apparaten.
- GPS-antennes presteren minder goed wanneer u ze verft (metaalkleur).

### **N** De microfoon

- 1) Controleer de installatiepositie van de microfoon (accessoire 4)).
- 2) Reinig het installatieoppervlak.
- 3) Verwijder de beschermstrook van de microfoon (accessoire 4) en plak de microfoon op de plek die hieronder wordt getoond.
- 4) Leid de microfoonkabel tot aan de handsfreekit en zet de kabel op verschillende plaatsen vast met tape of vergelijkbaar materiaal.
- 5) Verstel de microfoon (accessoire 4) in de richting van de bestuurder.

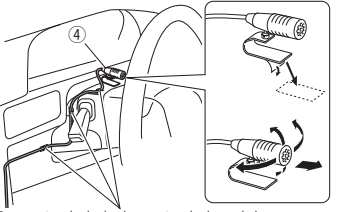

Bevestig de kabel met in de handel verkrijgbare tape.

### <span id="page-79-0"></span> $\blacksquare$  De sierplaat verwijderen

1) Steek de klempennen op de uitbouwsleutel in (accessoirev 5) en verwijder de twee vergrendelingen aan de onderkant. Breng de afwerklijst (toebehoren 6) omlaag en trek deze naar voren, zoals getoond in de afbeelding.

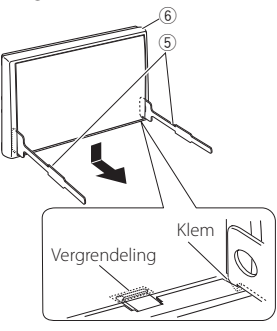

#### **OPMERKING**

- Aan de bovenkant kan het inbouwframe op dezelfde manier worden verwijderd.
- 2) Nadat de onderkant is verwijderd, verwijdert u de twee plaatsen aan de bovenkant.

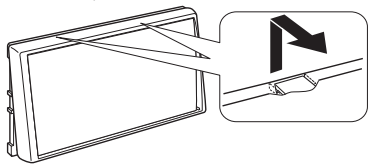

### **N** Verwijderen van het toestel

- 1) Verwijder de sierplaat. *[\(P.80\)](#page-79-0)*
- 2) Steek de twee uitbouwsleutels (accessoire5) diep in de openingen aan beide kanten, zoals wordt getoond.

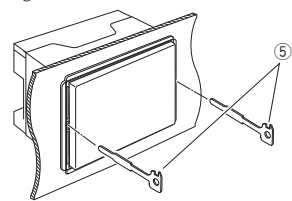

3) Breng de uitbouwsleutel omlaag en trek het toestel half naar voren terwijl u naar het midden drukt.

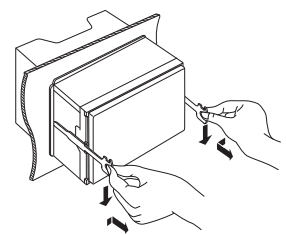

#### **OPMERKING**

- Wees voorzichtig om verwonding door de klempennen op de uitbouwsleutel te vermijden.
- 4) Trek het toestel met uw handen geheel naar voren en let op dat u het toestel niet laat vallen.

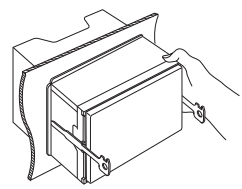

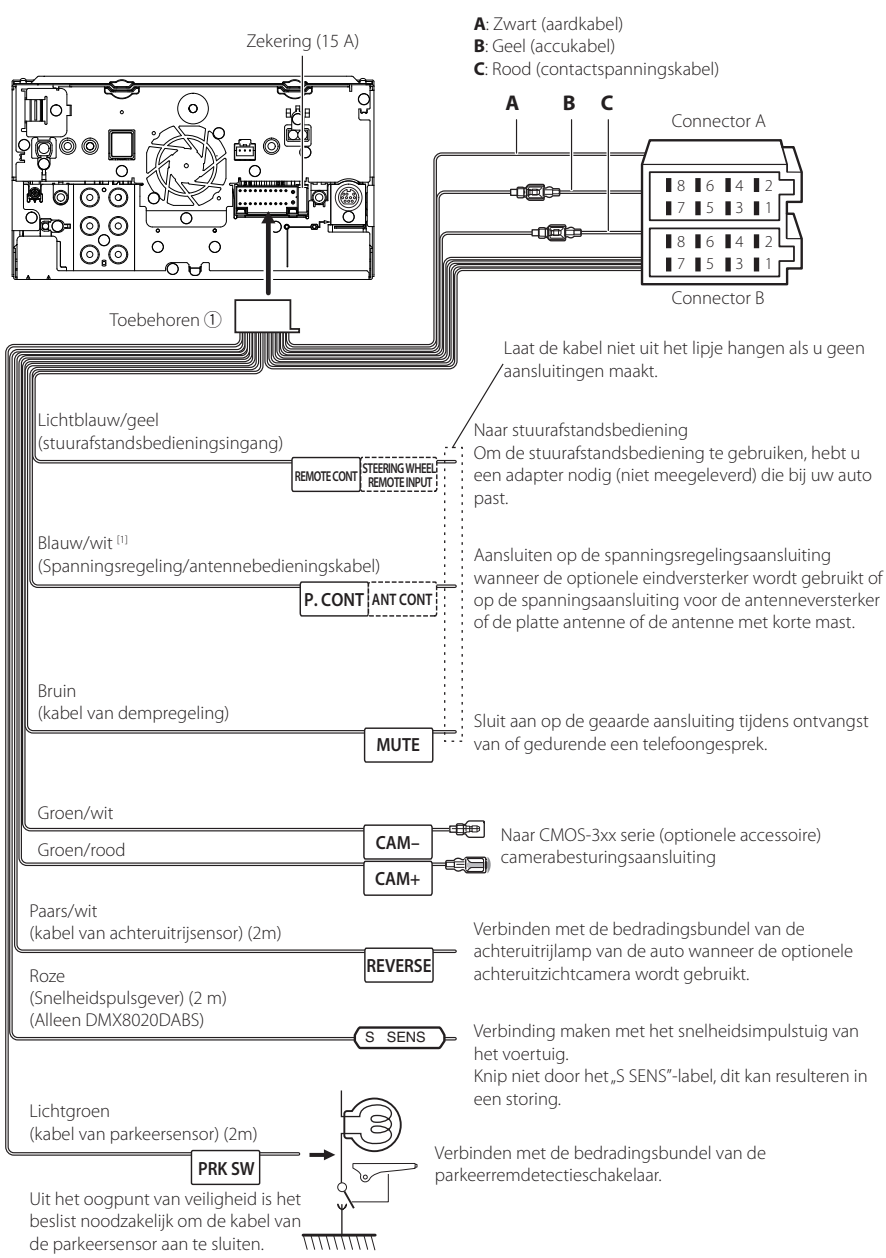

### <span id="page-80-0"></span>Ñ **Verbinden van kabels met aansluitingen**

[1] [2]: Blauw/witte kabel wordt geleverd als twee kabels, [1] en [2]. Blauw/witte kabel totale output ([1] + [2]): 12 V == 350 mA

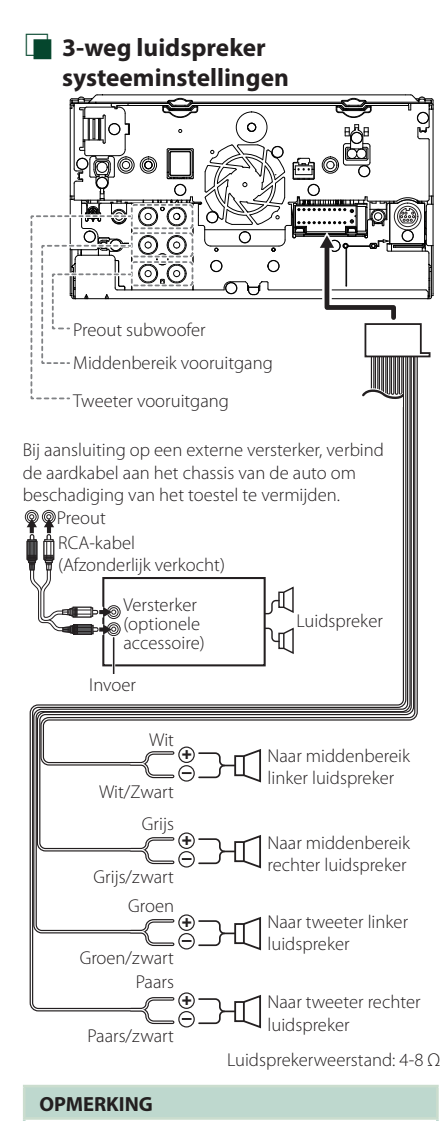

- Zie voor installatie luidsprekersysteem *[3-weg](#page-64-1)  [luidspreker systeeminstellingen \(P.65\)](#page-64-1)*.
- Voor luidspreker installatie en crossover installatie, zie *[Instelling speaker/X'over \(P.66\)](#page-65-0)*.
- Zie voor informatie over het aansluiten van luidsprekerdraden op aansluitingen anders dan luidsprekeraansluitingen en preout-aansluitingen

*[Aansluiten van het systeem en de externe](#page-82-0)  [componenten \(P.83\)](#page-82-0)* en *[Verbinden van](#page-80-0)  [kabels met aansluitingen \(P.81\)](#page-80-0)*.

### $\blacksquare$  **Aansluitoverzicht stekker bedradingbundel (toebehoren** 1**)**

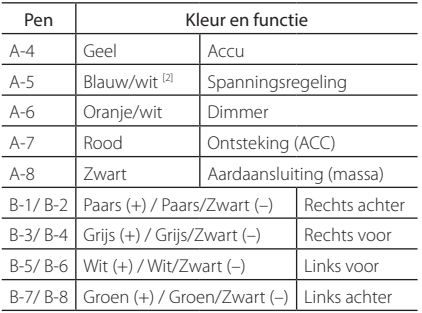

\*Luidsprekerimpedantie: 4-8 Ω

[1] [2]: Blauw/witte kabel wordt geleverd als twee kabels, [1] en [2]. Blauwe/witte draad totale output  $([1] + [2])$ :  $12 \text{V} = 350 \text{ mA}$ 

#### #*WAARSCHUWING voor het bevestigen van de ISO-connector*

De penopstelling voor de ISO-connectors is afhankelijk van het type auto dat u rijdt. Voorkom beschadiging en zorg dat u de juiste aansluitingen verricht. De standaardaansluiting voor de bedradingsbundel is in (1) hieronder beschreven. Als de ISOconnectorpenopstelling is als beschreven in (2), verricht de aansluiting dan zoals afgebeeld. De kabel moet opnieuw worden aangesloten zoals afgebeeld in (2) hieronder voor het monteren van dit toestel in Volkswagen-modellen, etc.

#### (1): Standaardinstelling

De rode (A-7-pen) van de ISO-connector van de auto is aangesloten op de ontsteking, en de gele (A-4-pen) is aangesloten op de constante voeding.

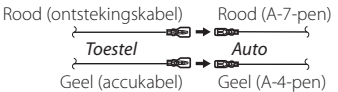

 $(2)$ 

De rode (A-7-pen) van de ISO-connector van de auto is aangesloten op de constante voeding, en de gele (A-4 pen) is aangesloten op de ontsteking.

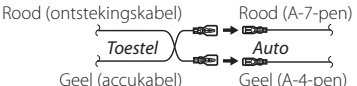

#### <span id="page-82-0"></span> $\blacksquare$  Aansluiten van het systeem en de **externe componenten**

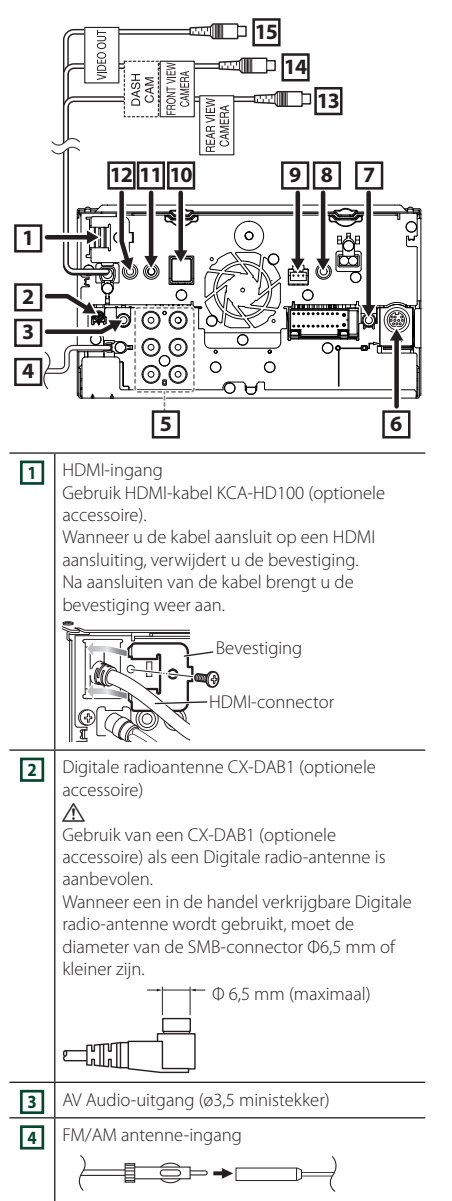

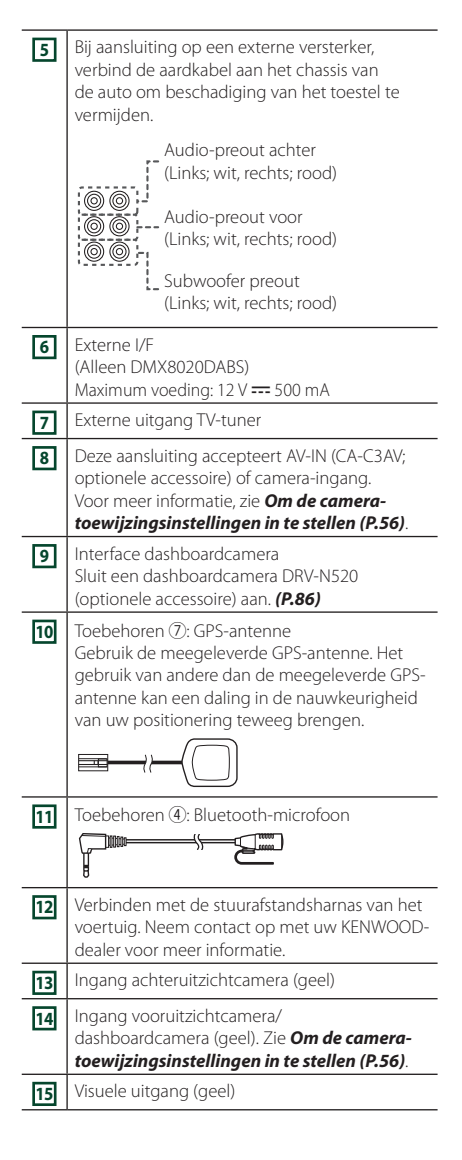

### <span id="page-83-0"></span> $\blacksquare$  Aansluiten van de USB**verlengkabel**

Bevestig de USB-verlengkabel met isolatietape of dergelijke zodat de aansluitingen niet worden losgekoppeld.

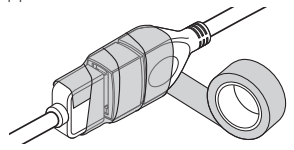

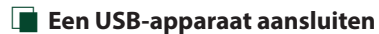

#### ● **DMX8020DABS**

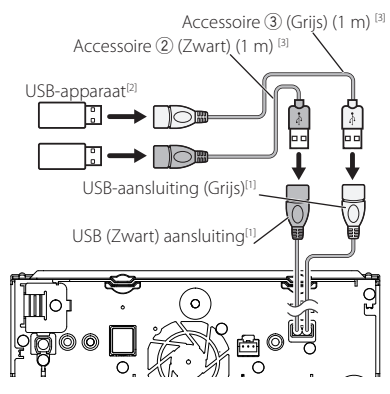

#### ● **DMX7520DABS**

Accessoire  $(2)$  (Zwart) (1 m)  $^{[3]}$ USB-apparaat<sup>[2]</sup> г. ि —  $\blacktriangleright \bigcap \bigcirc$  in USB (Zwart) aansluiting<sup>[1]</sup> ່ດ

- [1] USB maximale voedingsstroom :  $DC 5 V = 1.5 A$
- [2] Afzonderlijk verkocht
- [3] Zie *[Aansluiten van de USB-verlengkabel](#page-83-0)  [\(P.84\)](#page-83-0)*.

 $\blacksquare$  **Aansluiten van een iPod/iPhone** 

#### ● **DMX8020DABS**

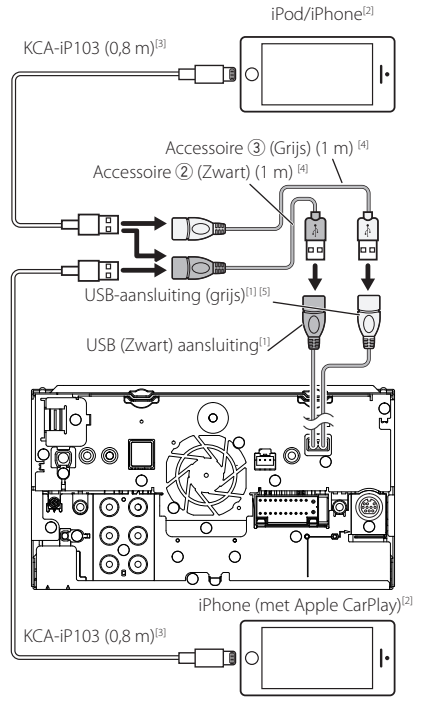

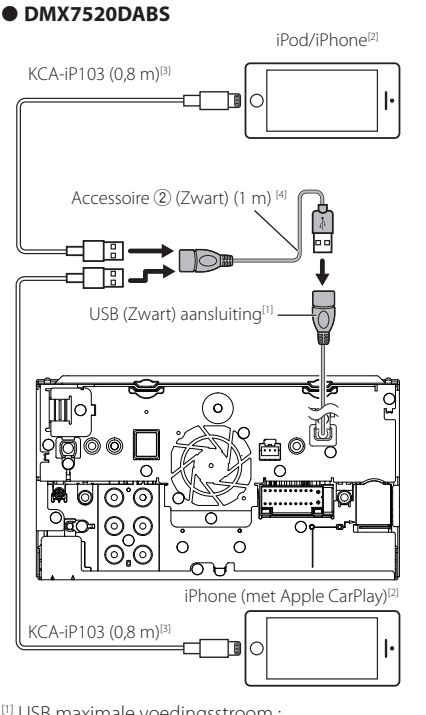

- [1] USB maximale voedingsstroom :  $DC 5 V = 15 A$
- [2] Afzonderlijk verkocht
- <sup>[3]</sup> Optionele accessoire
- [4] Zie *[Aansluiten van de USB-verlengkabel](#page-83-0)  [\(P.84\)](#page-83-0)*.
- [5] USB-aansluiting (grijs) ondersteunt USB Mirroring niet.

### $\blacksquare$  Verbinden van een Android**smartphone**

#### ● **DMX8020DABS**

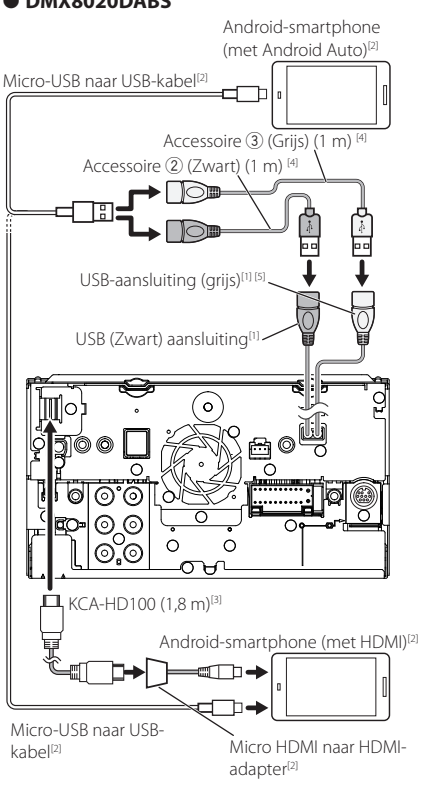

#### ● **DMX7520DABS**

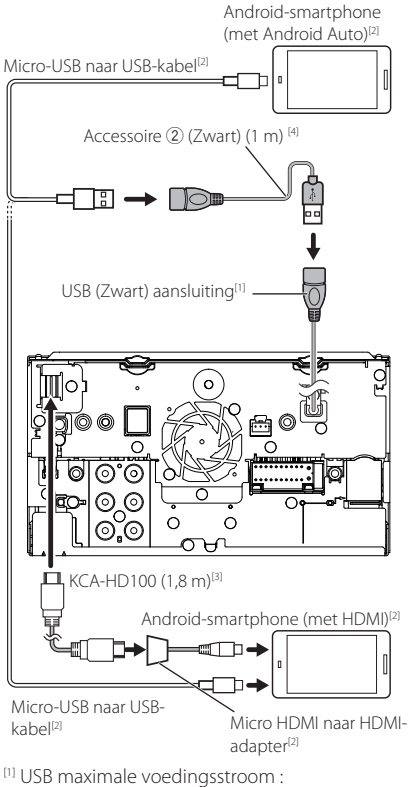

 $DC 5 V = 1,5 A$ 

- [2] Afzonderlijk verkocht
- [3] Optionele accessoire
- [4] Zie *[Aansluiten van de USB-verlengkabel](#page-83-0)  [\(P.84\)](#page-83-0)*.
- [5] USB-aansluiting (grijs) ondersteunt USB Mirroring niet.

<span id="page-85-0"></span>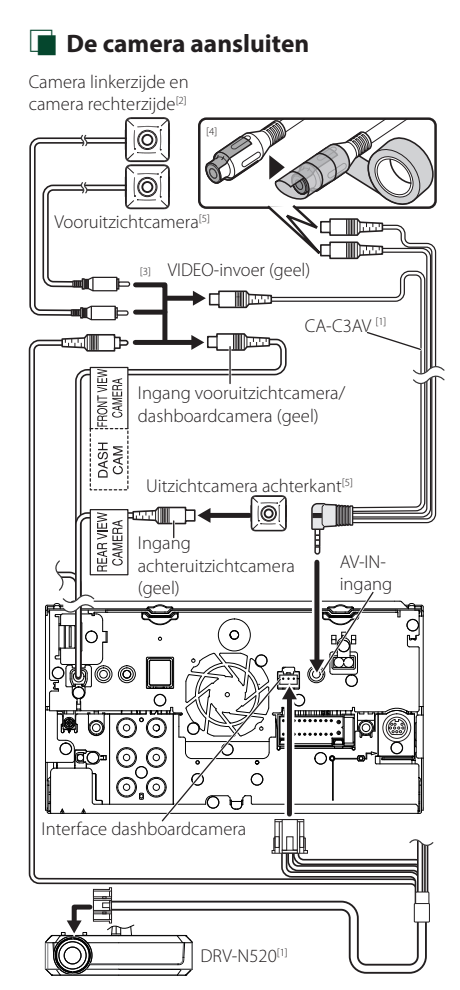

- [1] Optionele accessoire
- [2] Afzonderlijk verkocht
- [3] Er kunnen maximaal 2 camera's van het type dashboardcamera, vooruitzichtcamera, camera linkerzijde en camera rechterzijde worden aangesloten. Voor details, zie *[Om de camera](#page-55-0)[toewijzingsinstellingen in te stellen \(P.56\)](#page-55-0)*.
- [4] Isoleer de audio-ingangen van CA-C3AV (optionele accessoire) wanneer er wordt verbonden met de camera.
- [5] De CMOS-3xx-serie (optionele accessoire) of een in de handel verkrijgbare camera.

### **Problemen oplossen**

### **Problemen en oplossingen**

Als er zich problemen voordoen, controleer dan eerst de mogelijke problemen in de onderstaande tabel.

#### **OPMERKING**

- Sommige functies van dit toestel kunnen zijn uitgeschakeld door bepaalde instellingen op dit toestel.
- Wat op een storing in het toestel lijkt, kan het gevolg zijn van een kleine bedieningsfout of verkeerde aansluiting.

### $\blacksquare$  Problemen met instellingen

- **• Kan de subwoofer niet instellen.**
- **• Kan de subwooferfase niet instellen.**
- **• Geen weergave van de subwoofer.**
- **• Kan laagdoorgangsfilter niet instellen.**
- **• Kan hoogdoorgangsfilter niet instellen.**

De subwoofer is niet ingeschakeld.

 Schakel de subwoofer in. Zie *[Instelling speaker/](#page-65-0) [X'over \(P.66\)](#page-65-0)*.

De dubbele-zonefunctie is ingeschakeld.

- Schakel de functie Dubbele zone uit. Zie *[Zone](#page-69-0)[regeling \(P.70\)](#page-69-0)*.
- **• Kan de uitgangsbestemming van de subbron in de Dubbele zone niet selecteren.**
- **• Kan het volume van de achterluidsprekers niet instellen.**

De functie Dubbele zone is uitgeschakeld.

- Schakel de functie Dubbele zone in. Zie *[Zone](#page-69-0)[regeling \(P.70\)](#page-69-0)*.
- **• Kan de equalizer niet instellen.**

#### **• Kan het cross-overnetwerk niet instellen.**

De dubbele-zonefunctie is ingeschakeld.

 Schakel de functie Dubbele zone uit. Zie *[Zone](#page-69-0)[regeling \(P.70\)](#page-69-0)*.

### **n** Problemen met audiofuncties

#### **De radio-ontvangst is slecht.**

- De autoantenne is niet uitgetrokken.
- $\blacktriangleright$  Trek de antenne helemaal uit.
- De antennebedieningskabel is niet aangesloten.
- Sluit de kabel op de juiste wijze aan. Zie *[Aansluiten](#page-82-0)*

#### *[van het systeem en de externe componenten](#page-82-0)  [\(P.83\)](#page-82-0)*.

#### **Kan een map niet selecteren.**

De functie voor willekeurig afspelen is ingeschakeld.

Schakel de functie voor willekeurig afspelen uit.

#### **Geen geluid bij gebruik van Mirroring for KENWOOD applicatie.**

- ▶ Zorg ervoor dat de smartphone en het apparaat zijn verbonden via Bluetooth en verbonden via A2DP/ SPP. *[\(P.21\)](#page-20-0)*
- ▶ Zet het volume op uw smartphone harder. Sommige applicaties ondersteunen het afspelen van Mirroring for KENWOOD niet. (Apple Music-app biedt

geen ondersteuning voor afspelen met Mirroring for KENWOOD applicatie.)

Probeer een andere muziekapplicatie.

#### Geen geluid bij gebruik van "iPod"-bron of **"Bluetooth"-bron.**

▶ Zorg ervoor dat u de uitzending stopt op de schermopnamefunctie van de iPhone nadat u de verbinding met mirroring hebt verbroken.

#### **Kan Mirroring for KENWOOD applicatie niet gebruiken met bediening via aanraakscherm.**

Beschikbare functies kunnen verschillen van die op de smartphone.

Afhankelijk van de verbonden smartphone werken sommige functies niet op dit apparaat.

Afhankelijk van het besturingssysteem (OS) van de verbonden smartphone werken sommige functies niet op dit apparaat.

 Wijzig de smartphone naar een compatibel apparaat. Zie *[Bediening USB spiegelen \(P.21\)](#page-20-0)*.

#### **Het apparaat reageert niet wanneer u een bewerking probeert uit te voeren tijdens USB mirroring.**

▶ Koppel de smartphone los van de USB-aansluiting (zwart) en sluit de smartphone opnieuw aan.

### **N** Overige

#### **De aanraaksensortoon is niet te horen.**

De pre-outbus wordt gebruikt.

 De aanraaksensortoon kan niet via de preout-bus worden weergegeven.

### **Foutmeldingen**

Als u het toestel niet op de juiste wijze bedient, wordt de oorzaak van de fout als melding op het scherm weergegeven.

#### **Er is een fout in de luidsprekerbedrading. Controleer de aansluitingen.**

Het beveiligingscircuit is geactiveerd omdat er kortsluiting is opgetreden in een luidsprekerkabel of de luidsprekerkabel en de carrosserie van het voertuig raken elkaar.

 Bedraad of isoleer het luidsprekersnoer waar nodig en schakel de voeding uit en weer in.

#### **Hot Error/ Hittefout**

Wanneer de binnentemperatuur van dit toestel boven de 60 °C uitkomt, wordt het beveiligingscircuit geactiveerd en kunt u het toestel mogelijk niet gebruiken.

 Gebruik het toestel pas weer als de temperatuur in het toestel is gedaald.

#### **Error 07–67**

Het toestel werkt om de een of andere reden niet goed.

Schakel de voeding uit en weer in. Als de melding "Error 07-67" niet verdwijnt, neem dan contact op met uw dichtstbijzijnde KENWOOD-dealer.

#### **Geen Apparaat (USB-apparaat)**

Het USB-apparaat is geselecteerd als bron hoewel geen USB-apparaat is aangesloten.

 Wijzig de bron in een andere dan USB/iPod. Sluit een USB-apparaat aan en wijzig de bron weer in USB.

#### **Losgekoppeld (iPod, Bluetooth audio speler)**

De iPod/Bluetooth-audiospeler is geselecteerd als bron hoewel er geen iPod/Bluetooth-audiospeler is aangesloten.

 Wijzig de bron in een andere dan iPod/Bluetooth. Sluit een iPod/Bluetooth-audiospeler aan en wijzig de bron opnieuw in iPod/Bluetooth.

#### **No Media File/ Geen mediabestand**

Het aangesloten USB-apparaat bevat een nietafspeelbaar audiobestand. Er is een medium afgespeeld waarop geen gegevens zijn opgenomen die het toestel kan afspelen.

 Zie *[Afspeelbare media en bestanden \(P.89\)](#page-88-0)* en probeer een ander USB-apparaat.

Het USB-apparaat dat geen afspeelbaar audiobestand bevat, is geselecteerd. (DMX8020DABS)

> Schakel USB-apparaten. Zie USB DEVICE CHANGE (P.30).

#### **USB device over current status detected./ Kortsluiting USB apparaat gedetecteerd.**

De huidige capaciteit van het aangesloten USBapparaat is hoger dan de toelaatbare limiet.

- Controleer het USB-apparaat. Er is mogelijk een storing in het aangesloten USB-apparaat opgetreden.
- Wijzig de bron in een andere bron dan USB. Verwijder het USB-apparaat.

### **EXAPPLE CarPlay**

**De GPS-antenne moet worden aangesloten om Apple CarPlay draadloos te gebruiken. Controleer alstublieft de juiste verbindingen of USBaansluiting om Apple CarPlay te gebruiken.**

De GPS-antenne is niet aangesloten wanneer de Apple CarPlay wordt gestart door middel van een draadloze verbinding of wanneer de iPhone welke compatibel is met draadloze Apple CarPlay wordt geregisterd in

#### Apple CarPlay Device List.

 Controleer de aansluiting van de GPS-antenne of steek in middels USB om Apple CarPlay te gebruiken.

#### **De snelheidssensor en de GPS-antenne moet worden aangesloten om Apple CarPlay draadloos te gebruiken. Controleer alstublieft de juiste verbindingen of USB-aansluiting om Apple CarPlay te gebruiken.**

De snelheidspuls wordt niet gedetecteerd en de GPS-antenne is niet aangesloten wanneer de Apple CarPlay wordt gestart door middel van een draadloze verbinding of wanneer de iPhone welke compatibel is met draadloze Apple CarPlay wordt geregisterd in

#### Apple CarPlay Device List.

 Controleer de aansluiting van de snelheidspuls en de GPS-antenne of steek in middels USB om Apple CarPlay te gebruiken.

### <span id="page-88-0"></span>**Afspeelbare media en bestanden**

U kunt diverse soorten media en bestanden op dit toestel afspelen.

### Ñ **Bestanden**

De volgende audio- en videobestanden worden ondersteund.

#### ■ Afspeelbare audiobestanden

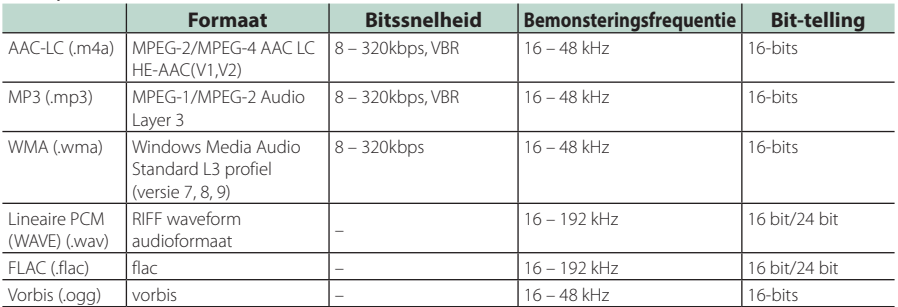

• WMA- en AAC-bestanden met DRM kunnen niet worden afgespeeld.

• Hoewel de audiobestanden voldoen aan de bovenstaande standaarden, kunnen ze mogelijk niet worden afgespeeld, afhankelijk van het type of omstandigheden van media of apparaat.

• Dit toestel ondersteunt de weergave van audiobestanden met Hoge Resolutie. Wij raden u aan een auto geluidssysteem in te stellen met alle Hoge Resolutie verenigbare producten van speler naar luidspreker om te kunnen geniete van geluid van hoge kwaliteit.

#### ■ Aanvaardbare videobestanden

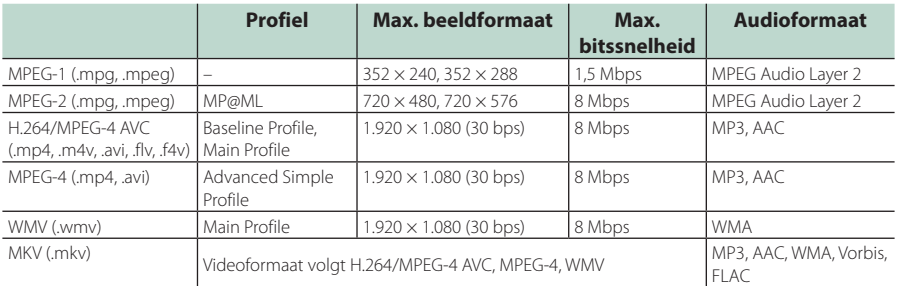

• Dit toestel kan alleen bestanden afspelen die kleiner zijn dan 4 GB.

#### ■ Beperking van de structuur van bestand en map

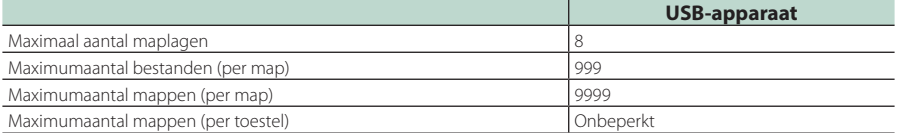

• U kunt een mapnaam en bestandsnaam invoeren met 255 of minder tekens van één byte.

• Bestanden in de map waarvan de naam begint met een punt (.) kunnen niet worden afgespeeld.

#### **Technische gegevens**

#### ■ Monitorgedeelte

#### Beeldformaat

: 6,95 inch breed (diagonaal) : 156,6 mm (B)  $\times$  81,6 mm (H) 6-3/16 × 3-3/16 inch

Weergavesysteem : TN LCD-paneel

Aandrijfsysteem : TFT actief matrixsystem

Aantal pixels : 1.152.000 (800 H x 480 V x RGB)

Effectieve pixels : 99,99 %

Pixelverdeling : RGB gestreepte verdeling

Achtergrondverlichting : LED

#### ■ USB-interfacegedeelte

USB-standaard : USB 2.0 High speed

Bestandensysteem : FAT16, FAT32, exFAT, NTFS

Maximum voeding : DC 5 V  $\frac{1}{2}$  1,5 A  $\times$  2

D/A-converter : 24 bit/32 bit

Audiodecoder : MP3 / WMA / AAC / WAV / FLAC / Vorbis

#### Videodecoder

: MPEG-1 / MPEG-2 / MPEG-4 / WMV / H.264 / MKV

#### Frequentieresponsie

- 192 kHz: 20 88.000 Hz
- $\cdot$  96 kHz $\cdot$  20 44.000 Hz
- $\cdot$  48 kHz: 20 22.000 Hz
- $\cdot$  44.1 kHz: 20 20.000 Hz

#### Totale harmonische vervorming

: 0,010% (1 kHz)

S/R-verhouding (dB) : 98,5 dB

Dynamisch bereik : 89 dB

■ Paragraaf Wireless Mirroring (DMX8020DABS)

Modus

: Zinken

Bescherming van auteursrechten : HDCP2.2

Aanraakbesturing : UIBC

#### ■ Paragraaf over wifi (DMX8020DABS)

#### IEEE-standaard

: 802.11 a/b/g/n/ac

#### Frequentiebereik

: Dual Band ( 2.4GHz / 5GHz )

#### Kanalen

: Auto(1-11ch) / Auto(149,153,157,161ch)

#### Overdrachtssnelheden (MAX)

: 11a: 54 Mbps / 11b: 11 Mbps / 11g: 54 Mbps / 11n: 300 Mbps / 11ac: 867 Mbps

#### Uitgangsvermogen

#### 2,4 GHz/SISO

: 11b: 14 dBm ± 2 dB / 11g: 13 dBm ± 2 dB / 11n (20 MHz): 12 dBm ± 2 dB

#### 5 GHz/SISO

- : 11a: 9 dBm ± 2 dB/
- 11n (20 MHz)/11ac (20 MHz): 9 dBm ± 2 dB/
- 11n (40 MHz)/11ac (40 MHz): 8 dBm ± 2 dB /
- 11ac (80 MHz): 8 dBm ± 2 dB

#### 5 GHz/MIMO

: 11n (20 MHz)/11ac (20 MHz): 11 dBm ± 2 dB/ 11n (40 MHz)/11ac (40 MHz): 11 dBm ± 2 dB / 11ac (80 MHz): 11 dBm ± 2 dB

#### ■ Bluetooth-gedeelte

#### **Technologie**

- : Bluetooth ver.5.0
- Frequentie
	- : 2,402 2,480 GHz

#### Uitgangsvermogen

: +4 dBm (MAX), voedingsklasse 2

#### Maximaal communicatiebereik

: Gezichtsveld ca. 10 m (32,8 ft)

#### Audio Codec

: SBC/AAC

#### Profiel (ondersteuning Multi Profile)

- HFP (V1.7) (Hands Free Profile)
- SPP (Serial Port Profile)
- A2DP (Advanced Audio Distribution Profile)
- AVRCP (V1.6) (Audio/Video Remote Control Profile)
- PBAP (Phonebook Access Profile)

#### ■ HDMI-sectie

#### HDMI

: Type-A

#### Inputresolutie

- VGA (640x480p @59,94 Hz/60 Hz)
- 480p (720x480p @59,94 Hz/60 Hz)
- 720p (1.280x720p @59,94 Hz/60 Hz)

#### Input audiotype

: 32K/44,1K/48K/88,2K/96K/176,2K/192K Hz 16 bit/20 bit/24 bit lineaire PCM

#### ■ Paragraaf digitale radio

Frequentiebereik BAND III: 174,928 – 239,200 (MHz)

Gevoeligheid : -100 dBm

S/R-verhouding (dB)  $.90 \, \text{dR}$ 

#### ■ Digital Antenna Connector-gedeelte

Connectortype : SMB

Uitgangsspanning (11 – 16 V)  $.14AV$ 

Maximaal stroomverbruik

 $: < 100 \text{ mA}$ 

#### ■ DSP-gedeelte

#### Grafische equalizer

Band: 13 Band Frequentie (BAND1 – 13) : 62,5/100/160/250/400/630/1k/1,6k/2,5k/4k/6,3k/ 10k/16k Hz

Volume : -9/-8/-7/-6/-5/-4/-3/-2/-1/0/1/2/3/4/5/6/7/8/9 dB

2-weg X'Over Hoogdoorlaatfilter Frequentie: Doorlaat, 30/40/50/60/70/80/90/100/ 120/150/180/220/250 Hz Slope: -6/-12/-18/-24 dB/oct. Laagdoorlaatfilter

Frequentie: 30/40/50/60/70/80/90/100/120/150/ 180/220/250 Hz, doorlaat Slope: -6/-12/-18/-24 dB/oct.

#### 3-weg X'Over

Hoogdoorlaatfilter Frequentie: 250/300/1k/1,6k/2,5k/4k/5k/6,3k/8k/ 10k/12,5k Hz

Slope: -12/-18/-24 dB/Oct. Banddoorlaatfilter

Frequentie: Doorlaat, 50/60/70/80/90/100/120/150/ 180/220/250/300 Hz 250/300/1k/1,6k/2,5k/4k/5k/6,3k/8k Hz, doorlaat Slope: -12/-18/-24 dB/Oct.

#### Laagdoorlaatfilter

Frequentie: 30/40/50/60/70/80/90/100/120/150 Hz, doorlaat Slope: -12/-18/-24 dB/Oct.

Position Vertraging Front/Rear/Subwoofer (voor/achter/ subwoofer)  $: 0 - 61$  m (0.01 m Stap) Volume : -8 – 0 dB

Subwoofervolume : -50 – +10 dB

#### ■ FM-tunergedeelte

Frequentiebereik (stap) : 87,5 MHz – 108,0 MHz (50 kHz)

Bruikbare gevoeligheid (S/R : 30 dB) : 9,3 dBf (0,8 μV/75 Ω)

Quieting-gevoeligheid (S/R : 46 dB) : 15,2 dBf (1,6 μV/75 Ω)

Frequentieresponsie : 30 Hz – 15 kHz

S/R-verhouding (dB) : 65 dB (MONO)

Selectiviteit (± 400 kHz) : Meer dan 80 dB

Stereoscheiding : 45 dB (1 kHz)

#### ■ AM-tunergedeelte

Frequentiebereik (stap) LW: 153 – 279 kHz (9 kHz) MW: 531 – 1611 kHz (9 kHz)

Bruikbare gevoeligheid MW: 25 μV LW: 45 μV

#### ■ Videogedeelte

Kleursysteem of externe video-ingang : NTSC/PAL

Extern video-ingangsniveau (ministekker) : 1 Vp-p/75 Ω

Extern max. audio-ingangsniveau (ministekker) : 2 V/25 kΩ

Video-ingangsniveau (RCA-stekkers) : 1 Vp-p/75 Ω

Video-uitgangsniveau (RCA-stekkers) : 1 Vp-p/75 Ω

Audio-uitgangsniveau (miniaansluiting) : 0,9 V/10 kΩ

#### ■ Audiogedeelte

Maximum vermogen (voor en achter)  $:50 W \times 4$ 

Typisch uitgangsvermogen (voor en achter) Vermogen voor volledige bandbreedte (bij minder dan 1% THD)  $: 22 W \times 4$ 

Uitgangsfrequentieband  $: 20 - 88.000$  Hz

Preout-niveau (V) : 5 V/10 kΩ

Preout-impedantie : ≤ 300 Ω Luidsprekerimpedantie

 $: 4 - 80$ 

#### ■ Algemeen

#### Bedrijfsspanning

: 12 V gelijkstroom autoaccu

#### Installatieafmetingen (B × H × D)

:  $178 \times 100 \times 155$  mm

Met sleeve

: 182 × 112 × 153 mm

#### Gewicht

: 1,7 kg

### **OPMERKING**

• Hoewel de effectieve pixels voor de LCD worden aangeduid als 99,99% of meer, is het mogelijk dat 0,01% van de pixels niet brandt of niet correct brandt.

**Technische gegevens zijn zonder voorafgaande kennisgeving wijzigbaar.**

#### **Informatie over dit toestel**

#### ■ Auteursrechten

- Het Bluetooth®-woordmerk logo's zijn geregistreerde handelsmerken die eigendom zijn van Bluetooth SIG, Inc. en het gebruik van dergelijke handelsmerken door JVC KENWOOD Corporation is onder licentie. Andere handelsmerken en handelsnamen zijn het eigendom van hun respectievelijke houders.
- The product with the Hi-Res Audio logo is conformed to Hi-Res Audio standard defined by Japan Audio Society.

The logo is used under license from Japan Audio Society.

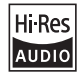

• Windows Media is a registered trademark or trademark of Microsoft Corporation in the United States and/or other countries.

This product is protected by certain intellectual property rights of Microsoft. Use or distribution of such technology outside of this product is prohibited without a license from Microsoft.

- This software is based in part on the work of the independent JPEG Group.
- Use of the Made for Apple badge means that an accessory has been designed to connect specifically to the Apple product(s) identified in the badge, and has been certified by the developer to meet Apple performance standards. Apple is not responsible for the operation of this device or its compliance with safety and regulatory standards. Please note that the use of this accessory with an Apple product may affect wireless performance.
- Apple, iPhone, iPod, iPod touch, and Lightning are trademarks of Apple Inc., registered in the U.S. and other countries.
- Apple, Siri, Apple CarPlay, Apple Music and Apple CarPlay logo are trademarks of Apple Inc., registered in the U.S. and other countries.
- IOS is a trademark or registered trademark of Cisco in the U.S. and other countries and is used under license.
- Google, Android, Google Play and Android Auto are trademarks of Google LLC.
- To use Android Auto on your car display, you'll need an Android Auto compatible vehicle or aftermarket stereo, an Android phone running Android 5.0 or higher, and the Android Auto app.
- Wi-Fi® is a registered trademark of Wi-Fi Alliance®.
- The Wi-Fi CERTIFIED™ Logo is a certification mark of Wi-Fi Alliance®.
- Linux® is the registered trademark of Linus Torvalds in the U.S. and other countries.
- The terms HDMI and HDMI High-Definition Multimedia Interface, and the HDMI Logo are trademarks or registered trademarks of HDMI Licensing Administrator, Inc. in the United States and other countries.
- This product includes FontAvenue® fonts licenced by NEC Corporation.FontAvenue is a registered trademark of NEC Corporation.

### **& FontAvenue**

• This product includes "Ubiquitous OuickBoot TM" technology developed by Ubiquitous Corp. Ubiquitous QuickBoot TM is a trademark of Ubiquitous Corp. Copyright© 2017 Ubiquitous Corp. All rights reserved.

Ubiquitous

- THIS PRODUCT IS LICENSED UNDER THE AVC PATENT PORTFOLIO LICENSE FOR THE PERSONAL USE OF A CONSUMER OR OTHER USES IN WHICH IT DOES NOT RECEIVE REMUNERATION TO (¡)ENCODE VIDEO IN COMPLIANCE WITH THE AVC STANDARD ("AVC VIDEO") AND/OR (¡¡)DECODE AVC VIDEO THAT WAS ENCODED BY A CONSUMER ENGAGED IN A PERSONAL ACTIVITY AND/OR WAS OBTAINED FROM A VIDEO PROVIDER LICENSED TO PROVIDE AVC VIDEO. NO LICENSE IS GRANTED OR SHALL BE IMPLIED FOR ANY OTHER USE. ADDITIONAL INFORMATION MAY BE OBTAINED FROM MPEG LA, L.L.C. SEE <HTTPS://WWW.MPEGLA.COM>
- THIS PRODUCT IS LICENSED UNDER THE MPEG-4 VISUAL PATENT PORTFOLIO LICENSE FOR THE PERSONAL AND NON-COMMERCIAL USE OF A CONSUMER FOR (¡) ENCODING VIDEO IN COMPLIANCE WITH THE MPEG-4 VISUAL STANDARD ("MPEG-4 VIDEO") AND/OR (¡¡) DECODING MPEG-4 VIDEO THAT WAS ENCODED BY A CONSUMER ENGAGED IN A PERSONAL AND NON-COMMERCIAL ACTIVITY AND/OR WAS OBTAINED FROM A VIDEO PROVIDER LICENSED BY MPEG LA TO PROVIDE MPEG-4 VIDEO. NO LICENSE IS GRANTED OR SHALL BE IMPLIED FOR ANY OTHER USE. ADDITIONAL INFORMATION INCLUDING THAT RELATING TO PROMOTIONAL, INTERNAL AND COMMERCIAL USES AND LICENSING MAY BE OBTAINED FROM MPEG LA, LLC. SEE [HTTPS://WWW.MPEGLA.COM.](HTTPS://WWW.MPEGLA.COM)
- THIS PRODUCT IS LICENSED UNDER THE VC-1 PATENT PORTFOLIO LICENSE FOR THE PERSONAL AND NON-COMMERCIAL USE OF A CONSUMER TO ( i ) ENCODE VIDEO IN COMPLIANCE WITH THE VC-1 STANDARD ("VC-1 VIDEO") AND/OR ( ii ) DECODE VC-1 VIDEO THAT WAS ENCODED BY A CONSUMER ENGAGED IN A PERSONAL AND NON-COMMERCIAL ACTIVITY AND/OR WAS OBTAINED FROM A VIDEO PROVIDER LICENSED TO PROVIDE VC-1 VIDEO. NO LICENSE IS GRANTED OR SHALL BE IMPLIED FOR ANY OTHER USE. ADDITIONAL INFORMATION MAY BE OBTAINED FROM MPEG LA, L.L.C. SEE<HTTPS://WWW.MPEGLA.COM>

#### $\cdot$  libFLAC

Copyright (C) 2000-2009 Josh Coalson Copyright (C) 2011-2013 Xiph.Org Foundation Redistribution and use in source and binary forms, with or without modification, are permitted provided that the following conditions are met:

- Redistributions of source code must retain the above copyright notice, this list of conditions and the following disclaimer.
- Redistributions in binary form must reproduce the above copyright notice, this list of conditions and the following disclaimer in the documentation and/or other materials provided with the distribution.
- Neither the name of the Xiph.org Foundation nor the names of its contributors may be used to endorse or promote products derived from this software without specific prior written permission.

THIS SOFTWARE IS PROVIDED BY THE COPYRIGHT HOLDERS AND CONTRIBUTORS ``AS IS'' AND ANY EXPRESS OR IMPLIED WARRANTIES, INCLUDING, BUT NOT LIMITED TO, THE IMPLIED WARRANTIES OF MERCHANTABILITY AND FITNESS FOR A PARTICULAR PURPOSE ARE DISCLAIMED. IN NO EVENT SHALL THE FOUNDATION OR CONTRIBUTORS BE LIABLE FOR ANY DIRECT, INDIRECT, INCIDENTAL, SPECIAL, EXEMPLARY, OR CONSEQUENTIAL DAMAGES (INCLUDING, BUT NOT LIMITED TO, PROCUREMENT OF SUBSTITUTE GOODS OR SERVICES; LOSS OF USE, DATA, OR PROFITS; OR BUSINESS INTERRUPTION) HOWEVER CAUSED AND ON ANY THEORY OF LIABILITY, WHETHER IN CONTRACT, STRICT LIABILITY, OR TORT (INCLUDING NEGLIGENCE OR OTHERWISE) ARISING IN ANY WAY OUT OF THE USE OF THIS SOFTWARE, EVEN IF ADVISED OF THE POSSIBILITY OF SUCH DAMAGE.

• libvorbis

Copyright (c) 2002-2008 Xiph.org Foundation Redistribution and use in source and binary forms, with or without modification, are permitted provided that the following conditions are met:

- Redistributions of source code must retain the above copyright notice, this list of conditions and the following disclaimer.
- Redistributions in binary form must reproduce the above copyright notice, this list of conditions and the following disclaimer in the documentation and/or other materials provided with the distribution.
- Neither the name of the Xiph.org Foundation nor the names of its contributors may be used to endorse or promote products derived from this software without specific prior written permission.

THIS SOFTWARE IS PROVIDED BY THE COPYRIGHT HOLDERS AND CONTRIBUTORS ``AS IS'' AND ANY EXPRESS OR IMPLIED WARRANTIES, INCLUDING, BUT NOT LIMITED TO, THE IMPLIED WARRANTIES OF MERCHANTABILITY AND FITNESS FOR A PARTICULAR PURPOSE ARE DISCLAIMED. IN NO EVENT SHALL THE FOUNDATION OR CONTRIBUTORS BE LIABLE FOR ANY DIRECT INDIRECT INCIDENTAL, SPECIAL, EXEMPLARY OR CONSEQUENTIAL DAMAGES (INCLUDING, BUT NOT LIMITED TO, PROCUREMENT OF SUBSTITUTE GOODS OR SERVICES; LOSS OF USE, DATA, OR PROFITS; OR BUSINESS INTERRUPTION) HOWEVER CAUSED AND ON ANY THEORY OF LIABILITY, WHETHER IN CONTRACT, STRICT LIABILITY, OR TORT (INCLUDING NEGLIGENCE OR OTHERWISE) ARISING IN ANY WAY OUT OF THE USE OF THIS SOFTWARE, EVEN IF ADVISED OF THE POSSIBILITY OF SUCH DAMAGE.

• libogg

Copyright (c) 2002, Xiph.org Foundation Redistribution and use in source and binary forms, with or without modification, are permitted provided that the following conditions are met:

- Redistributions of source code must retain the above copyright notice, this list of conditions and the following disclaimer.
- Redistributions in binary form must reproduce the above copyright notice, this list of conditions and the following disclaimer in the documentation and/or other materials provided with the distribution.
- Neither the name of the Xiph.org Foundation nor the names of its contributors may be used to endorse or promote products derived from this software without specific prior written permission.

THIS SOFTWARE IS PROVIDED BY THE COPYRIGHT HOLDERS AND CONTRIBUTORS ``AS IS'' AND ANY EXPRESS OR IMPLIED WARRANTIES, INCLUDING, BUT NOT LIMITED TO, THE IMPLIED WARRANTIES OF MERCHANTABILITY AND FITNESS FOR A PARTICULAR PURPOSE ARE DISCLAIMED. IN NO EVENT SHALL THE FOUNDATION OR CONTRIBUTORS BE LIABLE FOR ANY DIRECT, INDIRECT, INCIDENTAL, SPECIAL, EXEMPLARY, OR CONSEQUENTIAL DAMAGES (INCLUDING, BUT NOT LIMITED TO, PROCUREMENT OF SUBSTITUTE GOODS OR SERVICES; LOSS OF USE, DATA, OR PROFITS; OR BUSINESS INTERRUPTION) HOWEVER CAUSED AND ON ANY THEORY OF LIABILITY, WHETHER IN CONTRACT, STRICT LIABILITY, OR TORT (INCLUDING NEGLIGENCE OR OTHERWISE) ARISING IN ANY WAY OUT OF THE USE OF THIS SOFTWARE, EVEN IF ADVISED OF THE POSSIBILITY OF SUCH DAMAGE.

#### ■ Informatie over het weggooien van gebruikte elektrische en elektronische apparatuur en batterijen (voor EU-landen die gescheiden vuilverwerkingssystemen gebruiken)

Producten en batterijen met dit symbool (doorkruiste vuilnisbak) kunnen niet als gewoon huisvuil worden weggegooid.

Oude elektrische en elektronische apparaten en batterijen moeten worden gerecycled door een hiervoor geschikte faciliteit.

Raadpleeg de lokale betreffende instantie voor details aangaande een geschikte recycle-faciliteit in uw buurt.

Het juist recyclen en weggooien van vuil helpt bronnen te besparen en vermindert een schadelijke invloed op uw gezondheid en het milieu.

Opmerking: De "Pb"-markering onder het symbool voor batterijen geeft aan dat de batterij lood bevat.

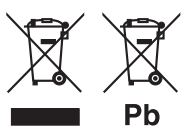

**Conformiteitsverklaring met betrekking tot RE-richtlijn 2014/53/EU Conformiteitsverklaring met betrekking tot RoHS-richtlijn 2011/65/EU Fabrikant:** 

JVCKENWOOD Corporation

3-12, Moriyacho, Kanagawa-ku, Yokohama-shi, Kanagawa 221-0022, JAPAN

**EU-vertegenwoordiger:** 

JVCKENWOOD Europa B.V. Amsterdamseweg 37, 1422 AC UITHOORN, Nederland

#### **English**

Hereby, JVCKENWOOD declares that the radio equipment DMX8020DABS / DMX7520DABS is in compliance with Directive 2014/53/EU. The full text of the EU declaration of conformity is available at the following internet address:

#### **Français**

Par la présente, JVCKENWOOD déclare que l'équipement radio DMX8020DABS / DMX7520DABS est conforme à la directive 2014/53/ UE. L'intégralité de la déclaration de conformité UE est disponible à l'adresse Internet suivante :

#### **Deutsch**

Hiermit erklärt JVCKENWOOD, dass das Funkgerät DMX8020DABS / DMX7520DABS der Richtlinie 2014/53/EU entspricht. Der volle Text der EU-Konformitätserklärung steht unter der folgenden Internetadresse zur Verfügung:

#### **Nederlands**

Hierbij verklaart JVCKENWOOD dat de radioapparatuur DMX8020DABS / DMX7520DABS in overeenstemming is met Richtlijn 2014/53/EU. De volledige tekst van de EU-verklaring van overeenstemming is te vinden op het volgende internetadres:

#### **Italiano**

Con la presente, JVCKENWOOD dichiara che l'apparecchio radio DMX8020DABS / DMX7520DABS è conforme alla Direttiva 2014/53/ UE. Il testo integrale della dichiarazione di conformità UE è disponibile al seguente indirizzo internet:

#### **Español**

Por la presente, JVCKENWOOD declara que el equipo de radio DMX8020DABS / DMX7520DABS cumple la Directiva 2014/53/EU. El texto completo de la declaración de conformidad con la UE está disponible en la siguiente dirección de internet:

#### **Português**

Deste modo, a JVCKENWOOD declara que o equipamento de rádio DMX8020DABS / DMX7520DABS está em conformidade com a Diretiva 2014/53/UE. O texto integral da declaração de conformidade da UE está disponível no seguinte endereço de internet:

#### **Polska**

Niniejszym, JVCKENWOOD deklaruje, że sprzęt radiowy DMX8020DABS / DMX7520DABS jest zgodny z dyrektywą 2014/53/UE. Pełny tekst deklaracji zgodności EU jest dostępny pod adresem:

#### **Český**

Společnost JVCKENWOOD tímto prohlašuje, že rádiové zařízení DMX8020DABS / DMX7520DABS splňuje podmínky směrnice 2014/53/EU. Plný text EU prohlášení o shodě je dostupný na následující internetové adrese:

#### **Magyar**

JVCKENWOOD ezennel kijelenti, hogy a DMX8020DABS / DMX7520DABS rádióberendezés megfelel a 2014/53/EU irányelvnek. Az EU konformitási nyilatkozat teljes szövege az alábbi weboldalon érhető el:

#### **Hrvatski**

JVCKENWOOD ovim izjavljuje da je radio oprema DMX8020DABS/ DMX7520DABS u skladu s Direktivom 2014/53/EU. Cjeloviti tekst deklaracije Europske unije o usklađenosti dostupan je na sljedećoj internet adresi:

#### **Svenska**

Härmed försäkrar JVCKENWOOD att radioutrustningen DMX8020DABS / DMX7520DABS är i enlighet med direktiv 2014/53 / EU. Den fullständiga texten av EU-försäkran om överensstämmelse finns på följande Internetadress :

#### **Suomi**

JVCKENWOOD julistaa täten, että radiolaite DMX8020DABS/ DMX7520DABS on direktiivin 2014/53/EU mukainen. EUvaatimustenmukaisuusvakuutus löytyy kokonaisuudessaan seuraavasta internet-osoitteesta:

#### **Slovensko**

S tem JVCKENWOOD izjavlja, da je radijska oprema DMX8020DABS/ DMX7520DABS v skladu z Direktivo 2014/53/EU. Celotno besedilo direktive EU o skladnosti je dostopno na tem spletnem naslovu:

#### **Slovensky**

Spoločnosť JVCKENWOOD týmto vyhlasuje, že rádiové zariadenie DMX8020DABS / DMX7520DABS vyhovuje smernici 2014/53/EÚ. Celý text EÚ vyhlásenia o zhode nájdete na nasledovnej internetovej adrese:

#### **Dansk**

Herved erklærer JVCKENWOOD, at radioudstyret DMX8020DABS / DMX7520DABS er i overensstemmelse med Direktiv 2014/53/EU. EU-overensstemmelseserklæringens fulde ordlyd er tilgængelig på følgende internetadresse:

#### **Norsk**

JVCKENWOOD erklærer herved at radioutstyret DMX8020DABS / DMX7520DABS er i samsvar med Direktiv 2014/53/EU. Den fullstendige teksten til EU-konformitetserklæringen er tilgjengelig på følgende internettaddresse:

#### **Ελληνικά**

Με το παρόν, η JVCKENWOOD δηλώνει ότι ο ραδιοεξοπλισμός DMX8020DABS / DMX7520DABS συμμορφώνεται με την Οδηγία 2014/53/ΕΕ. Το πλήρες κείμενο της δήλωσης συμμόρφωσης της ΕΕ είναι διαθέσιμο στην ακόλουθη διεύθυνση στο διαδίκτυο:

#### **Eesti**

Käesolevaga JVCKENWOOD kinnitab, et DMX8020DABS / DMX7520DABS raadiovarustus on vastavuses direktiiviga 2014/53/ EL. ELi vastavusdeklaratsiooni terviktekst on kättesaadav järgmisel internetiaadressil:

#### **Latviešu**

JVCKENWOOD ar šo deklarē, ka radio aparatūra DMX8020DABS / DMX7520DABS atbilst direktīvas 2014/53/ES prasībām. Pilns ES atbilstības deklarācijas teksts ir pieejams šādā tīmekļa adresē:

#### **Lietuviškai**

Šiuo JVCKENWOOD pažymi, kad radijo įranga DMX8020DABS / DMX7520DABS atitinka 2014/53/EB direktyvos reikalavimus. Visą EB direktyvos atitikties deklaracijos tekstą galite rasti šiuo internetiniu adresu:

#### **Malti**

B'dan, JVCKENWOOD jiddikjara li t-tagħmir tar-radju DMX8020DABS / DMX7520DABS huwa konformi mad-Direttiva 2014/53/UE. It-test kollu tad-dikjarazzjoni ta' konformità huwa disponibbli fl-indirizz intranet li dei:

#### **Українська**

Таким чином, компанія JVCKENWOOD заявляє, що радіообладнання DMX8020DABS / DMX7520DABS відповідає Директиві 2014/53/EU. Повний текст декларації про відповідність ЄС можна знайти в Інтернеті за такою адресою:

#### **Türkçe**

Burada, JVCKENWOOD DMX8020DABS / DMX7520DABS radyo ekipmanının 2014/53/AB Direktifine uygun olduğunu bildirir. AB uyumluluk

deklarasyonunun tam metni aşağıdaki internet adresinde mevcuttur. **Русский**

JVCKENWOOD настоящим заявляет, что радиооборудование DMX8020DABS / DMX7520DABS соответствует Директиве 2014/53/ EU. Полный текст декларации соответствия ЕС доступен по следующему адресу в сети Интернет:

#### **Limba română**

Prin prezenta, JVCKENWOOD declară că echipamentul radio DMX8020DABS / DMX7520DABS este în conformitate cu Directiva 2014/53/UE. Textul integral al declarației de conformitate UE este disponibil la urmatoarea adresă de internet:

#### **Български език**

С настоящото JVCKENWOOD декларира, че радиооборудването на DMX8020DABS / DMX7520DABS е в съответствие с Директива 2014/53/ЕС. Пълният текст на ЕС декларацията за съответствие е достъпен на следния интернет адрес:

#### **URL:<https://www.kenwood.com/cs/ce/eudoc/>**

# **KENWOOD**